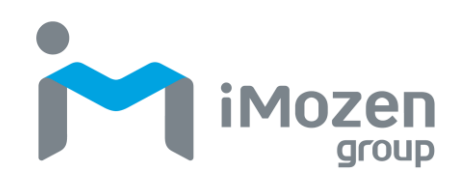

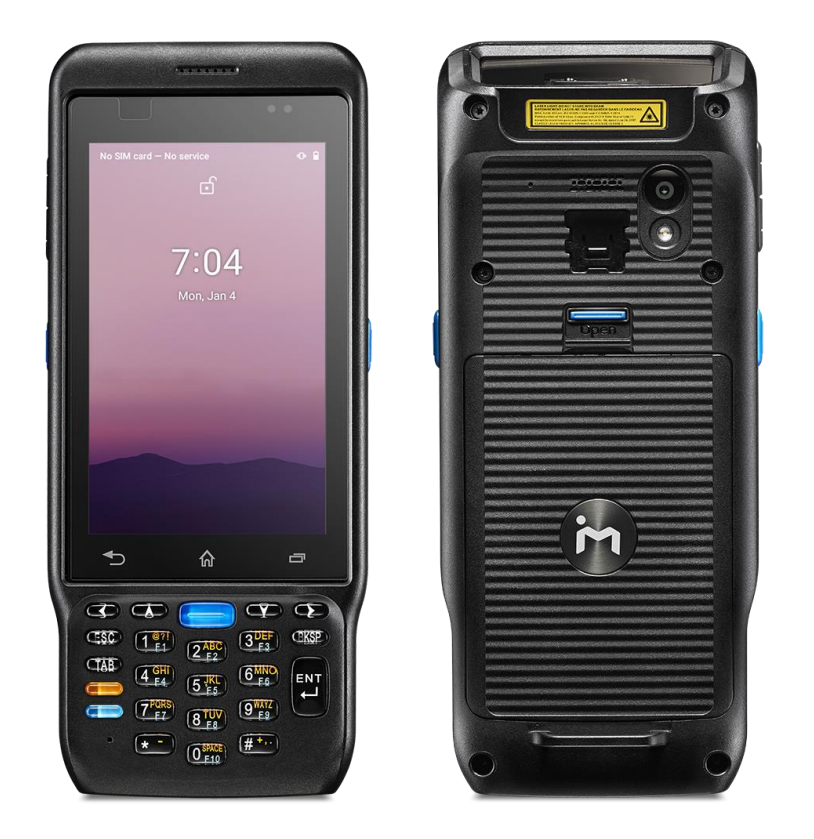

# **MC432/MC432L**

**行動電腦**

**使用說明書**

2023.07.18

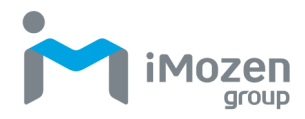

## <span id="page-1-0"></span>**關於本手冊**

感謝您購買 iMozen MC432/MC432L 行動電腦。本手冊介紹了如何安裝、操 作和維護本公司的產品。未經 iMozen 書面許可,不得以任何形式─包括電子或 機械方式(如影印、錄製或資訊儲存和檢索系統)複製或使用本出版物的任何 部分。本手冊中的資料如有變更,恕不另行通知。

## <span id="page-1-1"></span>**監管**

本裝置已通過測試,並符合 FCC 規則第 15 部分對 B 類數位裝置的限制。各該 限制旨在提供合理的保護,以防止居家安裝產生有害干擾。本裝置會產生、使 用並輻射無線電能量。若不按照說明進行安裝和使用,可能會對無線電通訊造 成有害干擾。然而,我們無法保證在特定安裝中不會發生干擾。

## <span id="page-1-2"></span>**電視或無線電的訊號干擾**

資料傳輸或接收可能失敗或受到附近電視或無線電設備的訊號干擾而遭受影 響。

## <span id="page-1-3"></span>**藍牙注意事項**

本裝置已根據標準藍牙規範設計,但與其他藍牙裝置連接時可能會出現相容性 問題。為避免無線訊號干擾,請確保在同一應用區域內沒有其他無線裝置在附 近運作。

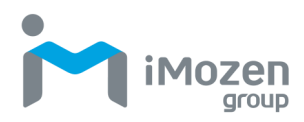

## <span id="page-2-0"></span>**一般安全須知**

在使用本裝置之前,請仔細閱讀本使用手冊。請務必使用製造商提供的組件和 附件。請勿試圖拆卸 MC432/MC432L, 因為其不包含使用者可自行維修的部 件。任何篡改都將使保固失效。更換電池組或在 MC432/MC432L 壽命結束時, 務必按照您所在轄區的法律進行處理。

## <span id="page-2-1"></span>**雷射安全**

請勿直視本裝置的雷射光束。MC432/MC432L 使用成像儀瞄準系統。該系統 具有人眼可見的雷射,並可從裝置頂部的掃描窗口發出。

## <span id="page-2-2"></span>**聽力安全**

請勿在高音量的情況下使用耳機,以免聽力受損。

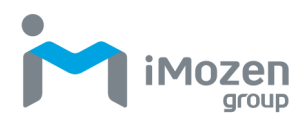

## <span id="page-3-0"></span>**重要通知和注意事項**

製造商在設計階段皆以安全為優先考慮。為避免潛在的意外發生,請遵守以下 注意事項:

- 請勿在可能導致電池過熱的高溫條件下存放本裝置。
- 請勿連續充電超過所需時間。
- 請在沒有任何噴水或潮濕的情況下為裝置充電。
- **●** 請使用乾布擦去 AC 轉接插頭上的灰塵, 以免發生火災。
- 請勿將本裝置放在堅硬的表面上。
- 請勿在本裝置上放置重物,以免破壞機箱。
- **●** 雙手潮濕時,請勿直接用手拔下 AC 充電器,以免觸雷。
- **請勿將 MC432/MC432L 的 AC 充電器與其他任何裝置一起使用。**
- 請勿將本裝置浸入液體中,以防發生短路或火災。
- 請勿將本裝置放在明火附沂。
- 若電源或 USB 充電/傳輸線嚴重扭曲或損壞,請立即停止使用本裝 置,以防發生觸電、短路或火災。
- 若在充電或操作過程出現異常氣味或過熱情況,請立即停用本裝置。
- 裝置上有液體或露水時,請立即停止使用。
- **●** 請勿在室外使用 AC 充雷器。
- 請勿使用抹布或其他可能阻擋散熱和導致觸電或火災的物體包裹 AC 充電器。
- 不充雷時, 請從牆壁上的 AC 插座拔下 AC 轉接插頭, 以免發生火 災。

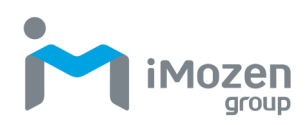

## <span id="page-4-0"></span>目錄

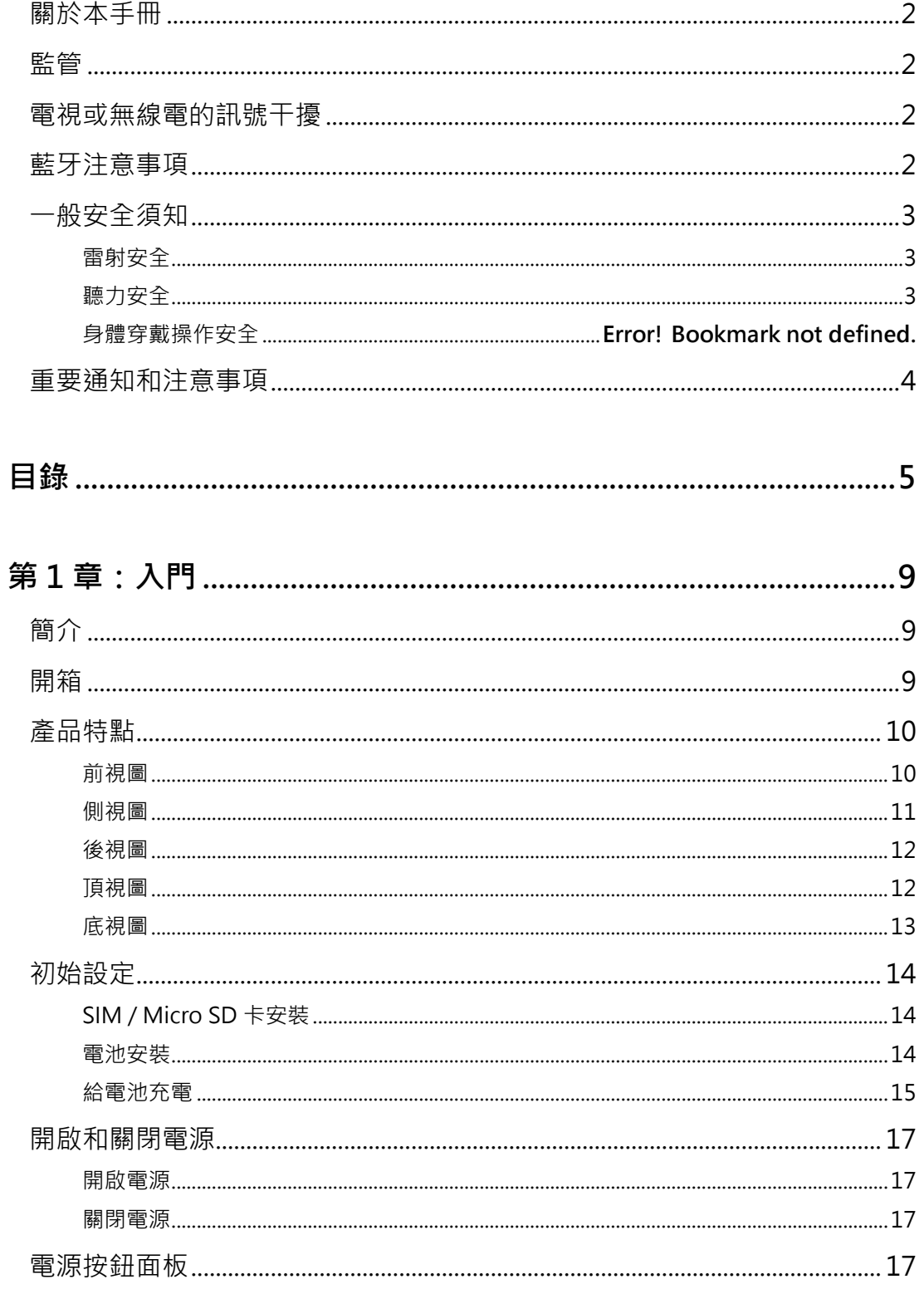

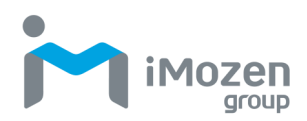

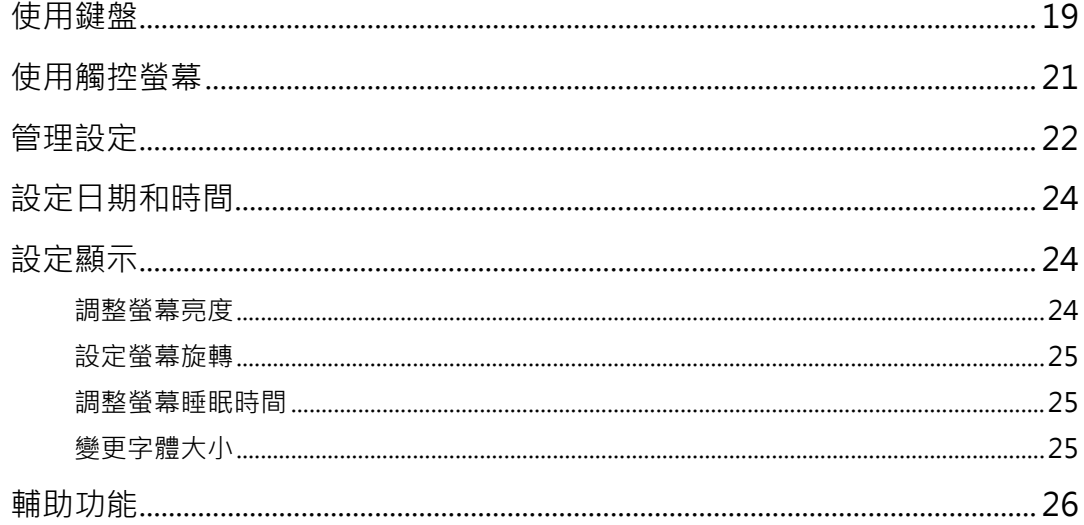

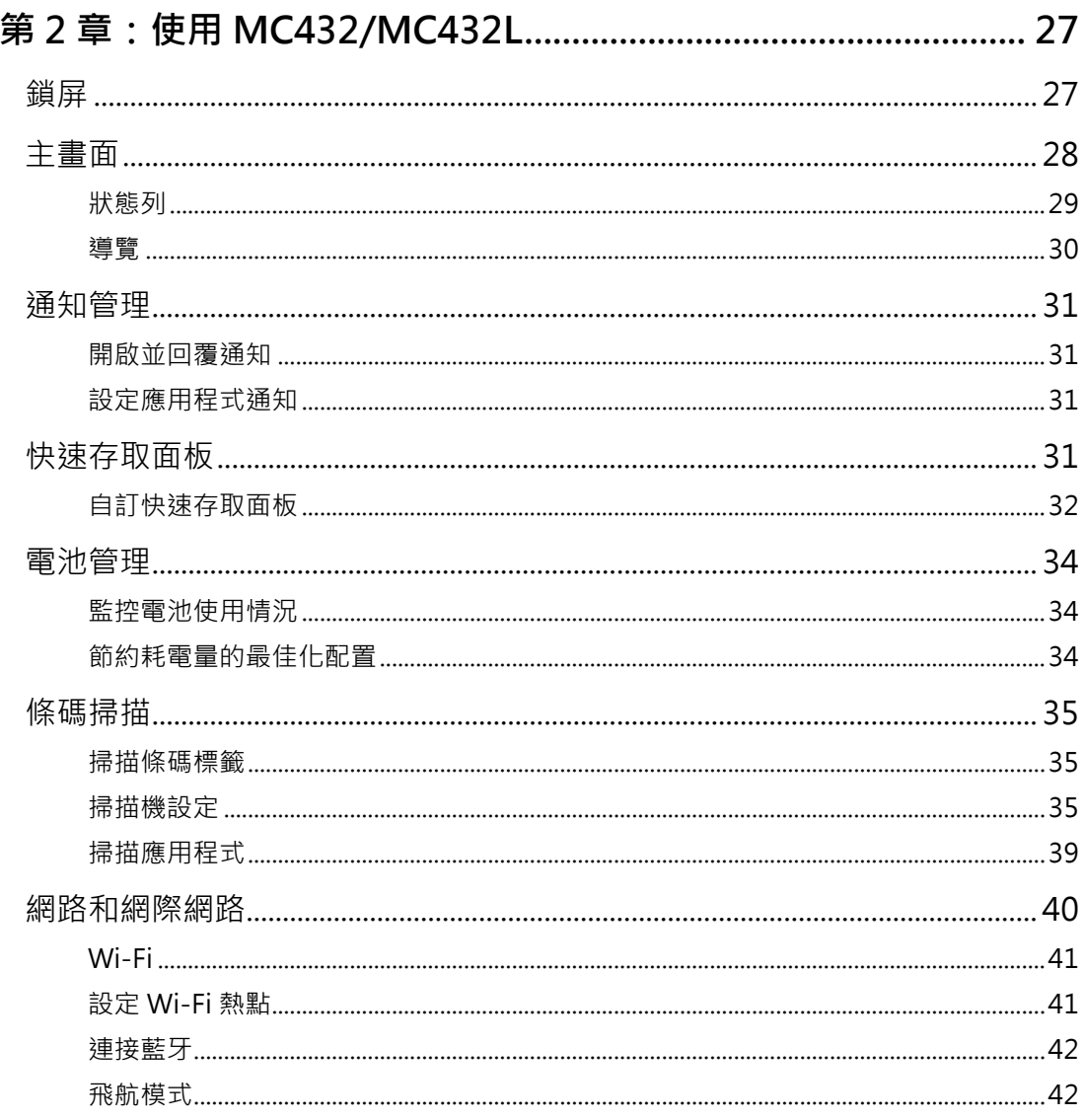

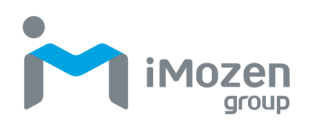

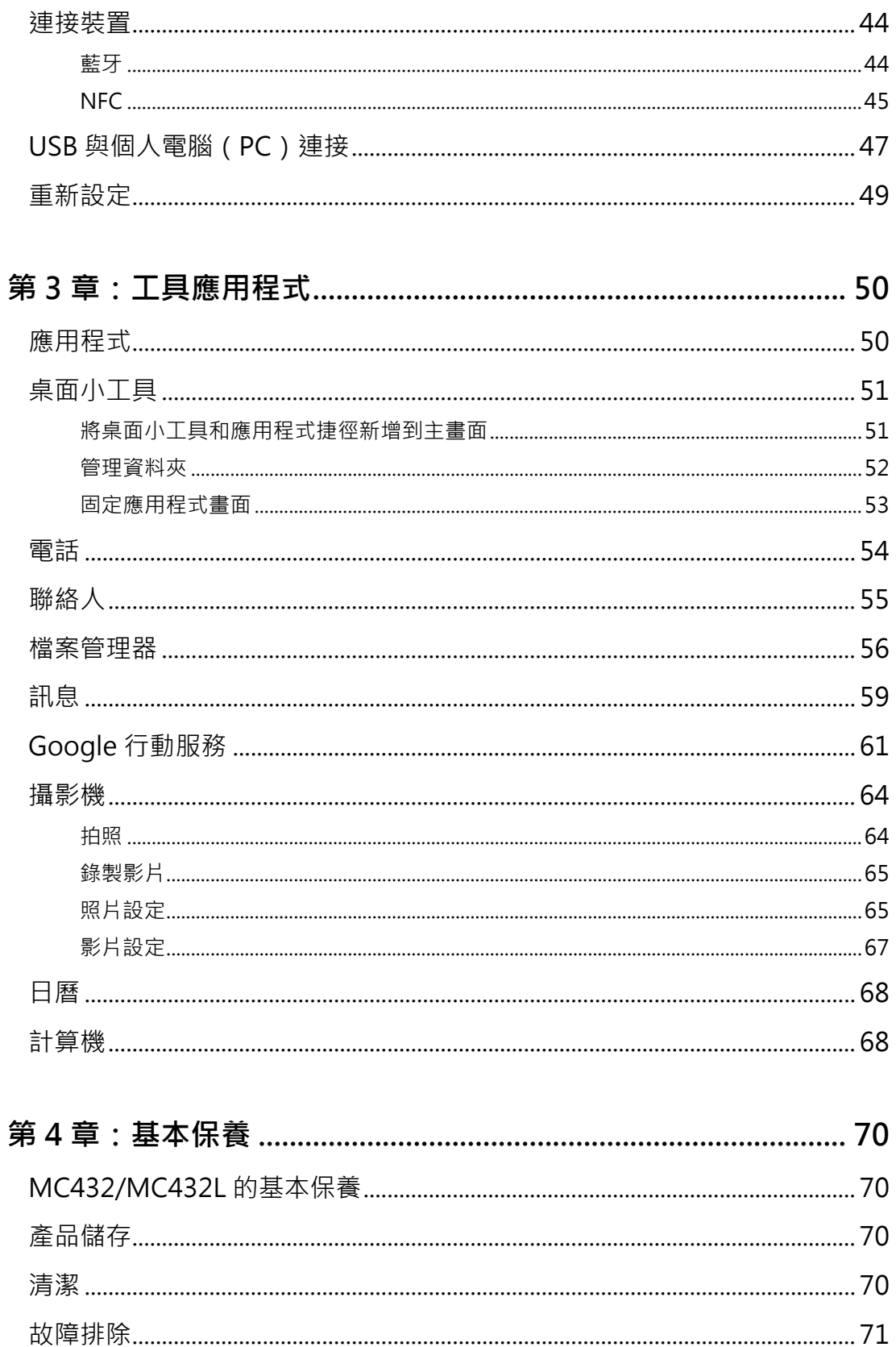

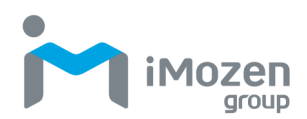

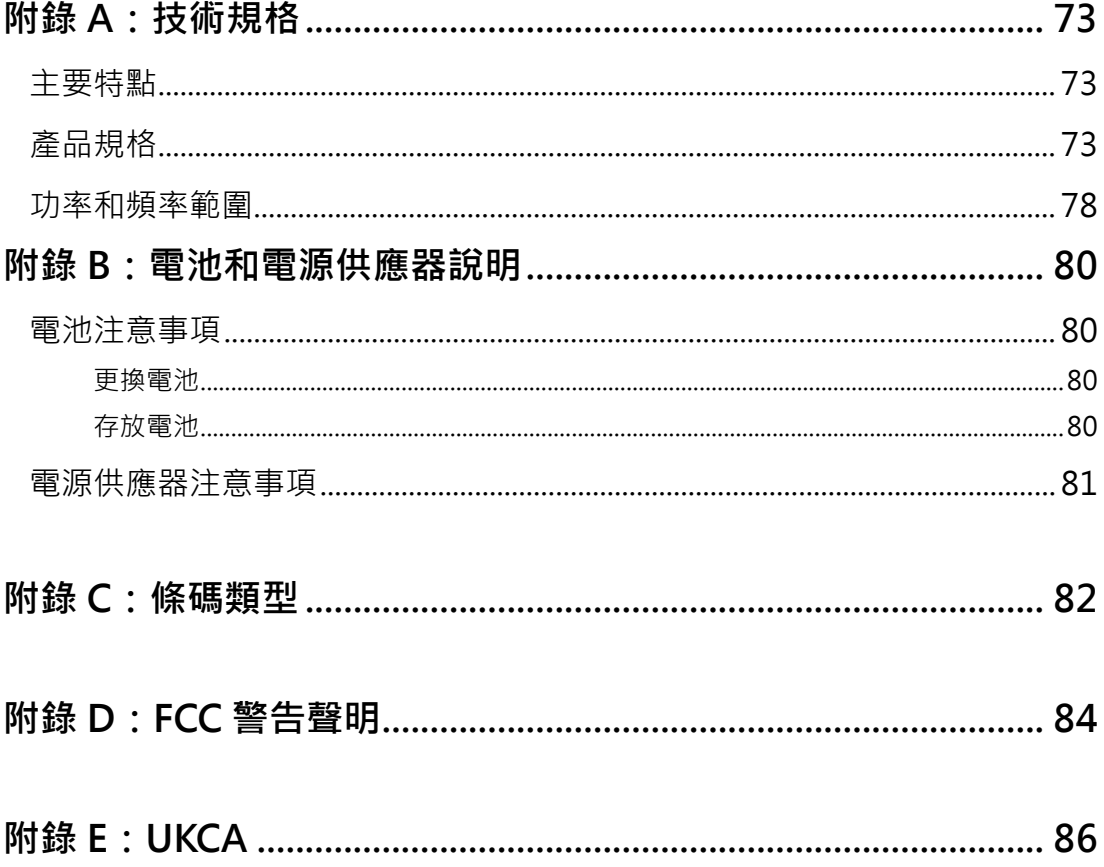

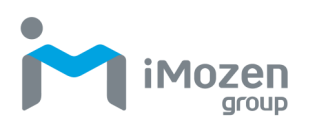

# <span id="page-8-0"></span>**第 1 章:入門**

## <span id="page-8-1"></span>**簡介**

MC432/MC432L 行動電腦是一款輕巧型的企業級行動電腦。它非常適合零 售、物流、倉儲和製造環境等工業和商業應用。MC432/MC432L 可提供安全 可靠的企業資料和無線通訊管理。

MC432/MC432L 的主要功能包括快速的高通®驍龍 TM660 八核 64 位處理器、 6"觸控式螢幕、條碼成像器、23 鍵背光鍵盤、長效電池、支援快速充電的電源 供應器,以及堅固耐用性。

本使用手冊提供了有關如何使用本裝置及其附件的資訊。

## <span id="page-8-2"></span>**開箱**

小心地從保護材料中取出 MC432/MC432L 裝置和其他包裝物品並將其開啟。 保存包裝容器,以便日後儲存和運輸。

檢查您是否收到以下物品:

- MC432/MC432L 行動電腦
- 電池組(含可充電電池)
- 快速入門指南
- USB 充電/傳輸線
- 快速充電相容電源供應器

檢查物品是否有損壞。如果任何品項損壞或丟失,請立即聯絡您的客戶支援代 表。在使用 MC432/MC432L 之前, 請先將觸控式螢幕、攝影機視窗和掃描視 窗的保護膜取下。

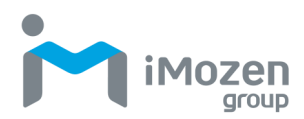

## <span id="page-9-0"></span>**產品特點**

下面的插圖和表格描述了 MC432/MC432L 的產品特點及其功能描述。

## <span id="page-9-1"></span>**前視圖**

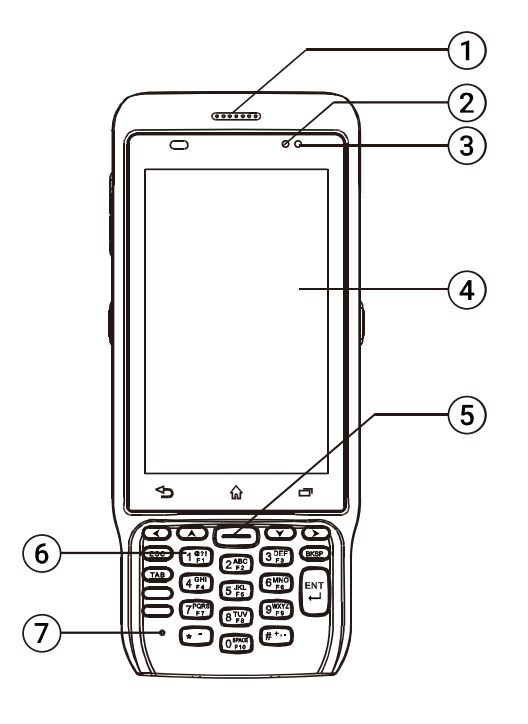

**表 1** - MC432/MC432L 正面視圖的功能和特點

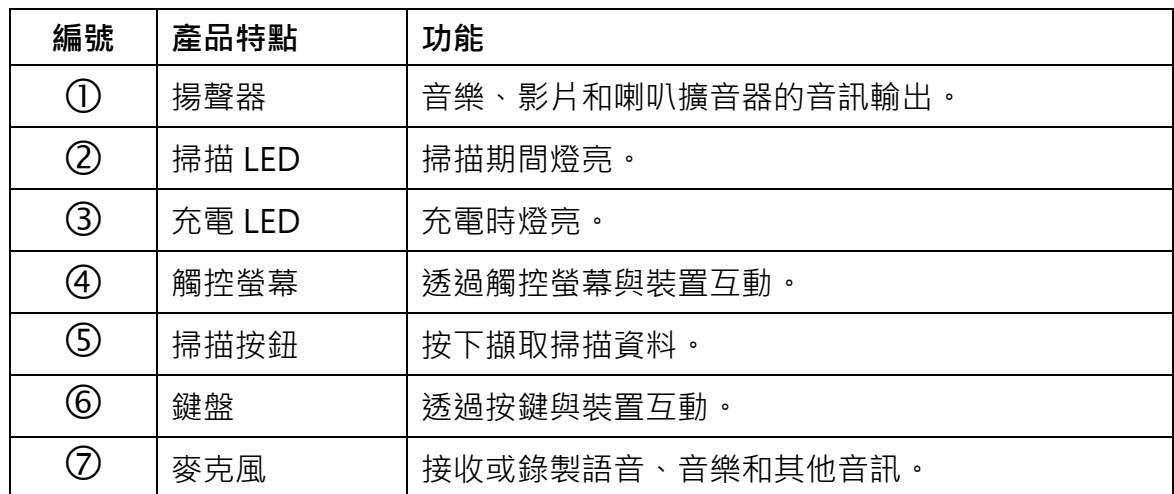

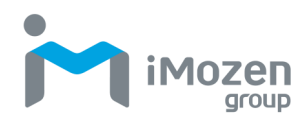

## <span id="page-10-0"></span>**側視圖**

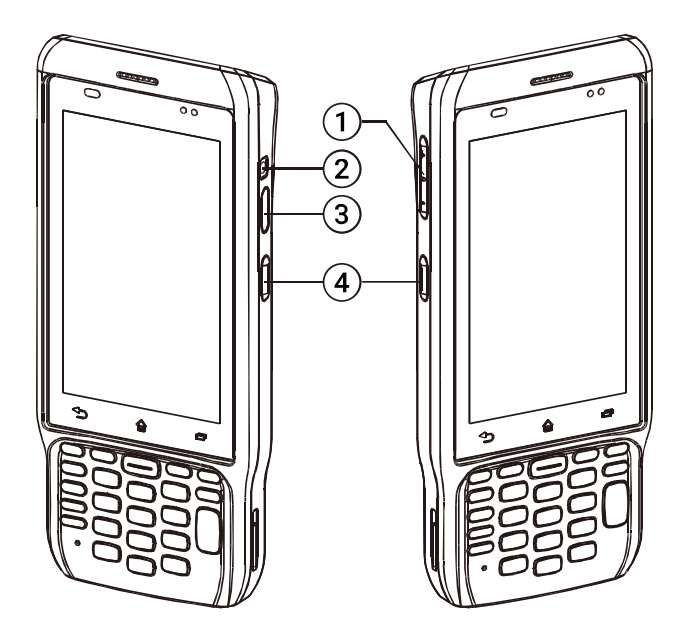

**表 2** - MC432/MC432L 側視圖的功能與特點

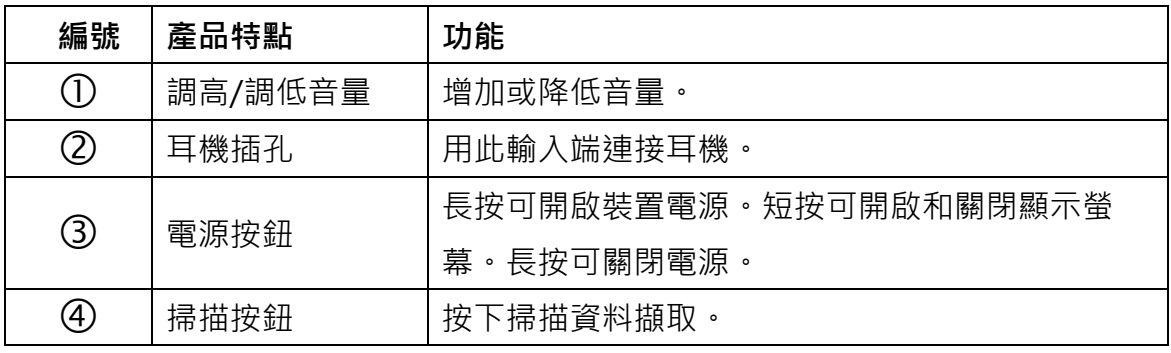

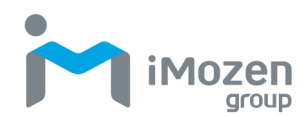

<span id="page-11-0"></span>**後視圖**

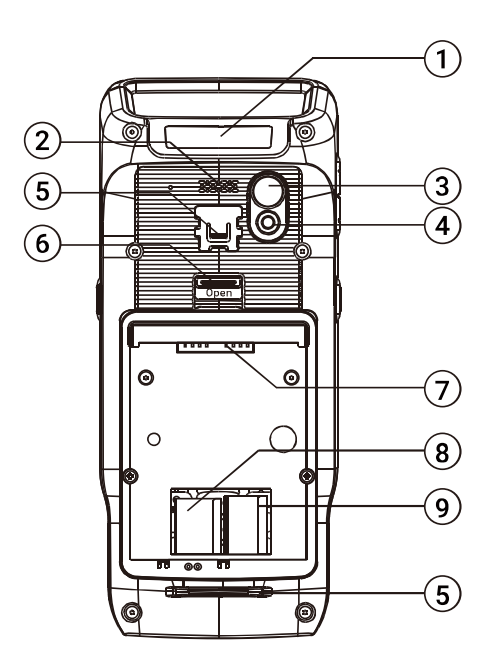

**表 3** - MC432/MC432L 背面視圖的功能和特點

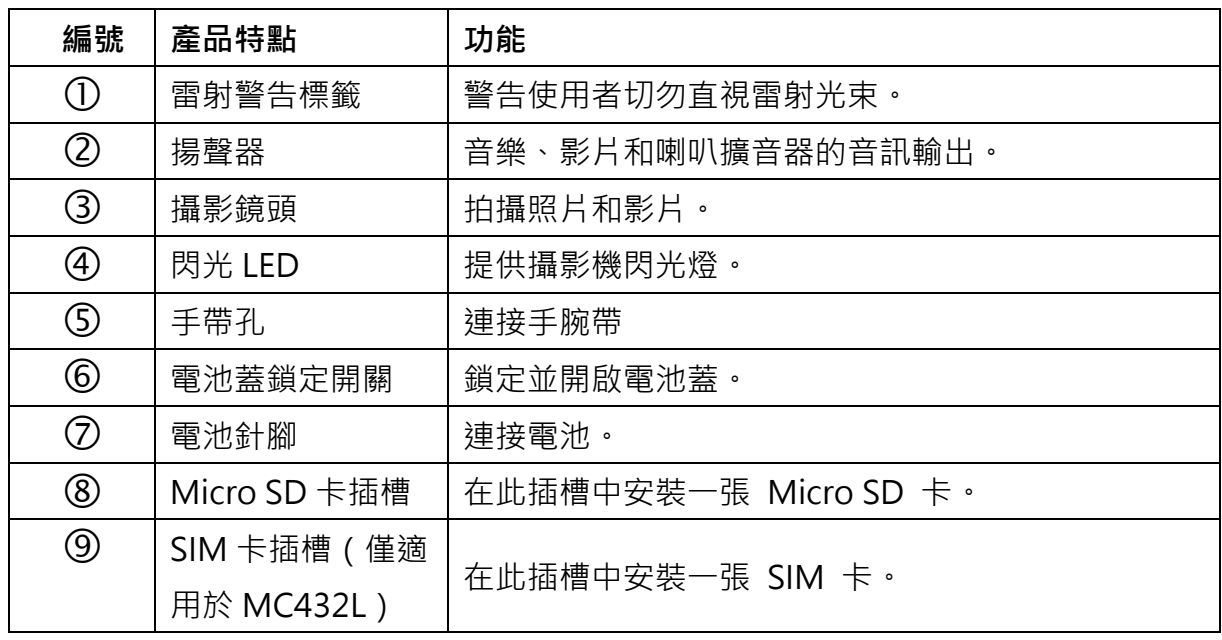

<span id="page-11-1"></span>**頂視圖**

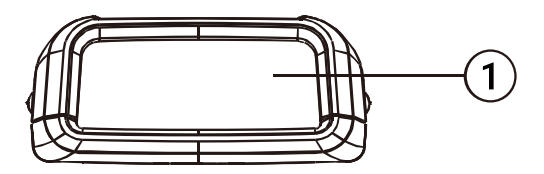

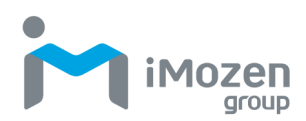

## **表 4** - MC432/MC432L 頂端視圖的產品特點和功能。

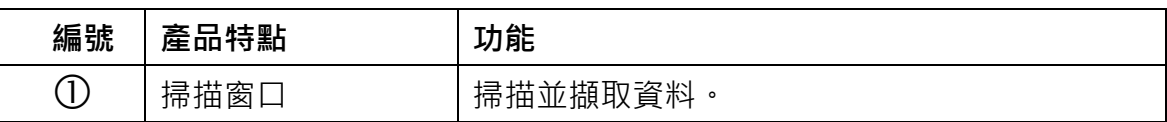

## <span id="page-12-0"></span>**底視圖**

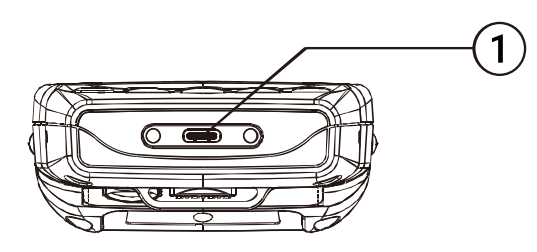

**表 5** - MC432/MC432L 底部視圖的功能和特點

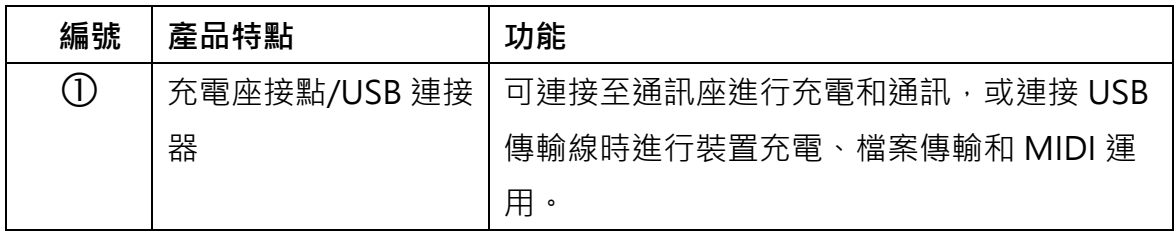

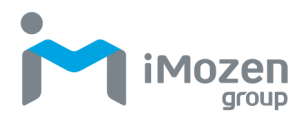

## <span id="page-13-0"></span>**初始設定**

在首次使用 MC432/MC432L 裝置之前,請執行以下步驟。

- 1. 安裝 SIM 和/或 Micro SD 卡, 以提供輔助儲存 (可選)。
- 2. 安裝電池。
- 3. 給電池充電。
- 4. 開啟 MC432/MC432L 的電源。

### <span id="page-13-1"></span>**SIM / Micro SD 卡安裝**

若要安裝 SIM 卡或 Micro SD 卡,請按照以下步驟操作:

- 1. 關閉 MC432/MC432L 的電源。
- 2. 開啟電池蓋,取出電池組。
- 3. 在電池槽內找到 SIM 卡或 Micro SD 卡槽。
- 4. 將 SIM 卡或 Micro SD 卡插入相應的插槽中。
- 5. 輕輕按壓並向上滑動 SIM 卡, 直到其卡至定位。
- 6. 安裝電池組和電池蓋。

#### <span id="page-13-2"></span>**電池安裝**

- 1. 按下電池鎖定開關,開啟並取下電池蓋。
- 2. 將電池組和裝置的連接器對齊,然後將其滑入電池槽。
- 3. 將電池蓋滑入定位。
- 4. 將電池鎖定開關推至關閉狀態以固定電池。

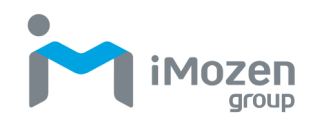

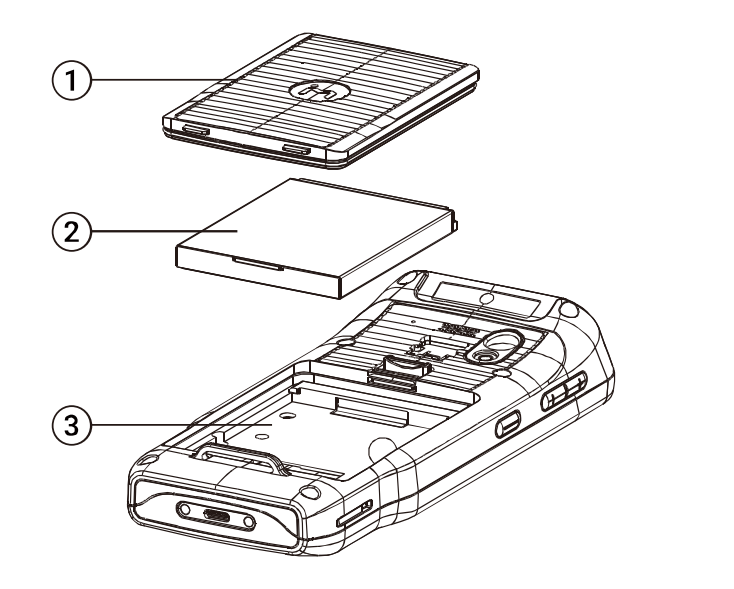

電池蓋 電池組 電池槽

### <span id="page-14-0"></span>**給電池充電**

MC432/MC432L 在出廠時配備了一顆未充滿電力的鋰電池。在首次使用 MC432/MC432L 之前,您必須給電池充滿電力。針對一般用途,若電池已放 電數天,則可能需要在裝置通電前將其充電幾分鐘。請僅使用本裝置隨附的電 源供應器和 USB 充電/傳輸線或可選充電座為電池充電。電池電量不足時,請 使用電源供應器或充電座進行充電,而不是使用 USB 充電/傳輸線從電腦進行 充電。

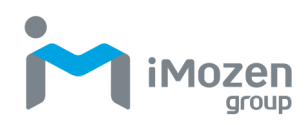

#### **透過 USB 充電/傳輸線和電源供應器充電**

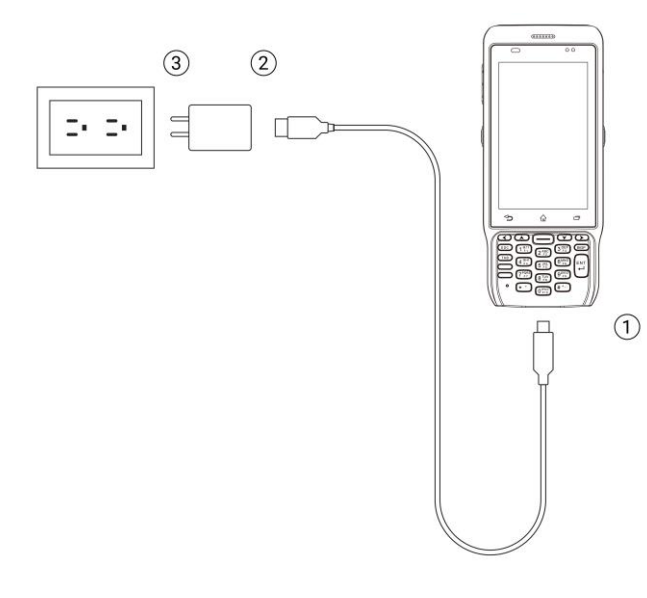

- 1. 將 USB 充電/傳輸線的迷你 連接器插入裝置側面的連 接器。
- 2. 將 USB 充電/傳輸線的 USB Type A 連接器插入電源供 應器。
- 3. 將電源供應器插入電源插 座, 即可開始充電。

#### **透過充電座充電**

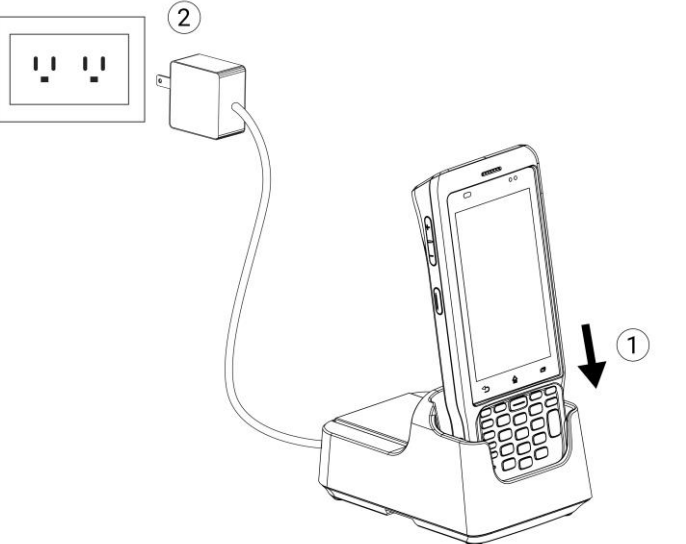

- 1. 將裝置插入充電座。
- 2. 將電源線插入電源插 座, 即可開始充電。

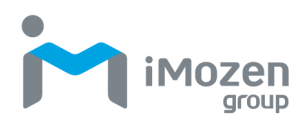

## <span id="page-16-0"></span>**開啟和關閉電源**

電源按鈕位於裝置右側。

#### <span id="page-16-1"></span>**開啟電源**

按下電源鍵,直到出現 MC432/MC432L 畫面為止。

#### <span id="page-16-2"></span>**關閉電源**

- 1. 若顯示螢幕關閉,請按電源按鈕將其重新開啟。
- 2. 按住電源按鈕幾秒鐘,即可顯示電源按鈕選單。
- 3. 點選關閉電源。

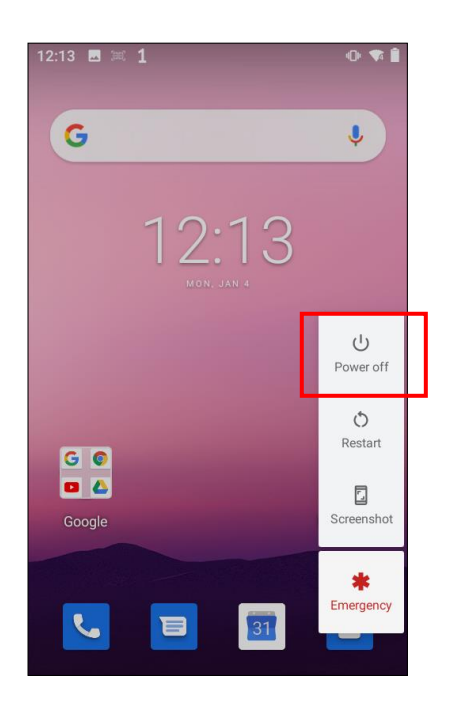

## <span id="page-16-3"></span>**電源按鈕面板**

電源按鈕面板可輕鬆存取常用的電源功能。若要存取電源按鈕面板,請按住電 源按鈕兩秒鐘,即可顯示以下選單。

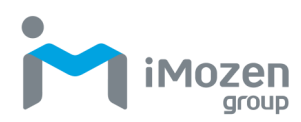

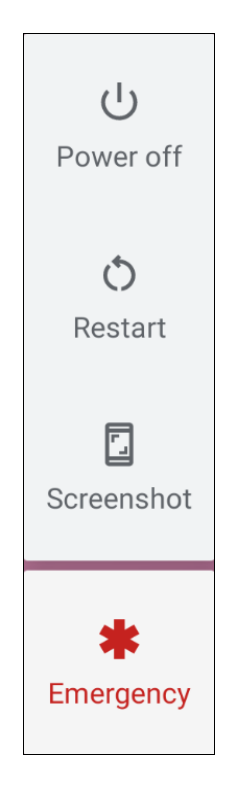

下表描述了電源按鈕面板中的各種選擇。

### **表 6 -** 電源按鈕面板

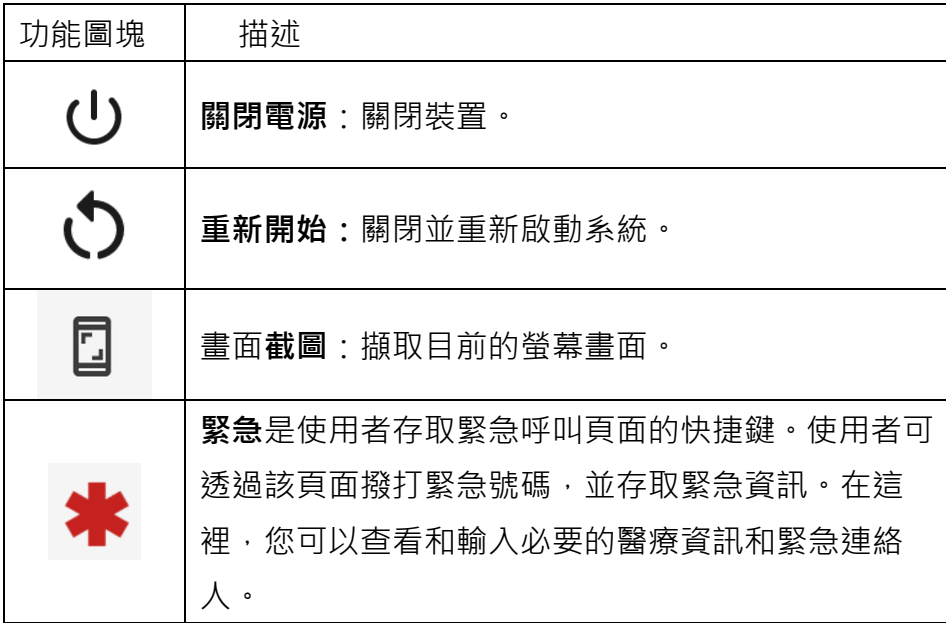

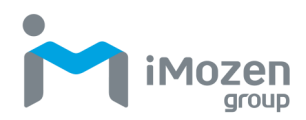

## <span id="page-18-0"></span>**使用鍵盤**

MC432/MC432L 鍵盤經由特殊設計,可方便單手操作。鍵盤包含 23 個按鍵, 其中包括:一個電源鍵、一個掃描鍵、多個可編程鍵、應用鍵、滾動鍵和功能 鍵。彩色編碼鍵盤提供藍色的備用功能鍵和橙色的備用字母鍵。根據您的應用 需求, 橙色字母鍵和藍色功能鍵可在備用鍵之間切換, 鍵盤功能描述如下。

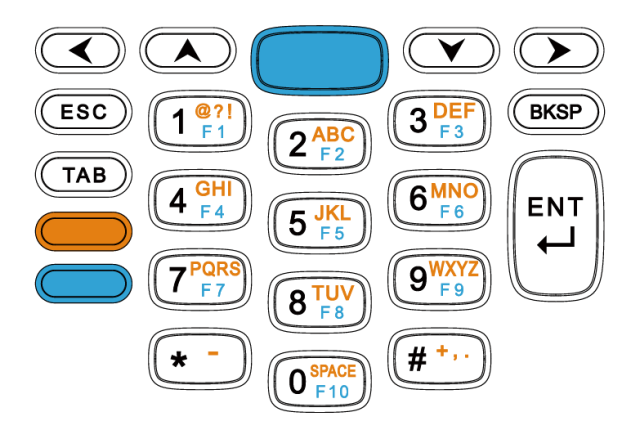

**表 7** - 鍵盤功能

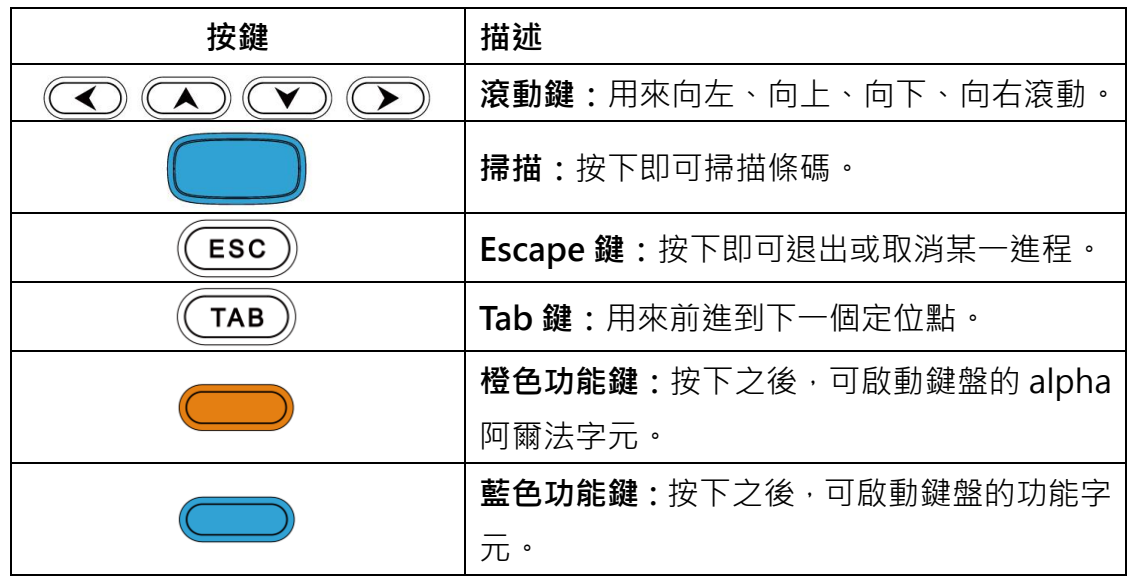

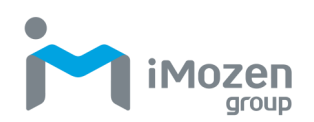

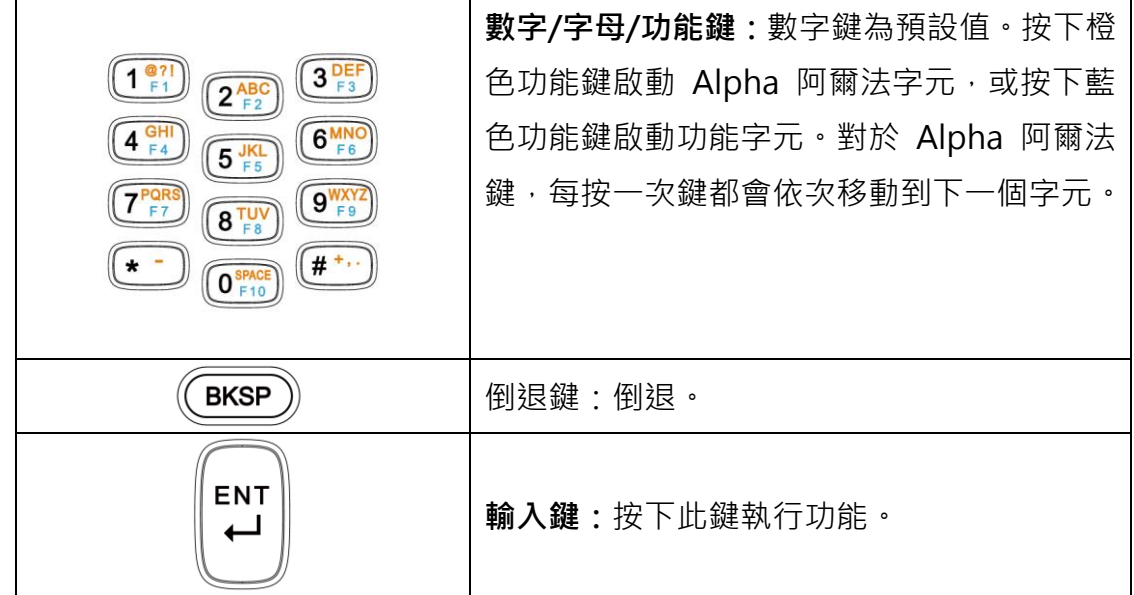

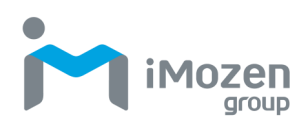

#### **表 8** - 鍵盤輸入法

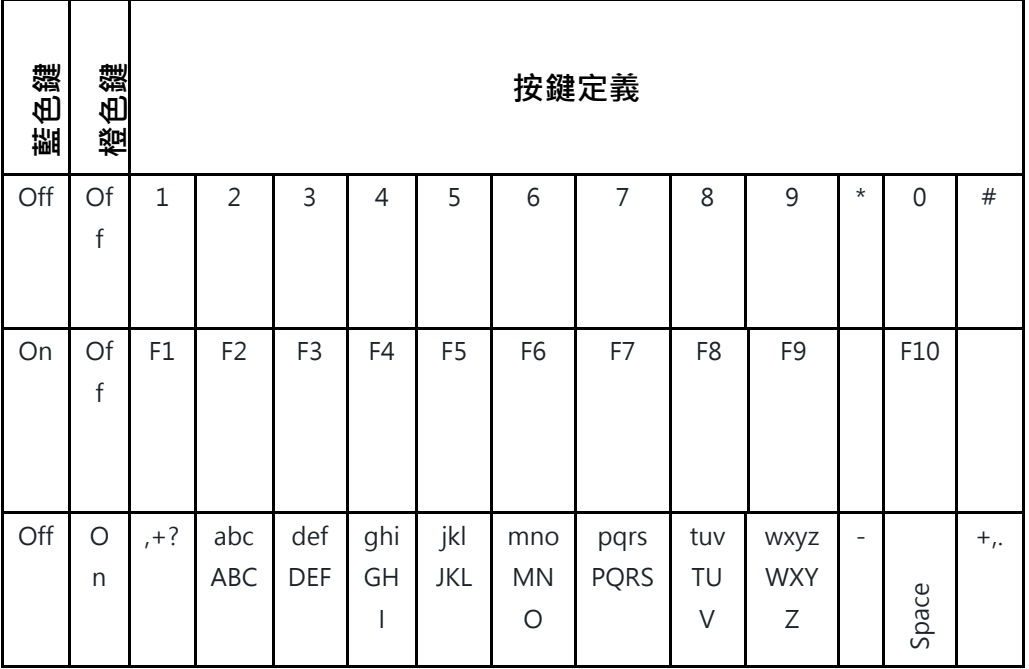

## <span id="page-20-0"></span>**使用觸控螢幕**

您可以使用一根或兩根手指操作 MC432/MC432L 觸控螢幕及以下描述的各項 動作。

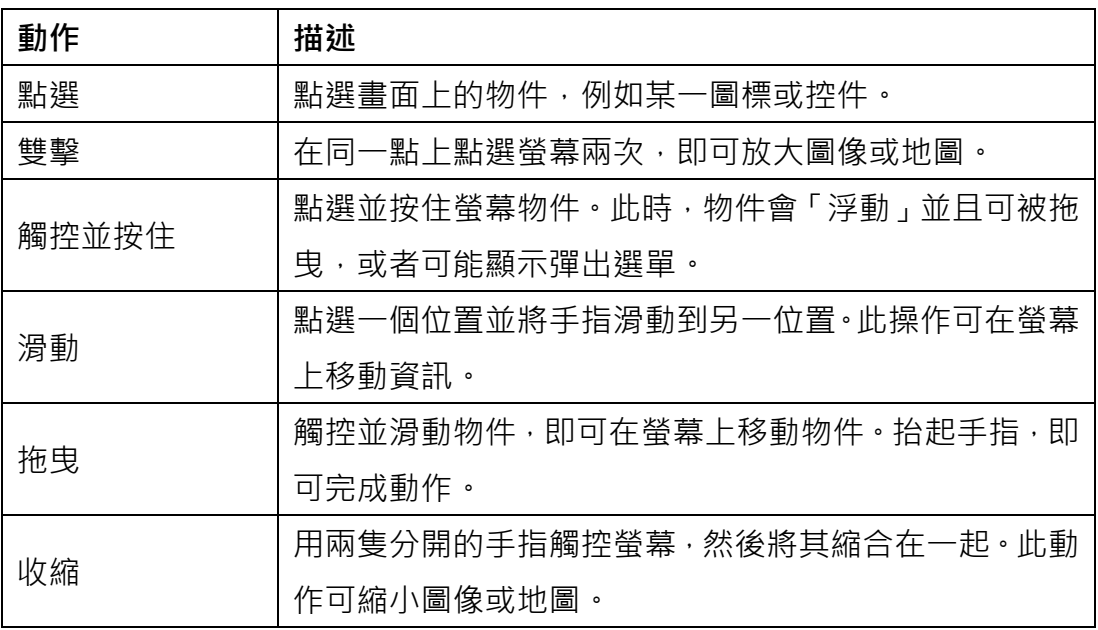

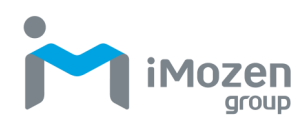

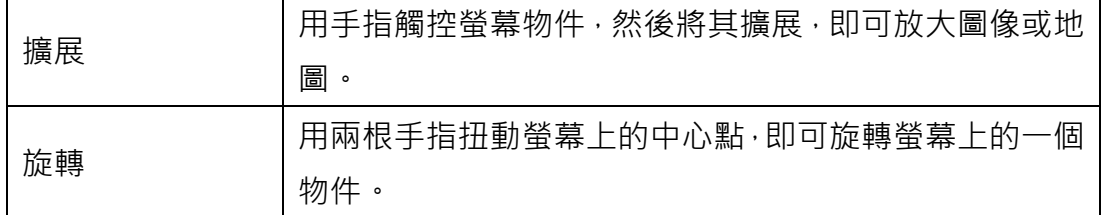

## <span id="page-21-0"></span>**管理設定**

您可以使用以下系統設定來控制 MC432/MC432L 無線和網路、裝置、個人和 系統設定。

- 1. 從觸控螢幕頂端向下滑動,即可開啟快速存取面板。
- 2. 在面板的右下方,點選設定圖標: <sup>10</sup>
- 3. 滑動即可向下滾動並在主要裝置和設定中進行選擇。
- 4. 根據需要調整設定。

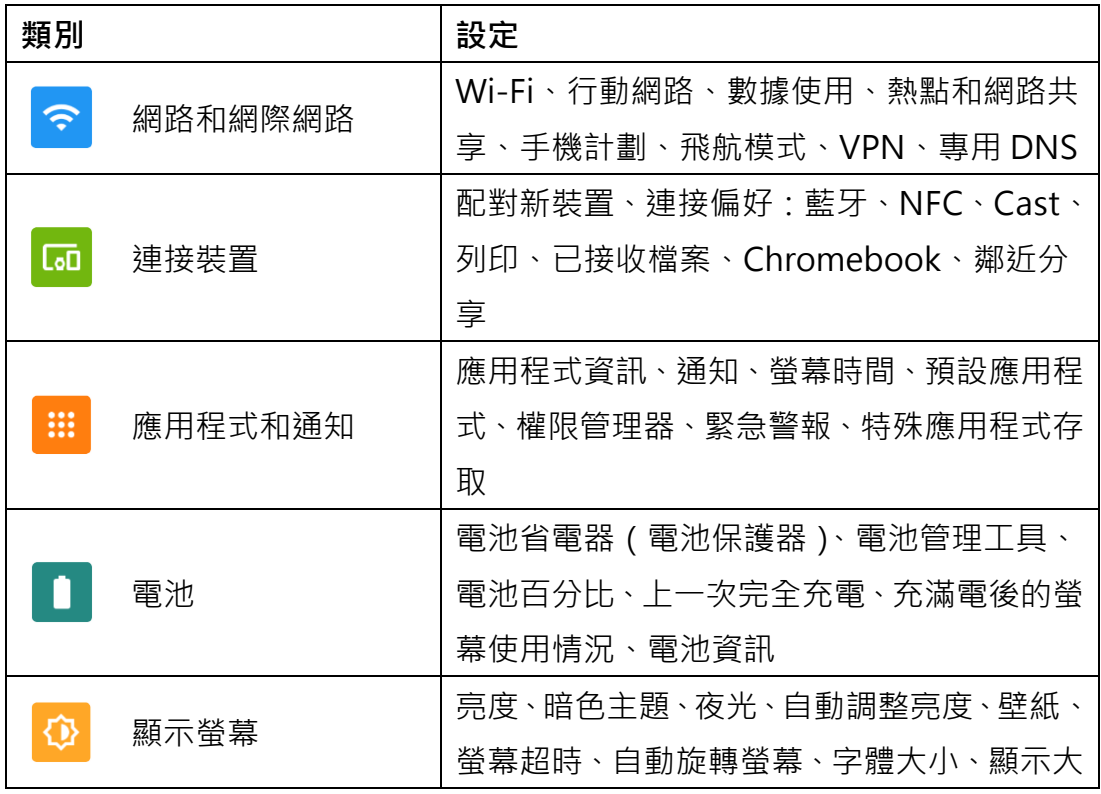

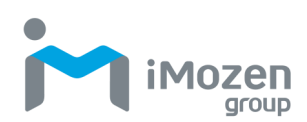

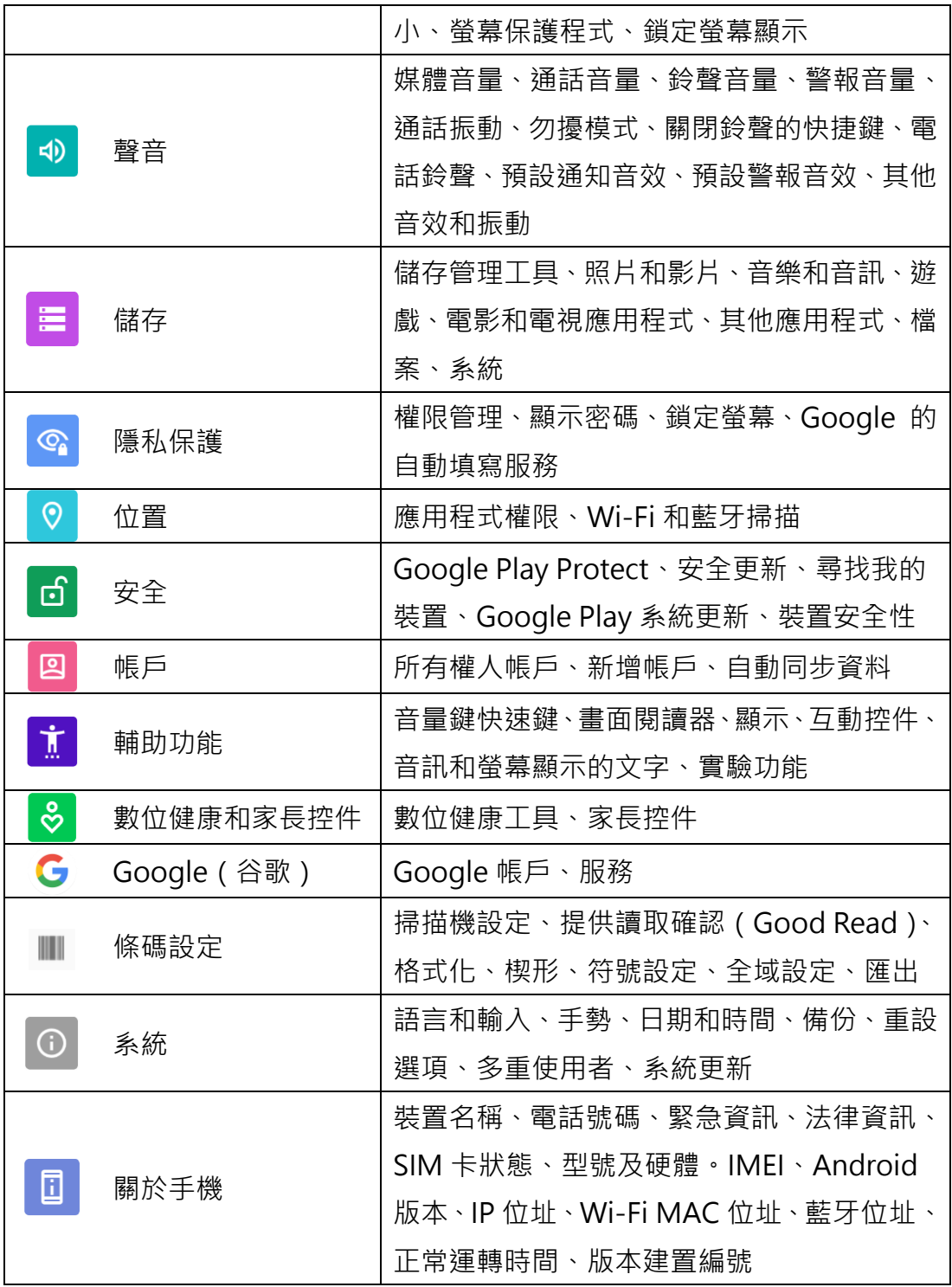

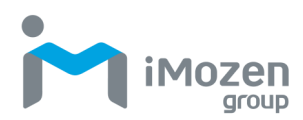

## <span id="page-23-0"></span>**設定日期和時間**

如果無線區域網路不支援網路時間協議(NTP),請手動設定日期和時間或時區。

- 1. 從狀態列向下滑動,即可開啟快速存取面板。
- 2. 點選設定圖標 · 0
- 3. 滑動即可向下滾動至**系統,**然後點選**日期和時間**。
- 4. 停用使用者網路提供的時間,停用使用者網路提供的時區。
- 5. 點選**日期**。在日曆中,設定今天的日期,並點選**確定**。
- 6. 點選**時間**。
- 7. 點選並將綠色圓圈拖曳到當前小時並釋放。
- 8. 點選並將綠色圓圈拖曳到當前分鐘並釋放。
- 9. 點選**上午**或**下午**,然後點選 **OK**。
- 10.點選**選擇時區**並從列表中選擇您的時區。
- 11.點選**起始鍵**,以返回主畫面。

## <span id="page-23-1"></span>**設定顯示**

設定顯示,可調整亮度、設定螢幕旋轉、調整睡眠時間和變更字體大小。

#### <span id="page-23-2"></span>**調整螢幕亮度**

若要手動調整螢幕亮度:

- 1. 從狀態列向下滑動,即可開啟快速存取面板。
- 2. 點選**設定**圖標:
- 3. 點選**顯示**
- 4. 點選**亮度級別**,調整亮度桿滑來改變亮度。
- 5. 點選**起始鍵**,以返回主畫面。

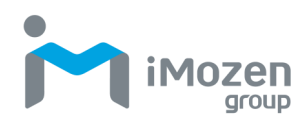

#### <span id="page-24-0"></span>**設定螢幕旋轉**

若要設定畫面旋轉:

- 1. 從狀態列向下滑動,即可開啟快速存取面板。
- 2. 點選**設定**圖標:
- 3. 點選**顯示**,然後點選**進階**。
- 4. 將**自動旋轉螢幕**滑桿滑至 **ON,**以啟用裝置畫面旋轉,或將其滑至 **OFF**, 以停用畫面旋轉。
- 5. 點選**起始鍵**,以返回主畫面。

#### <span id="page-24-1"></span>**調整螢幕睡眠時間**

若要設定螢幕在進入睡眠模式之前的靜止時間:

- 1. 從狀態列向下滑動,即可開啟快速存取面板。
- 2. 點選**設定**圖標:
- 3. 點選**顯示**。
- 4. 點選螢幕超時。
- 5. 選擇螢幕在進入睡眠模式之前的靜止時間。
- 6. 點選**起始鍵**,以返回主畫面。

#### <span id="page-24-2"></span>**變更字體大**小

若要變更螢幕字體大小:

- 1. 從狀態列向下滑動,即可開啟快速存取面板。
- 2. 點選**設定**圖標:
- 3. 點選**顯示**,然後點選**進階**。
- 4. 點選字體大小。
- 5. 滑動字體滑桿,使螢幕文字變大或變小。
- 6. 點選**起始鍵**,以返回主畫面。

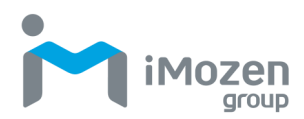

## <span id="page-25-0"></span>**輔助功能**

MC432/MC432L 提供了幾種輔助功能選項,旨在幫助視覺和運動障礙者。

若要使用輔助功能選項:

- 1. 從狀態列向下滑動,即可開啟快速存取面板。
- 2. 點選**設定**圖標:
- 3. 點選輔助功能。
- 4. 點選並設定所需的選項。

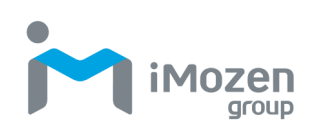

# <span id="page-26-0"></span>**第 2 章:使用 MC432/MC432L**

本章將介紹 MC432/MC432L 的基本功能, 以及按鈕、控件、狀態圖標和功能 圖塊的使用。

## <span id="page-26-1"></span>**鎖屏**

開啟 MC432/MC432L 時,會出現鎖定螢幕。請按如下方式解鎖螢幕。

- 1. 按下電源鍵開啟或喚醒 MC432/MC432L。
- 2. 從底部的鎖定圖標向上滑動。
- 3. 若已啟用 PIN 或密碼功能,請輸入所需的 PIN 或密碼,以進行解鎖。

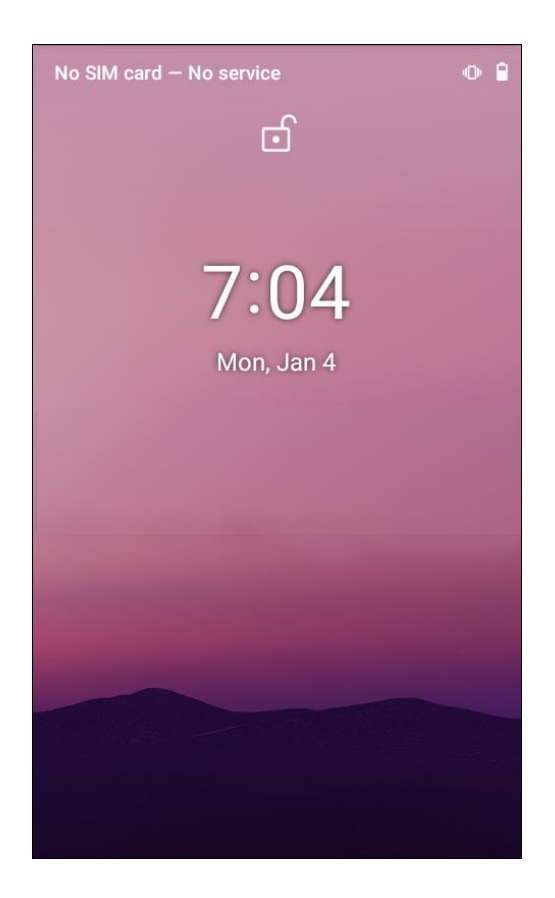

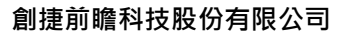

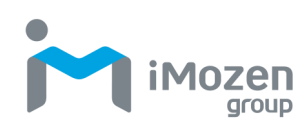

## <span id="page-27-0"></span>**主畫面**

解鎖螢幕後,出現主畫面。根據配置的不同,其外觀可能因螢幕而異。您可以 將應用程式、捷徑和桌面小工具移動或放置在主畫面右側的螢幕上。

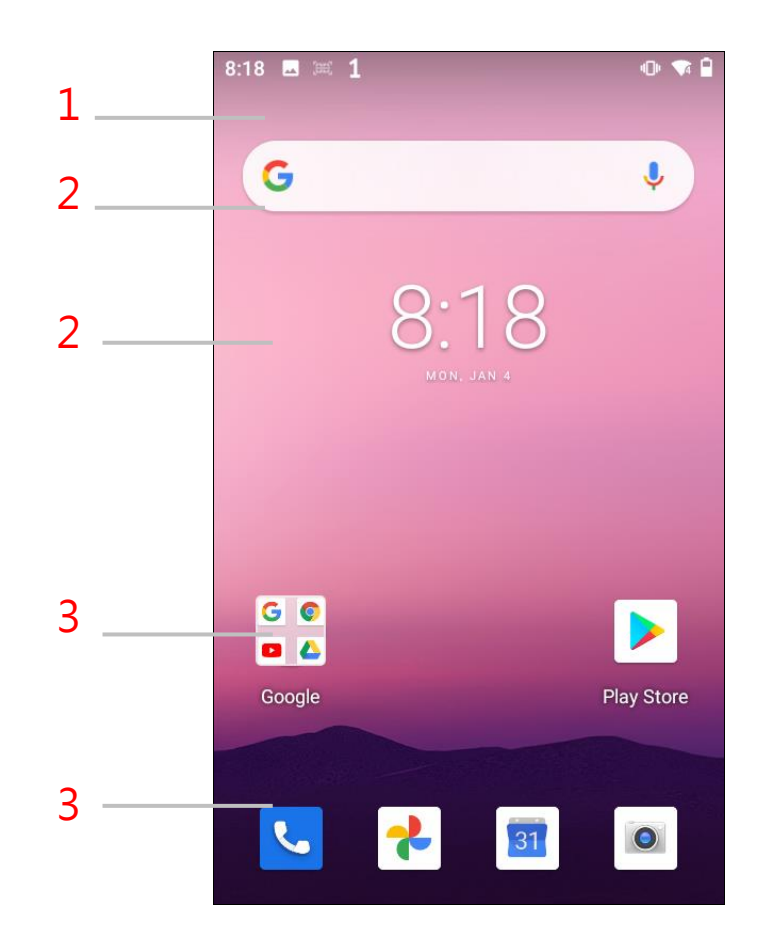

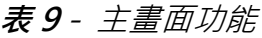

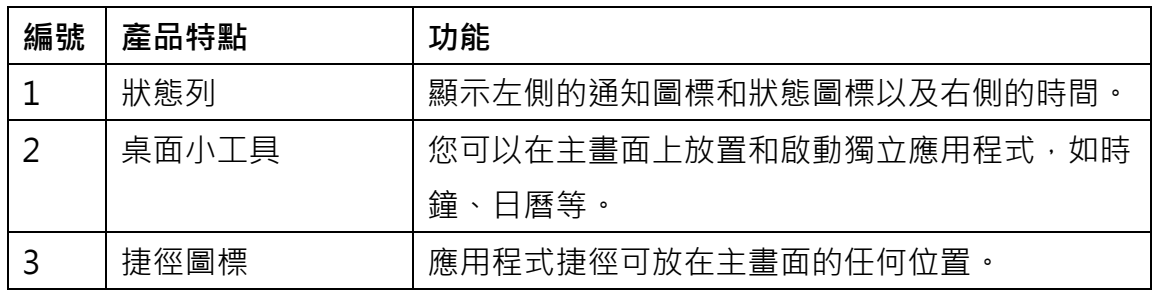

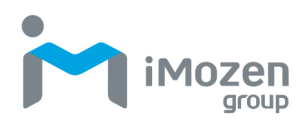

## <span id="page-28-0"></span>**狀態列**

狀態列左側顯示通知圖標和狀態圖標,右側顯示時間。

#### **通知圖標**

通知圖標將提醒您相關警報、新訊息和事件。下表描述了一些常見的通知圖標。

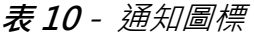

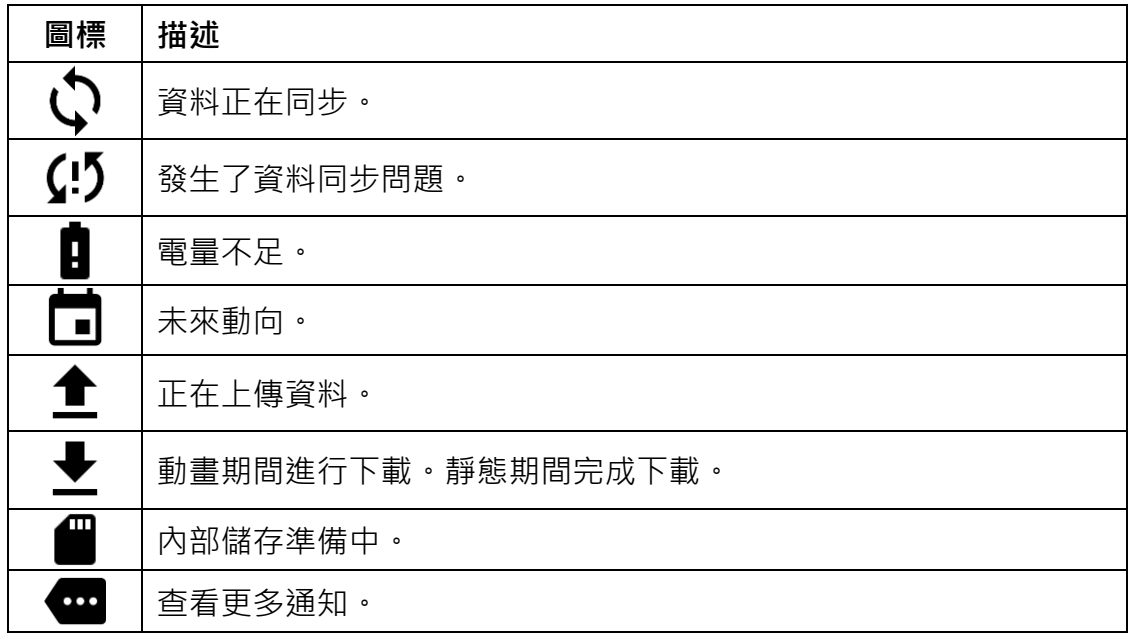

#### **狀態列圖標**

狀態列圖標如下表所示。

#### **表 11** - 狀態圖標

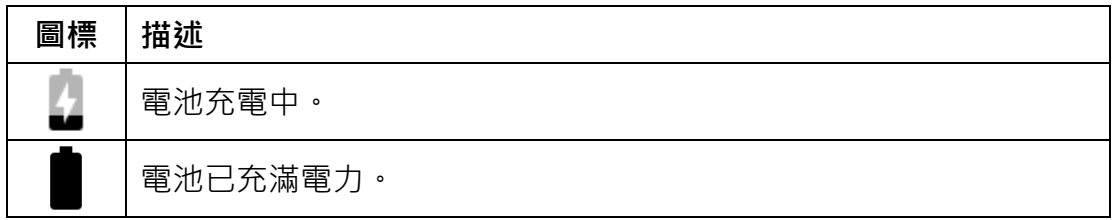

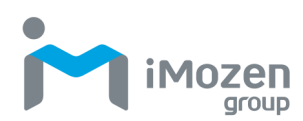

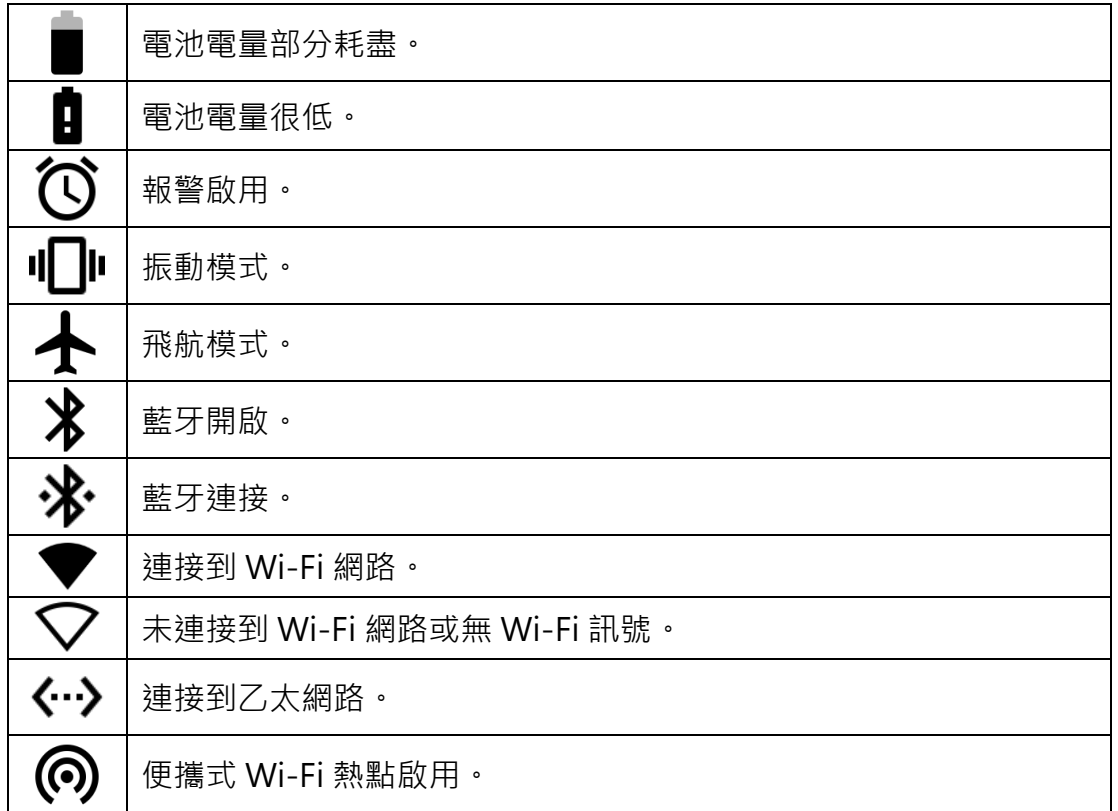

## <span id="page-29-0"></span>**導覽**

MC432/MC432L 螢幕的正下方有三個按鈕,可用於基本的螢幕導覽。

#### **表 12** - 導覽按鈕

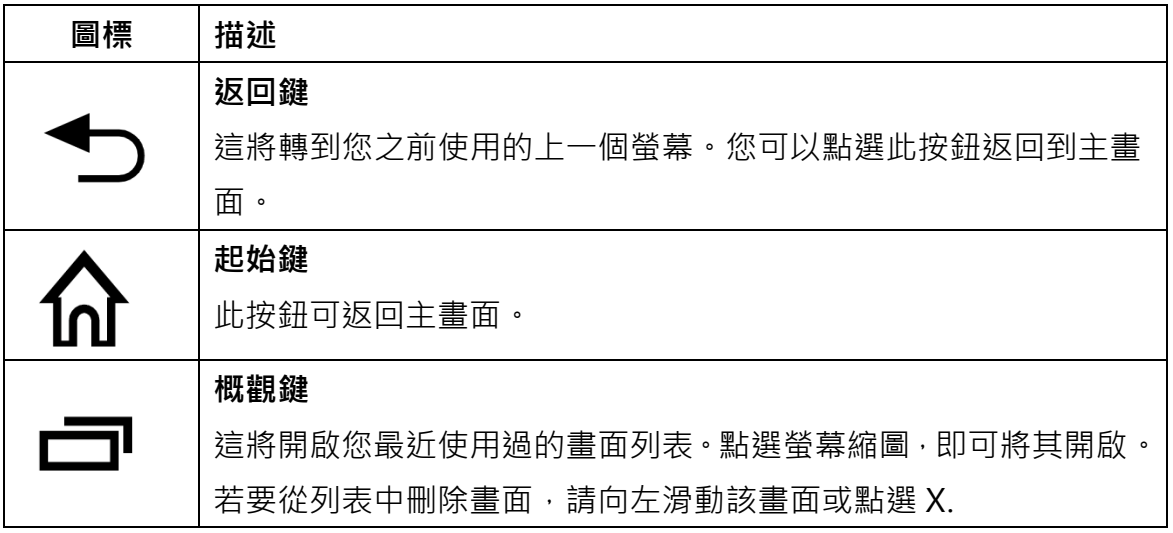

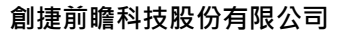

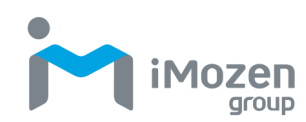

## <span id="page-30-0"></span>**通知管理**

相關通知將告訴您收到新訊息、提醒您日曆事件或通知您相關警報。通知圖標 將顯示在狀態列的左側。

## <span id="page-30-1"></span>**開啟並回覆通知**

- 1 若要開啟涌知,請向下拖曳螢幕頂部的狀態列。
- 2. 您可以點選某些通知 (如電子郵件預覽或日曆事件)並緩慢向下滑動, 以將其擴展。
- 3. 點選應用程式通知可開啟相關應用程式。
- 4. 點選某一涌知可將其關閉,或向左滑動即可關閉該涌知。

## <span id="page-30-2"></span>**設定應用程式通知**

- 1. 從狀態列向下滑動,即可開啟快速存取面板。
- 2. 點選 <sup>(2)</sup>, 以存取圖標設定。
- 3. 點選應用程式和通知。
- 4. 選擇一個應用程式來調整其通知。

## <span id="page-30-3"></span>**快速存取面板**

快速存取面板提供了一種快速簡便的方法來存取常用功能。

- 1. 從狀態列向下滑動,即可開啟快速存取面板。
- 2. 再次向下滑動,即可顯示整個快速存取面板。
- 3. 滑動顯示螢幕滑桿,以調整螢幕亮度。
- 4. 點選功能圖塊可存取或啟用/停用常用功能。

下表描述了快速存取面板中的功能圖塊選擇。

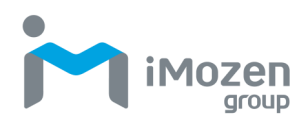

## <span id="page-31-0"></span>**自訂快速存取面板**

您可以根據自己的喜好編輯快速存取面板中的可用功能。

- 1. 從狀態列向下滑動, 即可開啟快速存取面板。
- 2. 再次向下滑動,即可顯示整個快速存取面板。
- 3. 點選快速存取面板底部的筆圖標,可編輯功能圖塊。
- 4. 點選並按住功能圖塊,可在啟用和停用之間移動功能圖塊。將不常使用 的功能圖塊移至底部,並換上更有可能頻繁使用的功能圖塊。

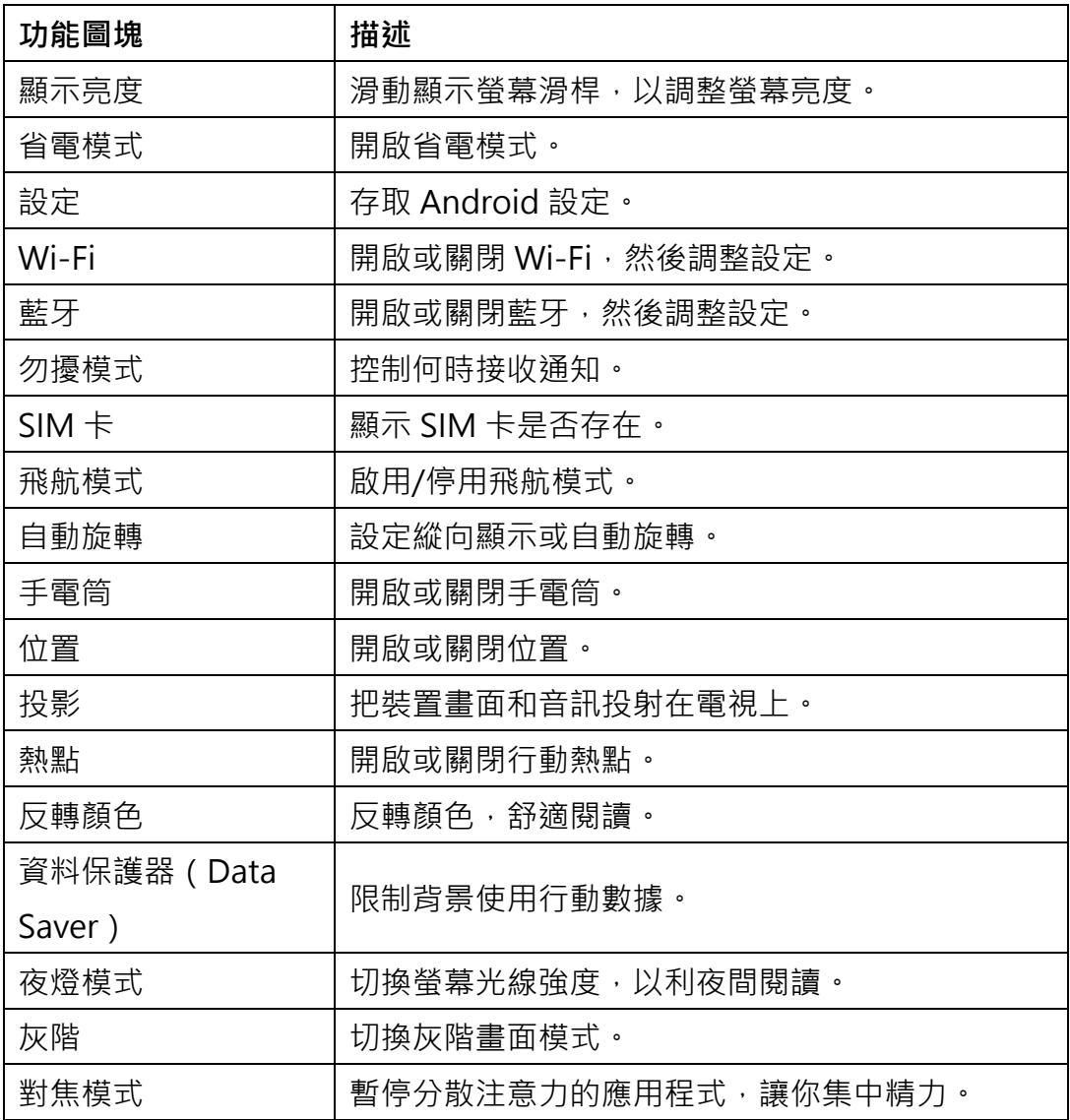

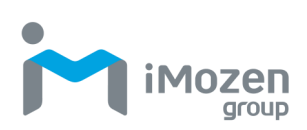

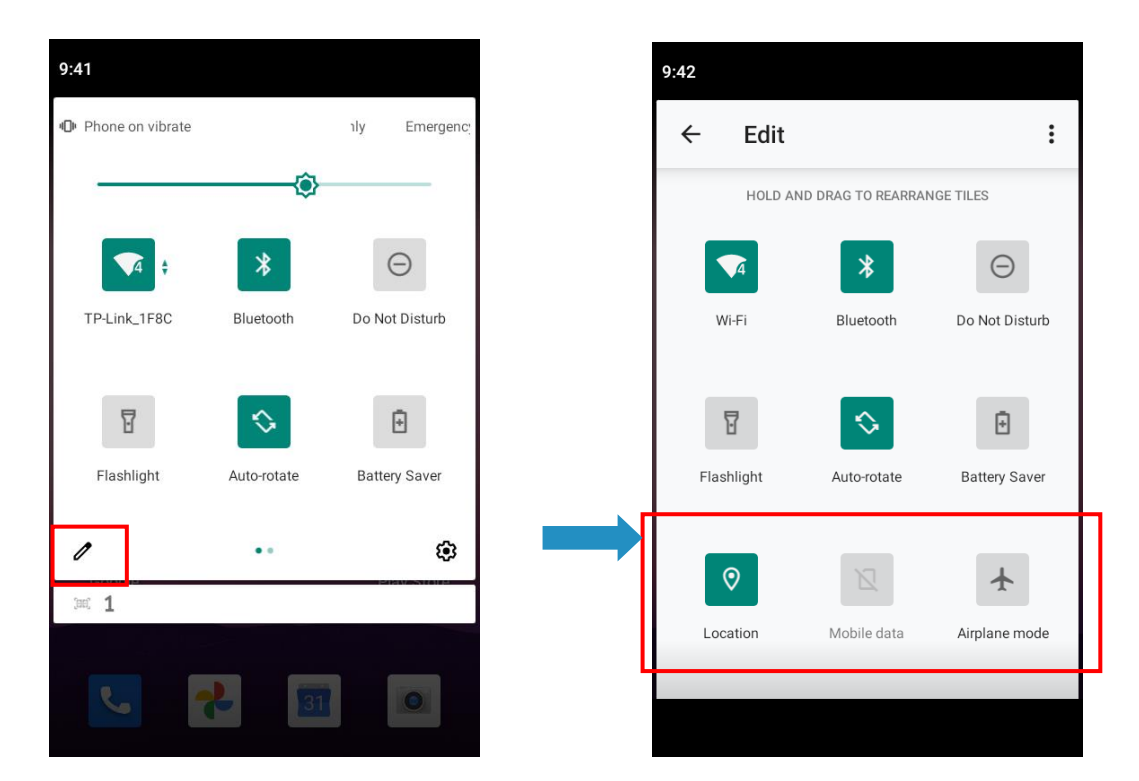

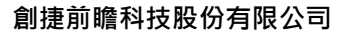

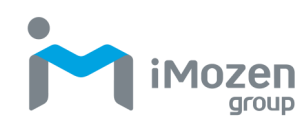

## <span id="page-33-0"></span>**電池管理**

若要管理電池,您可以透過狀態列中的電池狀態圖標以及電池設定畫面來監控 電池的使用情況。您還可以透過降低裝置的能耗來節省電池。

## <span id="page-33-1"></span>**監控電池使用情況**

除了關注狀態列中的電池圖標外,您還可以存取「設定」中的「電池」,以獲取 有關電池使用情況的資訊。

- 1. 從狀態列向下滑動, 即可開啟快速存取面板。
- 2. 點選<sup>10.</sup> 以存取圖標設定。
- 3. 滾動到**電池,**然後點選開啟。
- 4. **電池**畫面將顯示剩餘電量的百分比和電池剩餘的估計時間。
- 5. 點選雷洲書面, 即可顯示放電圖表, 其中包含使用細節, 例如自上次充 電後的放電率。
- 6. 點選應用程式,以查看其功耗的詳細資訊。

## <span id="page-33-2"></span>**節約耗電量的最佳化配置**

以下提示可幫助您節約電池耗電。

- 降低螢幕亮度。
- 將螢幕設定為在短時間不使用後自動關閉。
- 不使用時,請關閉 Wi-Fi 和藍牙。
- 關閉自動同步。
- 盡量減少使用諸如音樂和影片之類的應用程式,以防裝置進入暫停模式。

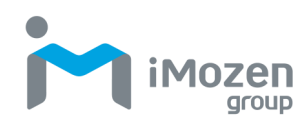

## <span id="page-34-0"></span>**條碼掃描**

MC432/MC432L 使用整合式的 2D 掃描引擎來支援條碼資料採集。該成像儀可 全方位讀取各種常見的條碼符號,包括:郵政編碼、QR 碼、PDF417 和二維碼。 簡單的瞄準射擊操作採用先進的 LED 十字線和紅點瞄準工具。成像儀使用最新 的解碼演算法從條碼中獲取資料。

## <span id="page-34-1"></span>**掃描條碼標籤**

- 1. 將 MC432/MC432L 的掃描窗口指向您要掃描的條碼。
- 2. 按裝置兩側的掃描按鈕。此外,您還可以存取以下描述的掃描應用程 式,然後點選掃描或觸發按鈕。
- 3. 成像儀可投射雷射瞄準圖案,以便將條碼定位在成像器的視場中。將 綠色瞄準點對準條碼的中心。
- 4. 釋放掃描按鈕或按下觸發按鈕上的停止以擷取和解碼圖像。

## <span id="page-34-2"></span>**掃描機設定**

- 1. 從狀態列向下滑動,即可開啟快速存取面板。
- 2. 點選設定圖標 · O
- 3. 點選條碼設定。

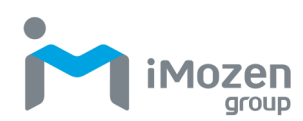

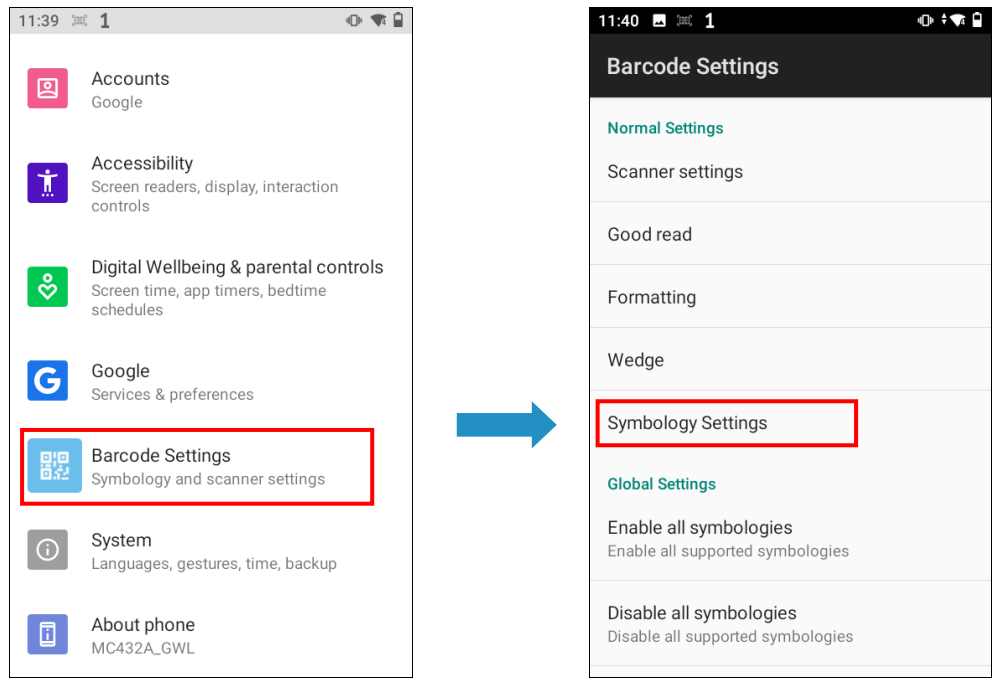

4. 點選**符號設定。**各個條碼的參數都不盡相同。

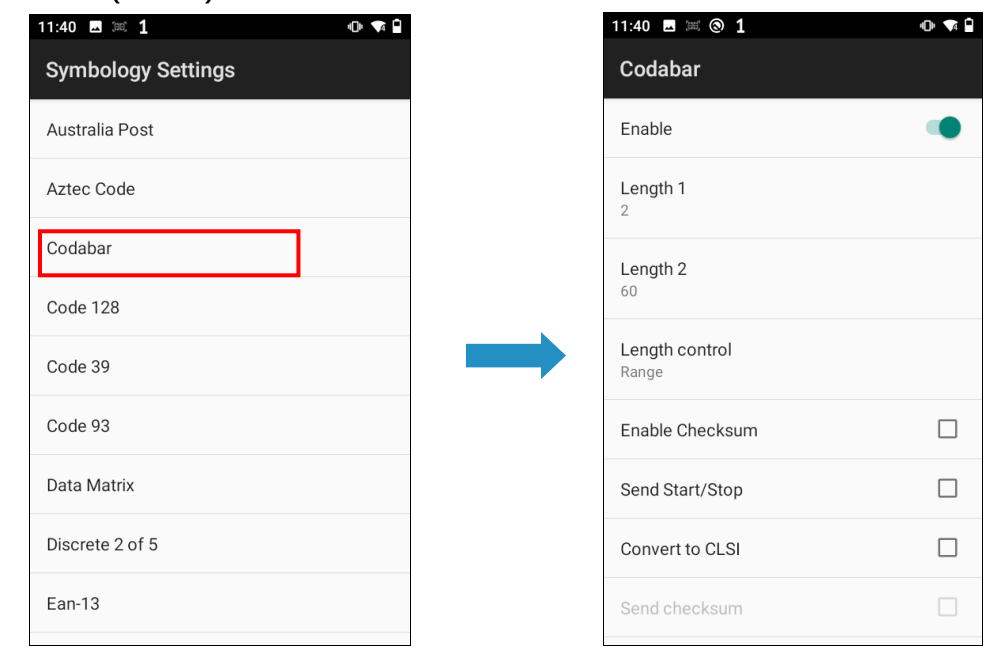

**注意事項(備註):**有關支援的條碼列表,請在附錄中參閱**條碼支援資訊** 。

- 5. 在條碼設定畫面中,點選**楔形**,以啟用或停用意向楔形/鍵盤楔形。
- 6. 啟用或停用意向楔形的其他設定。
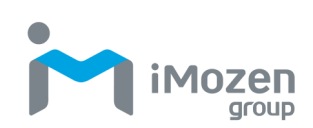

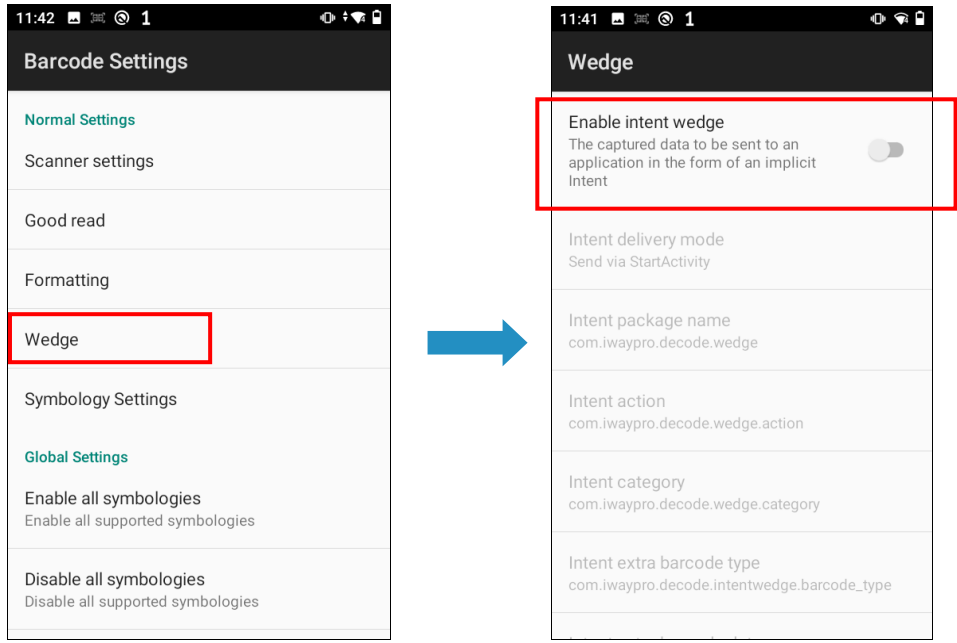

- 7. 在條碼設定畫面中,點選**格式化**,以設定標籤前綴/後綴。
- 8. 掃描條碼時啟用或停用代碼 ID, 或設定資料格式的分隔符。

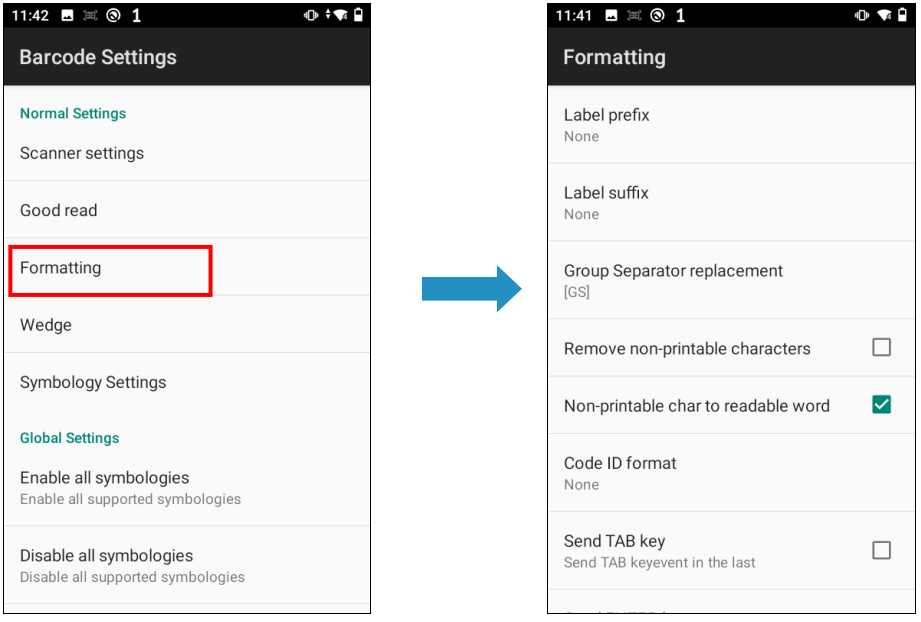

9. 在條碼設定畫面中,點選**掃描機設定**,以設定掃描機引擎行為。

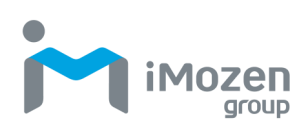

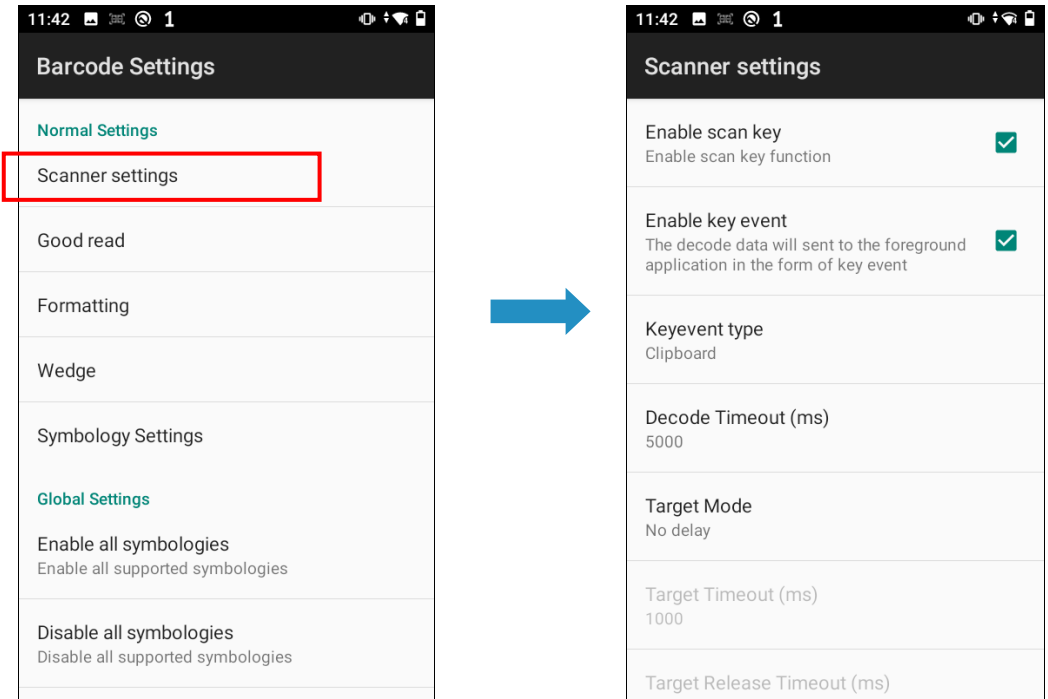

10.在條碼設定畫面中,點選**提供讀取確認(Good Read),**以啟用/停用 振動器等行為設定。

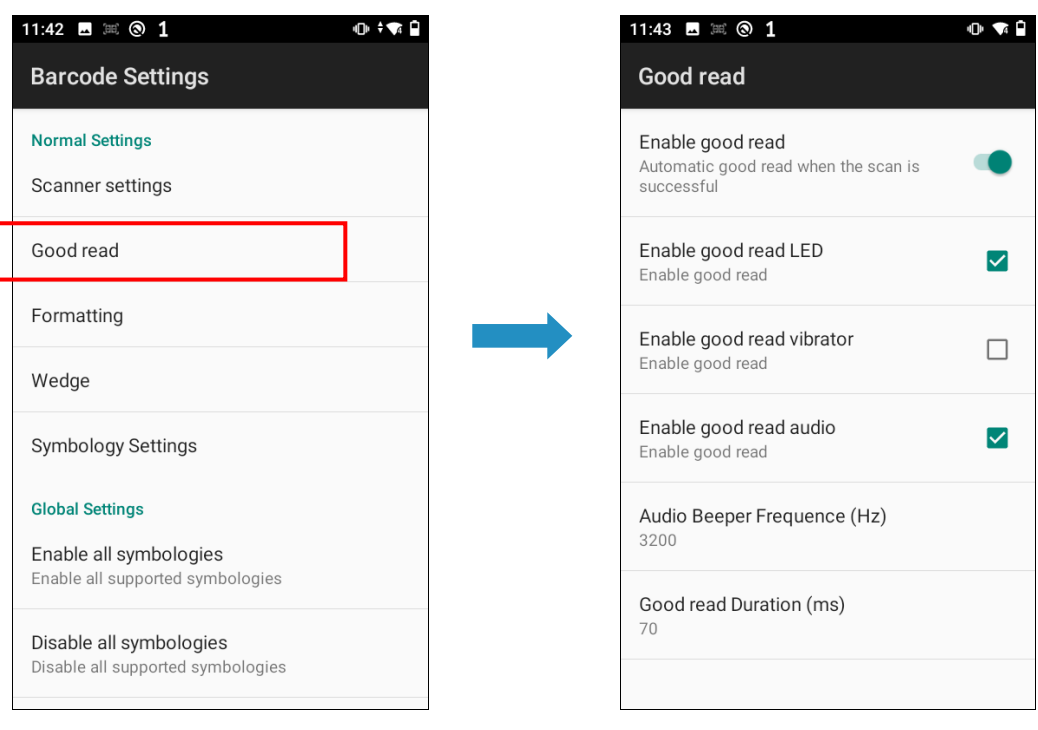

11.點選**起始鍵**,以返回主畫面。

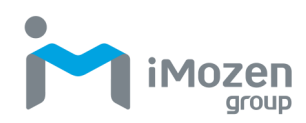

### **掃描應用程式**

- 1. 在主畫面中,從底部向上滑動, 以存取應用程式。
- 2. 點選 **等等**,以開啟掃描應用程式。

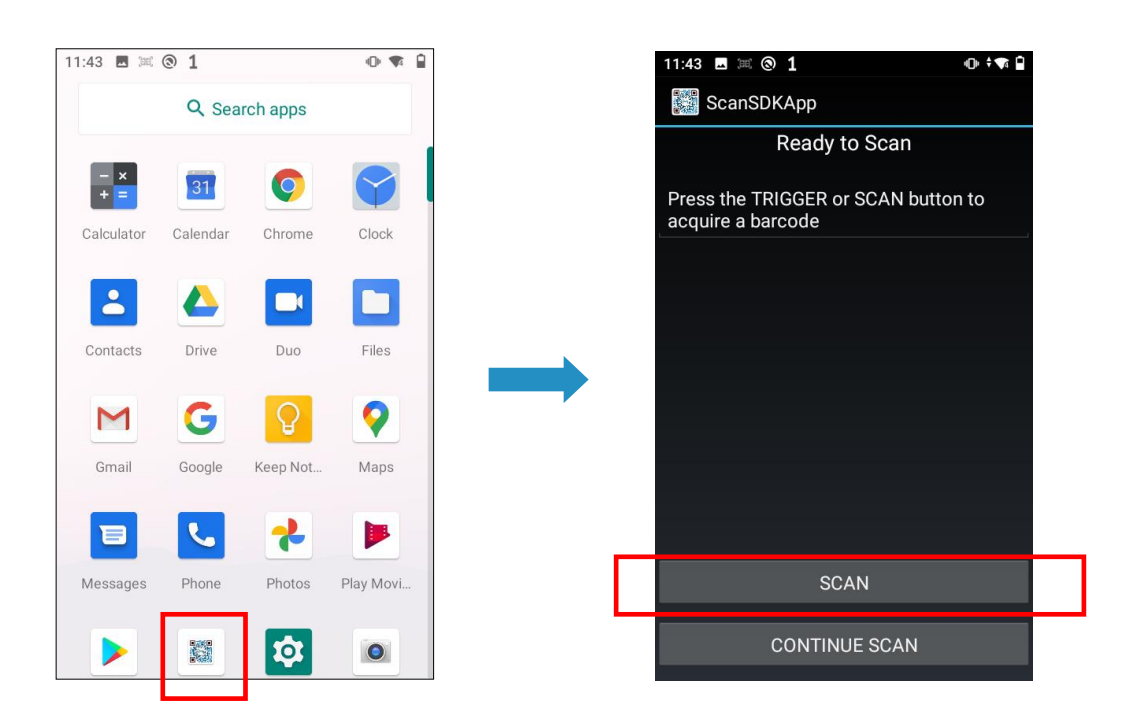

- 3. 點選螢幕上的**掃描**按鈕,並對準條碼。請注意,您還可以使用 MC432/MC432L 兩側的掃描按鈕。解碼完成後,將顯示條碼的內容。
- 4. 點選**起始鍵**,以返回主畫面。

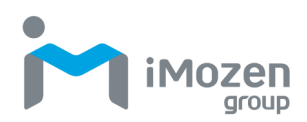

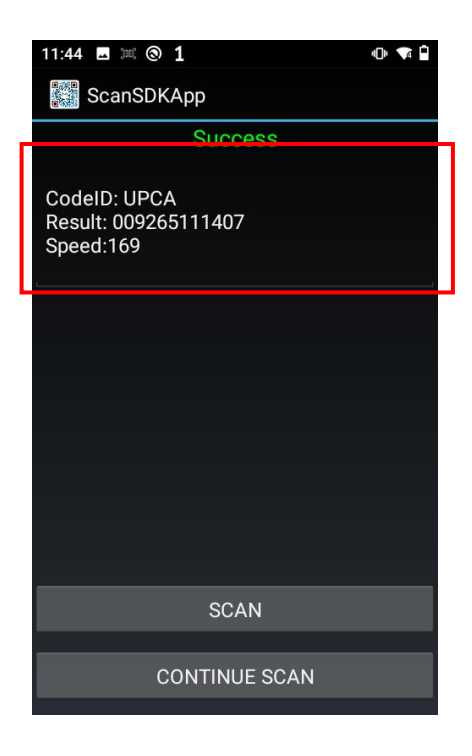

### **網路和網際網路**

您可以將 MC432/MC432L 配置為與 Wi-Fi 搭配使用, 以允許無線連接到網際 網路。確保您已設定並正確配置 Wi-Fi 所需的硬體, 以啟用無線通訊。網路和 網際網路的配置如下所示。

- 1. 從狀態列向下滑動,即可開啟快速存取面板。
- 2. 點選**設定**圖標:
- 3. 點選網路和網際網路。
- 4. **Wi-Fi** 選項位於螢幕頂端,您可以在此啟用/停用 **Wi-Fi** 設定。

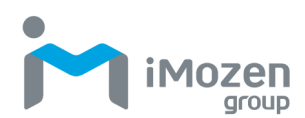

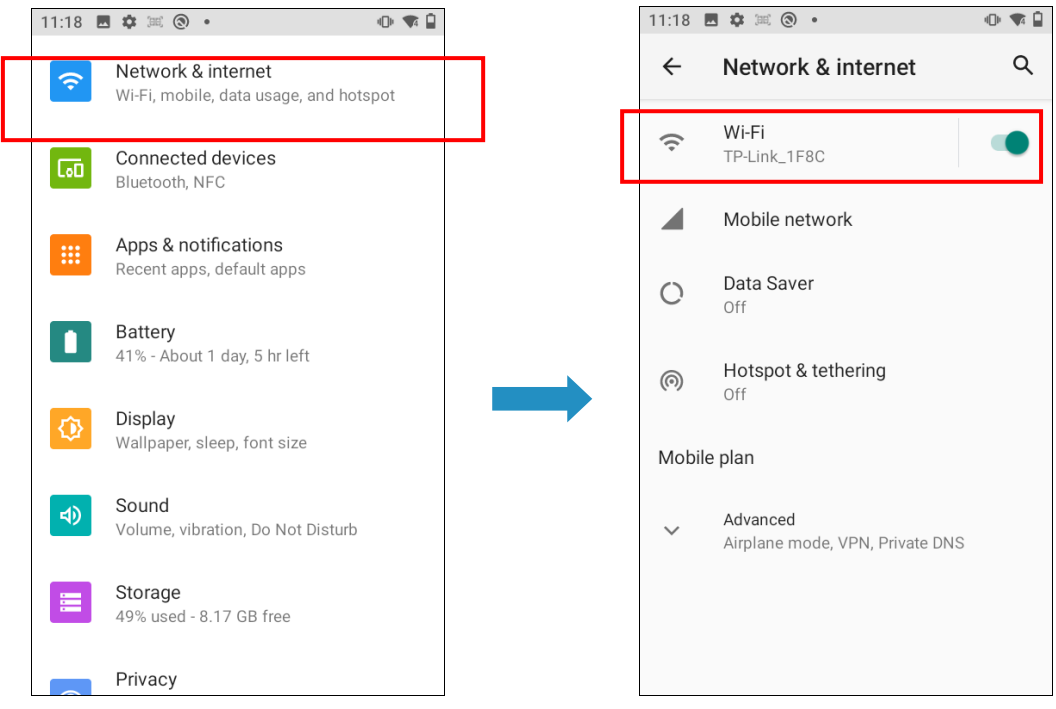

### **Wi-Fi**

若要使用 Wi-Fi,您需要存取無線存取點或「熱點」。

- 1. 點選 **Wi-Fi** 並將其切換到 **On**。顯示檢測到的無線網路列表。
- 2. 點選您要連接的 Wi-Fi 網路。
- 3. 您若已選擇安全網路,請輸入網路密鑰或密碼。
- 4. 點選連接。連接後,狀態列會出現 Wi-Fi 圖標。
- 5. 點選網路並選擇**忘記網路**,以斷開網路連接。

如未列出所需的無線網路,請點選+,以手動新增。

啟用後, Wi-Fi 圖標 ■將顯示在狀態列上。

如果您將 4G SIM 卡插入 MC432L,狀態列上將出現一個圖標。

### **設定 Wi-Fi 熱點**

您可以將 MC432/MC432L 轉換為 Wi-Fi 熱點, 並與其他裝置共享資料連接。

- 1. 從狀態列向下滑動,即可開啟快速存取面板。
- 2. 點選**設定**圖標:
- 3. 點選網路和網際網路。

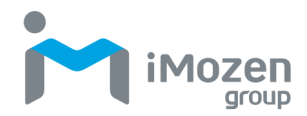

- 4. 點選熱點和網路共享。
- 5. 開啟 Wi-Fi 熱點。
- 6. 您若首次開啟 **Wi-Fi 熱點**,就需要先進行設定。
- 7. 輸入熱點名稱或使用預設值。
- 8. 輸入密碼或使用預設密碼。
- 9. 啟用後,熱點圖標 ?將顯示在狀態列中。

#### **連接藍牙**

- 1. 從狀態列向下滑動,即可開啟快速存取面板。
- 2. 點選**設定**圖標:
- 3. 點選網路和網際網路。
- 4. 點選熱點和網路共享。
- 5. 開啟藍牙網路共享。
- 6. 使用藍牙將 MC432/MC432L 連接到您的電腦。

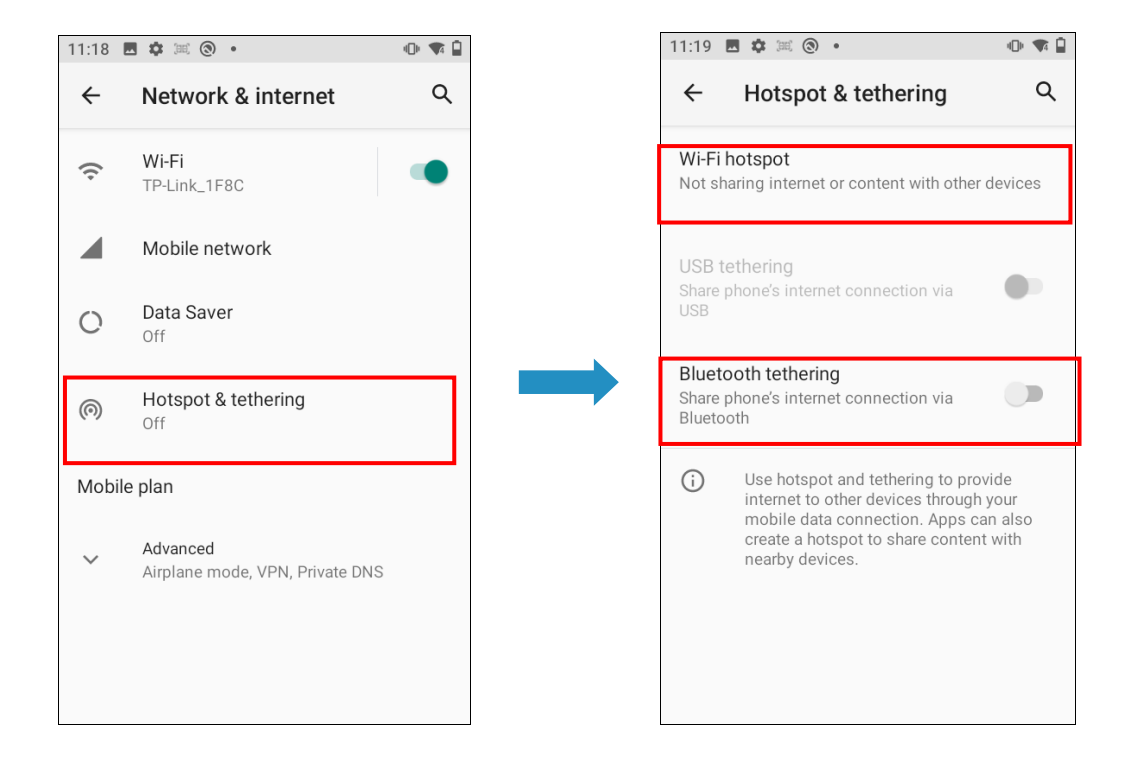

### **飛航模式**

飛航模式啟用時,MC432/MC432L 上的所有無線功能將全部關閉,包括通話

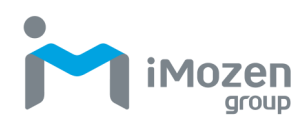

功能、數據服務、藍牙和 Wi-Fi。當您停用**飛航模式**時,呼叫功能將重新開啟, 先前的藍牙和 Wi-Fi 設定亦將復原。請注意,飛航模式啟用後,您仍可手動開 啟藍牙和 Wi-Fi。

- 1. 從狀態列向下滑動,即可開啟快速存取面板。
- 2. 點選**設定**圖標:
- 3. 點選網路和網際網路。
- 4. 開啟或關閉**飛航模式** 。

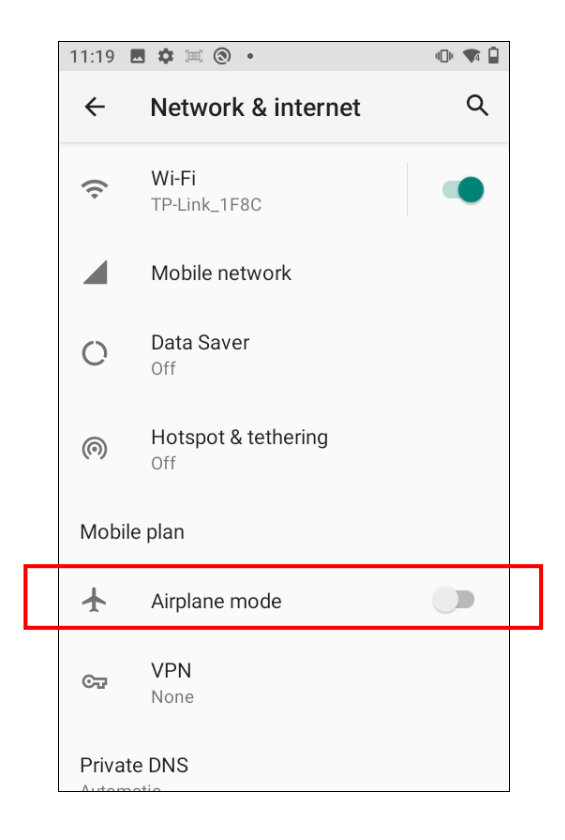

啟用時,飛航模式磚塊 將顯示在狀態列中。

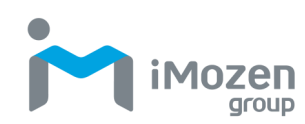

# **連接裝置**

您可以透過藍牙、NFC 或 USB 將 MC432/MC432L 連接到其他裝置。請確保 您已正確設定其他裝置所需的硬體,以啟用連接。與其他裝置的連接,如下所 示。

- 1. 從狀態列向下滑動,即可開啟快速存取面板。
- $\bullet$ 2. 點選**設定**圖標:
- 3. 點選已連接的裝置。
- 4. 點選連接偏好設定。
- 5. 畫面將顯示連接裝置的方法列表。

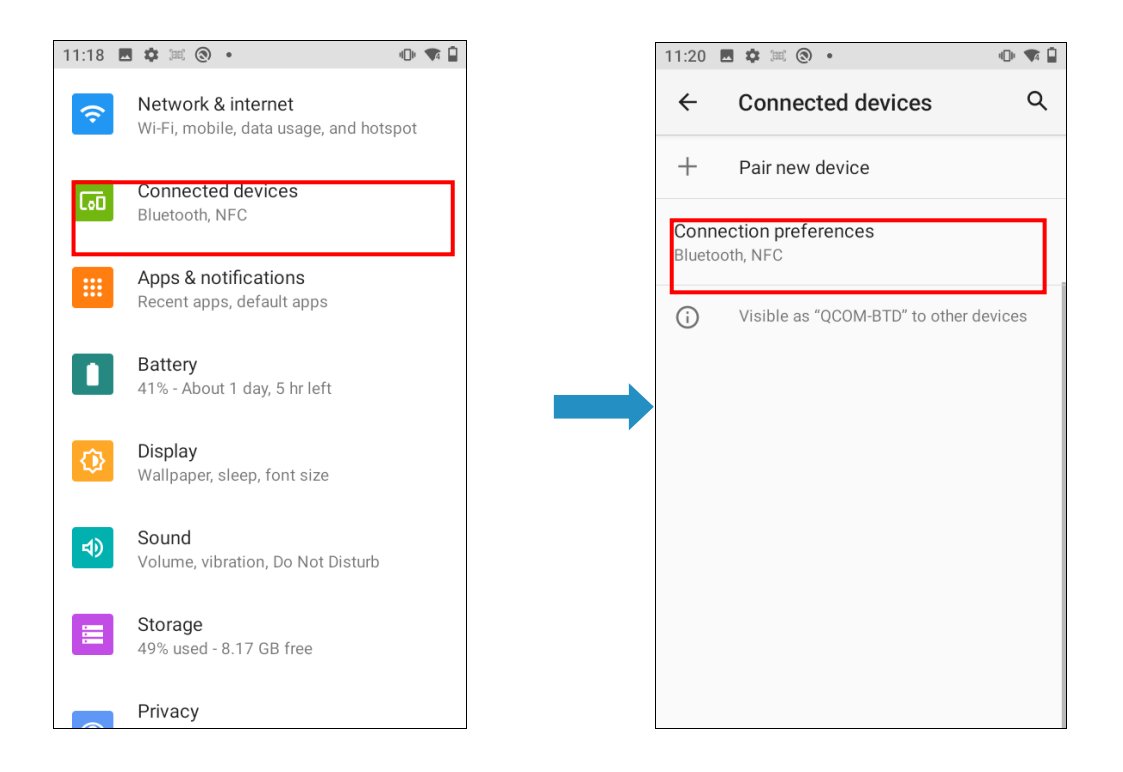

### **藍牙**

1. 點選**藍牙**並將其切換為 **On**。畫面將顯示可用裝置列表。

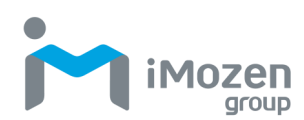

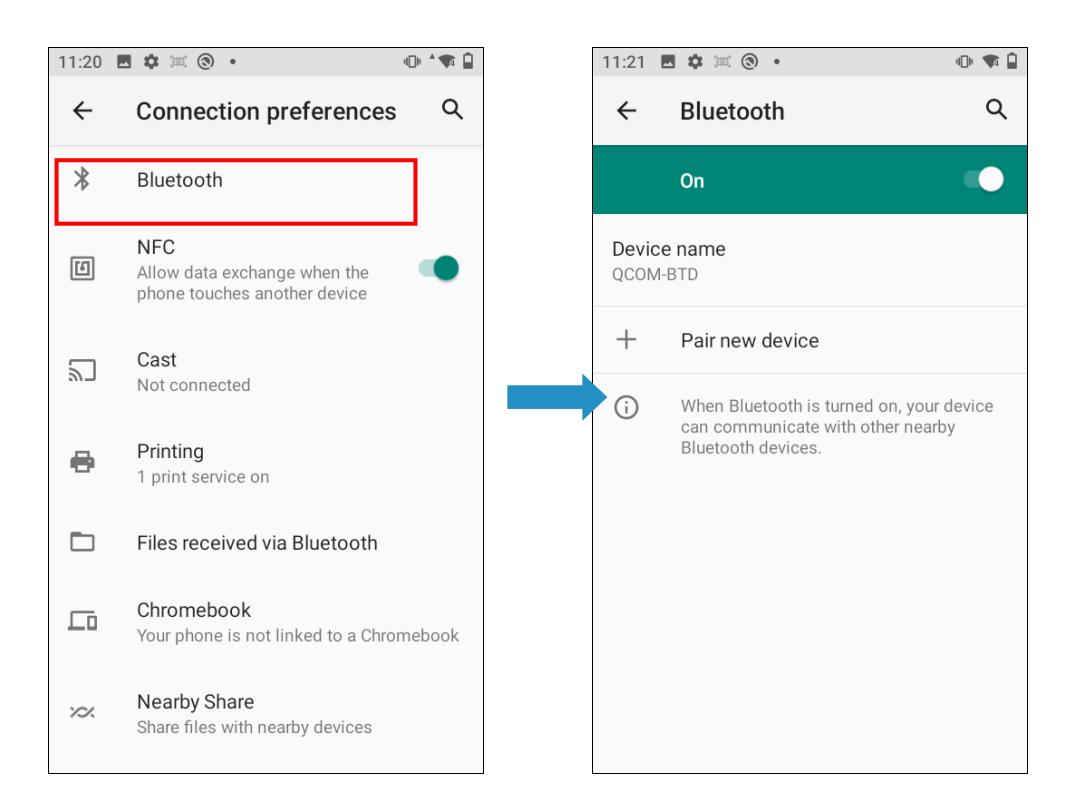

- 2. 如果您未在列表中看到您的裝置,請點選右上方的設定功能圖塊,以 **刷新**列表。
- 3. 在「可用裝置」點選裝置名稱。MC432/MC432L 與裝置配對, 連接 狀態顯示在配對裝置部分。
- 4. 若系統提示輸入密碼,請嘗試 0000 或 1234,或查閱裝置文檔以杳找 密碼。

已連接的藍牙裝置將顯示在狀態列中。正常來說,您可以透過開啟 MC432/MC432L 的藍牙功能,然後開啟某一裝置,即可輕鬆重新連接該裝置。 但是,如果您同時使用本裝置與其他藍牙裝置,則有可能需要手動連接。 啟用時,藍牙功能圖塊 將顯示在狀態列中。

### **NFC**

MC432/MC432L 設有內建 NFC(近場通訊),因此您可在瞬間將內容分享到另

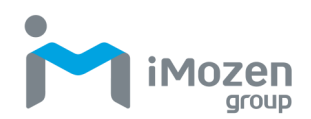

一台支援 NFC 的行動裝置。

背對背靠攏 MC432/MC432L 和其他裝置,NFC 可讓您發送網頁、照片、聯絡 資訊等。

**開啟或關閉 NFC**

- 1. 從狀態列向下滑動,即可開啟快速存取面板。
- 2. 點選**設定**圖標:
- 3. 點選已連接的裝置。
- 4. 點選連接偏好設定。
- 5. 將 **NFC** 轉至開啟或關閉。

**注意事項(備註):**啟用/停用 NFC 也將啟用/停用 **Android Beam** 手機近距離 無線傳輸。

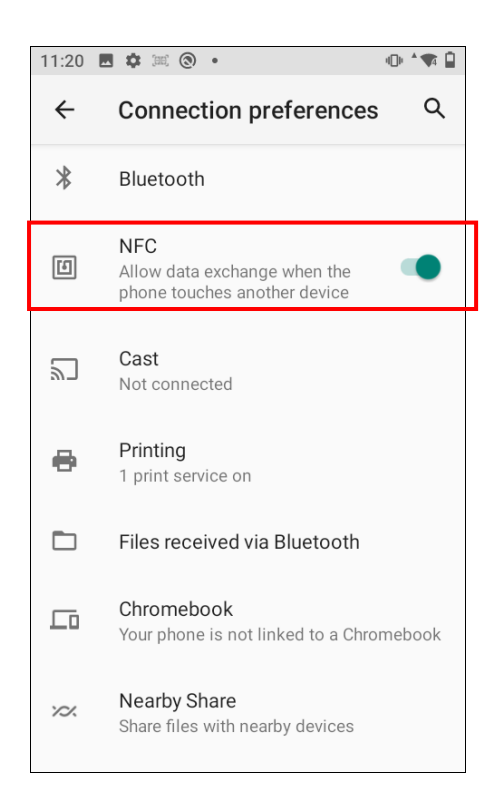

#### **連接另一個 NFC 裝置**

1. 確保兩個裝置都已解鎖並已將 **NFC** 開啟。若其他裝置也有 **Android** 

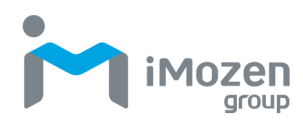

**Beam**(手機近距離無線傳輸)選項,請確保其已開啟。

- 2. 確保 MC432/MC432L 的 NFC 區域和其他裝置的 NFC 區域靠在一 起。透過輕微移動行動裝置,直到建立連接來進行實驗。
- 3. 點選某一畫面,共享內容將顯示在另一畫面上。

對於您共享的某些項目,例如聯絡資訊,有關如何保存各該項目的其他說明將 顯示在接收裝置上。

## **USB 與個人電腦(PC)連接**

透過 USB 將裝置連接到電腦,可以為裝置充電,並可在裝置和電腦之間來回傳 輸檔案。作業系統應為 Windows 7 或更高版本。

#### **開啟或關閉 USB**

- 1. 透過 USB 充電/傳輸線將 MC432/MC432L 連接到電腦上。
- 2. 從狀態列向下滑動,即可開啟快速存取面板。
- 3. 點選**設定**圖標:
- 4. 點選已連接的裝置。
- 5. 點選 USB。
- 6. 點選所需的 **USB 偏好設定**。

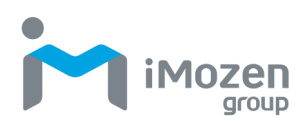

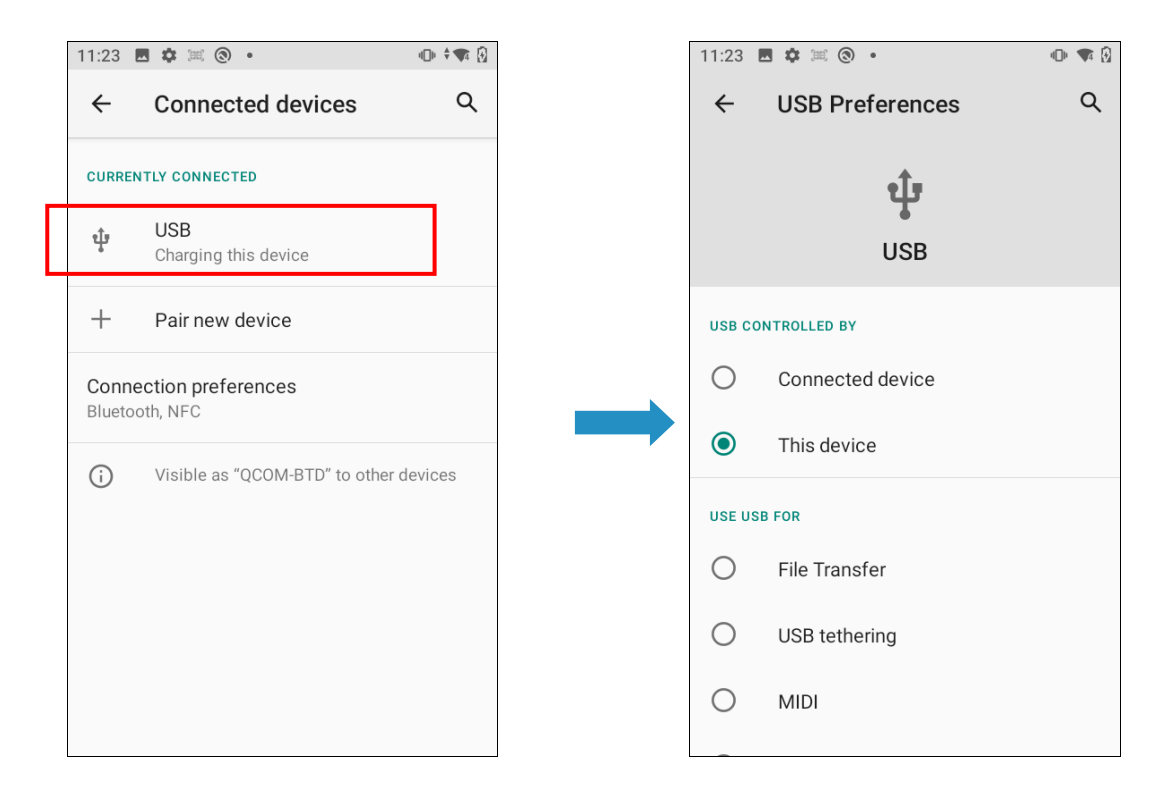

#### 選擇下表所述的選項。

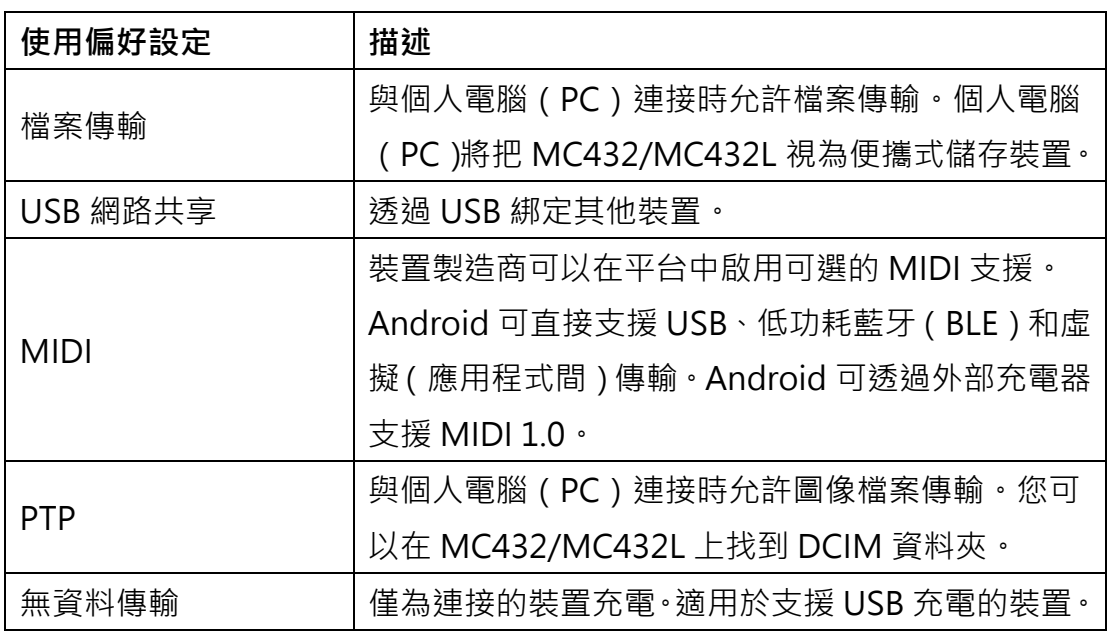

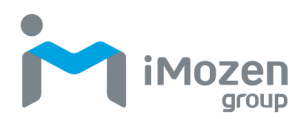

# **重新設定**

- 1. 從狀態列向下滑動,即可開啟快速存取面板。
- 2. 點選**設定**圖標:
- 3. 滾動到底部並點選**系統**。
- 4. 滾動到底部並點選**進階**,然後點選**重設選項**。
- 5. 點選所需的重新設定選項。

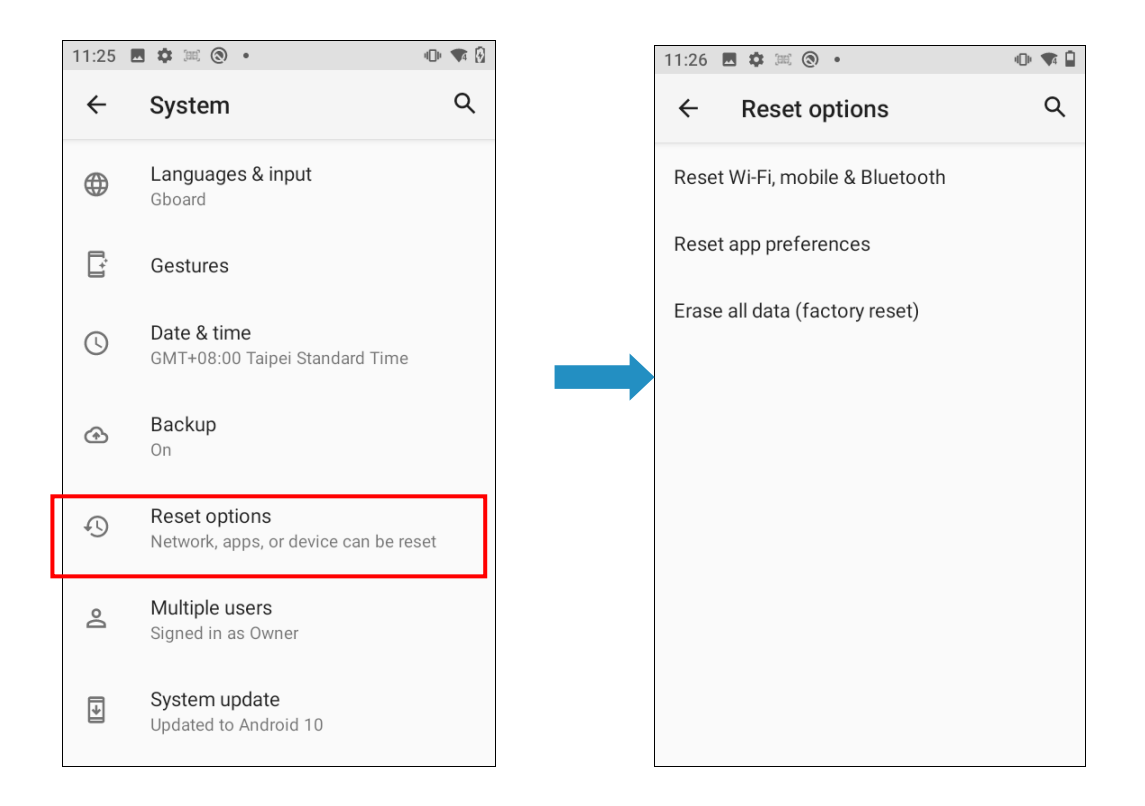

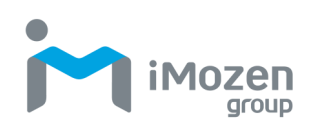

# **第 3 章:工具應用程式**

您可以將應用程式和桌面小工具等工具應用程式新增到主畫面或其他應用程式 畫面,以方便存取。

### **應用程式**

若要存取「應用程式」畫面:

- 1. 在「鎖定」畫面中,從螢幕底部向上滑動。
- 2. 出現主畫面時,再次向上滑動。
- 3. 應用程式畫面顯示如下。
- 4. 點選所需的應用程式。

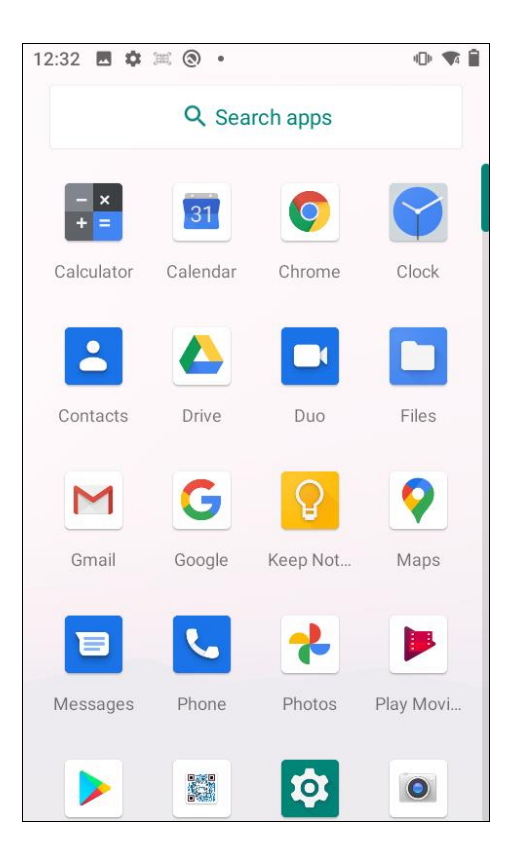

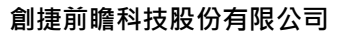

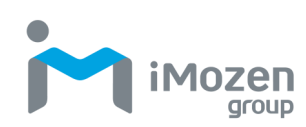

# **桌面小工具**

若要存取桌面小工具:

- 1. 在「鎖定」畫面中,從螢幕底部向上滑動。
- 2. 出現主畫面時,再次向上滑動。
- 3. 觸控並按住主畫面,直到圖標出現為止 (如下所示)。
- 4. 點選桌面小工具。桌面小工具的畫面如下所示。

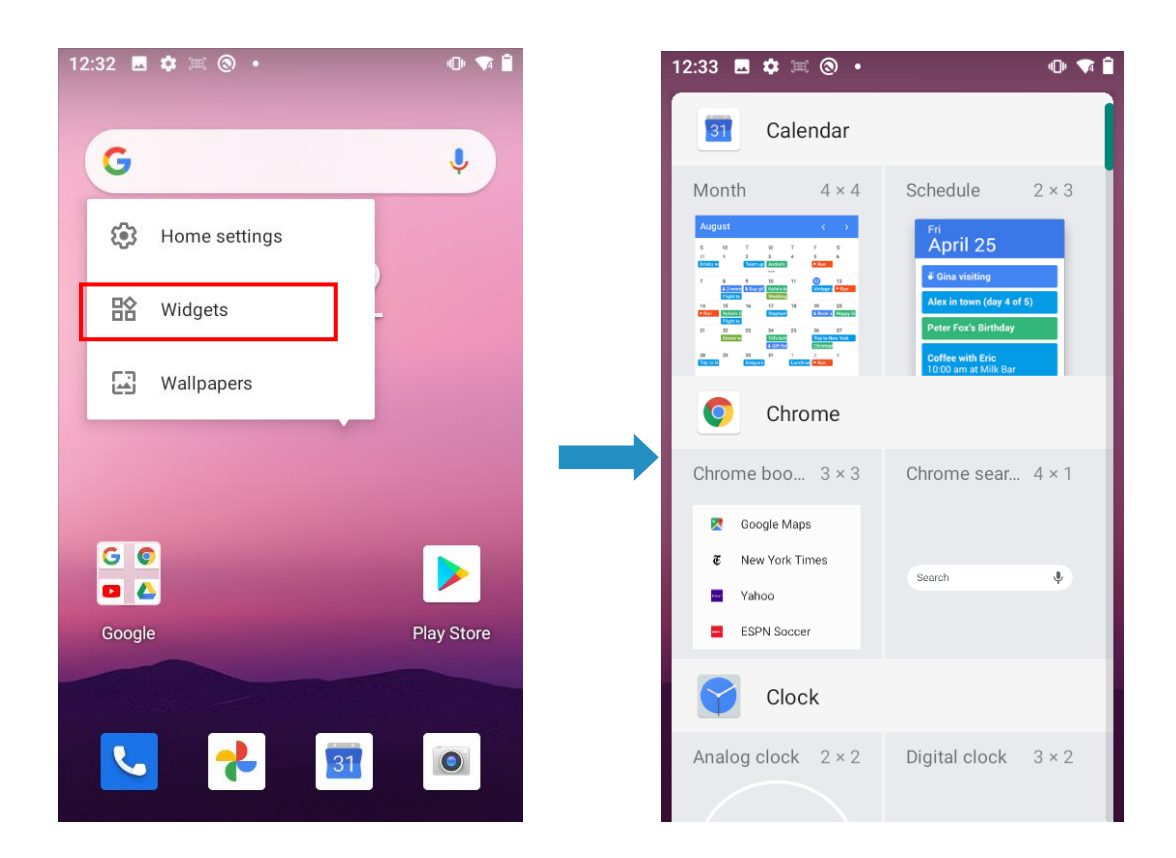

### **將桌面小工具和應用程式捷徑新增到主畫面**

您可以將常用的桌面小工具和應用程式捷徑新增到主畫面,以便於存取。

#### **新增桌面小工具**

- 1. 觸控並按住主書面,直到出現「桌面小工具」圖標為止。
- 2. 點選桌面小工具圖標,將出現桌面小工具的畫面。
- 3. 滾動到您要新增的桌面小工具。

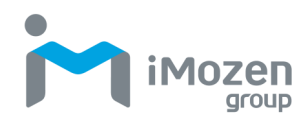

- 4. 觸控並按住桌面小工具的圖標,直到出現主畫面為止。
- 5. 在主書面上移動並定位桌面小工具圖標, 然後釋放。

#### **新增應用程式捷徑**

- 1. 在「鎖定」畫面中,從螢幕底部向上滑動。
- 2. 出現主畫面時,再次向上滑動。
- 3. 出現「應用程式」畫面。
- 4. 滾動到您要新增的應用程式。
- 5. 觸控並按住應用程式圖標。
- 6. 將應用程式圖標移動並定位到主畫面, 然後釋放。

#### **移動應用程式捷徑和桌面小工具**

- 1. 觸控並按住應用程式圖標或桌面小工具。
- 2. 將應用程式或桌面小工具拖曳到新位置。
- 3. 鬆開手指將其置於新位置。

#### **從主畫面刪除應用程式捷徑和桌面小工具**

- 1. 觸控並按住應用程式圖標或桌面小工具。
- 2. 將應用程式或桌面小工具拖到螢幕頂部的 X 刪除, 然後釋放, 以從主書 面中刪除它。

#### **管理資料夾**

您可以將經常一起使用的應用程式組織到同一資料夾中,以便於存取。

#### **建立一個資料夾**

- 1. 在主畫面中,將應用程式圖標放入資料夾中。
- 2. 觸控並按住一個應用圖標。
- 3. 拖曳圖標並將其放在另一圖標的頂部。
- 4. 鬆開手指,以便將圖標組合到一個資料夾中。

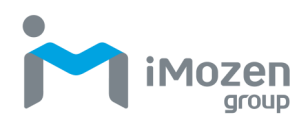

#### **命名資料夾**

- 1. 觸控該資料夾將其開啟。
- 2. 點選標題區域,然後使用鍵盤輸入名稱。
- 3. 點選鍵盤上的核取標記進行確認。
- 4. 點選主書面以關閉資料夾,名稱將顯示在資料夾上。

#### **刪除資料夾**

- 1. 觸控並按住資料夾圖標。
- 2. 將資料夾拖到螢幕頂部的 **X 刪除,**然後釋放,以將其從主畫面中刪除。

#### **固定應用程式畫面**

您可以诱過啟用螢幕固定,將 MC432/MC432L 設定為僅顯示一個應用程式書 面。此功能可避免您在使用應用程式時無意中最小化應用程式。這在您使用某 些應用程式(如計算機)時非常有用。

#### **固定畫面**

若要固定畫面:

- 1. 從狀態列向下滑動, 即可開啟快速存取面板。
- 2. 點選**設定**圖標:
- 3. 點選**安全性**。
- 4. 點選**進階**,然後點選**螢幕鎖定**。
- 5. 開啟畫面固定。
- 6. 開啟您想要固定的應用程式。
- 7. 點選 MC432/MC432L 上的概述 ■■■■ 按鈕。
- 8. 點選應用程式螢幕頂部的正方形。點選固定 ♥ 圖標, 即可固定應用程式。

#### **取消固定畫面**

取消固定畫面:

1. 觸控並按住「返回  $\bigoplus$  鍵,和「主書面  $\Omega$  鍵 ,以取消固定應用程式。

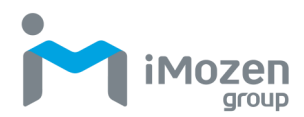

# **電話**

存取 MC432/MC432L 智慧手機, 如下所示。

- 1. 在主畫面中,從螢幕底部向上滑動,以存取應用程式畫面。
- 2. 點選<br>
2. 點選<br>
1. 以啟動電話應用程式。
- 3. 按下 <sub>功能圖塊後,直接撥打號碼,或使用智慧撥號功能,即可快速</sub> 撥打電話。智慧撥號可從您的通話記錄中搜尋並呼叫您已儲存/同步處理 的聯絡人或號碼。

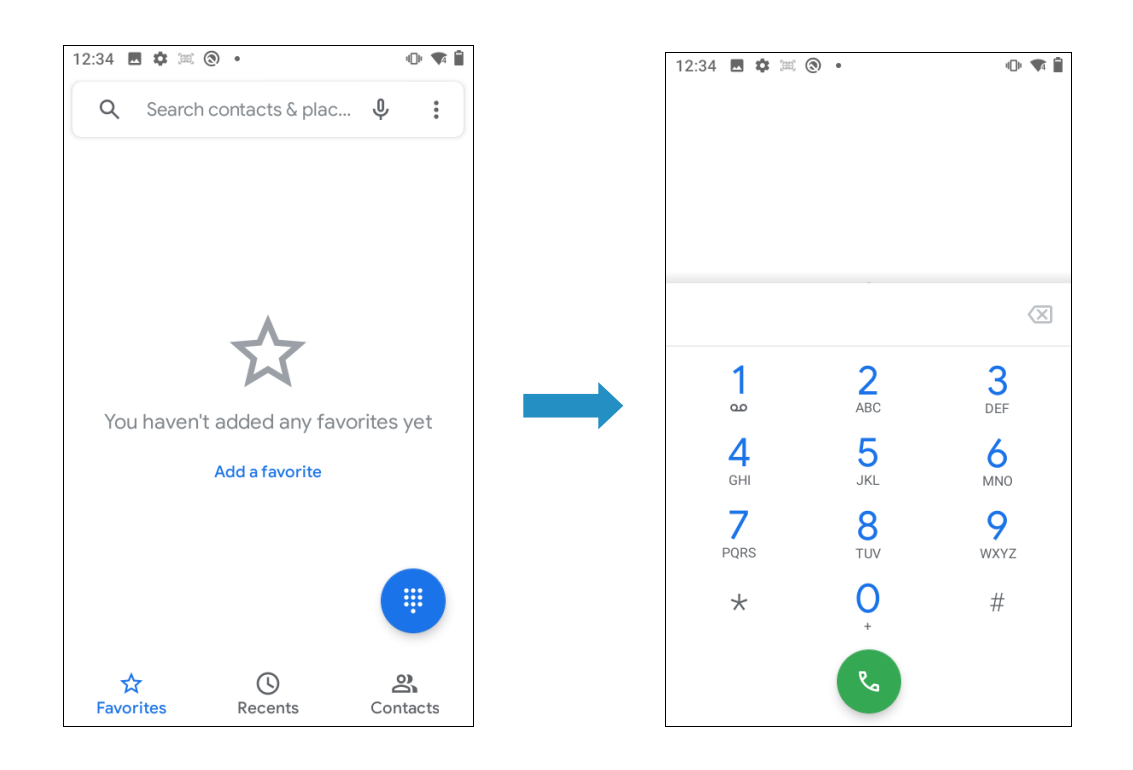

未接來電圖標 會在您錯過來電時顯示在狀態列中。

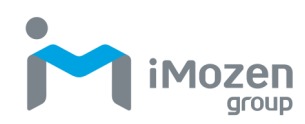

# **聯絡人**

通訊錄應用程式列出了您儲存在 MC432/MC432L 上的所有連絡人以及您登錄 線上帳戶中的連絡人。使用「聯絡人」應用程式可以輕鬆管理與您相關的人員 通訊。

- 1. 在主畫面中,從螢幕底部向上滑動,以存取應用程式畫面。
- 2. 點選 以啟動電話應用程式。
- 3. 點選 以啟動聯絡人應用程式。

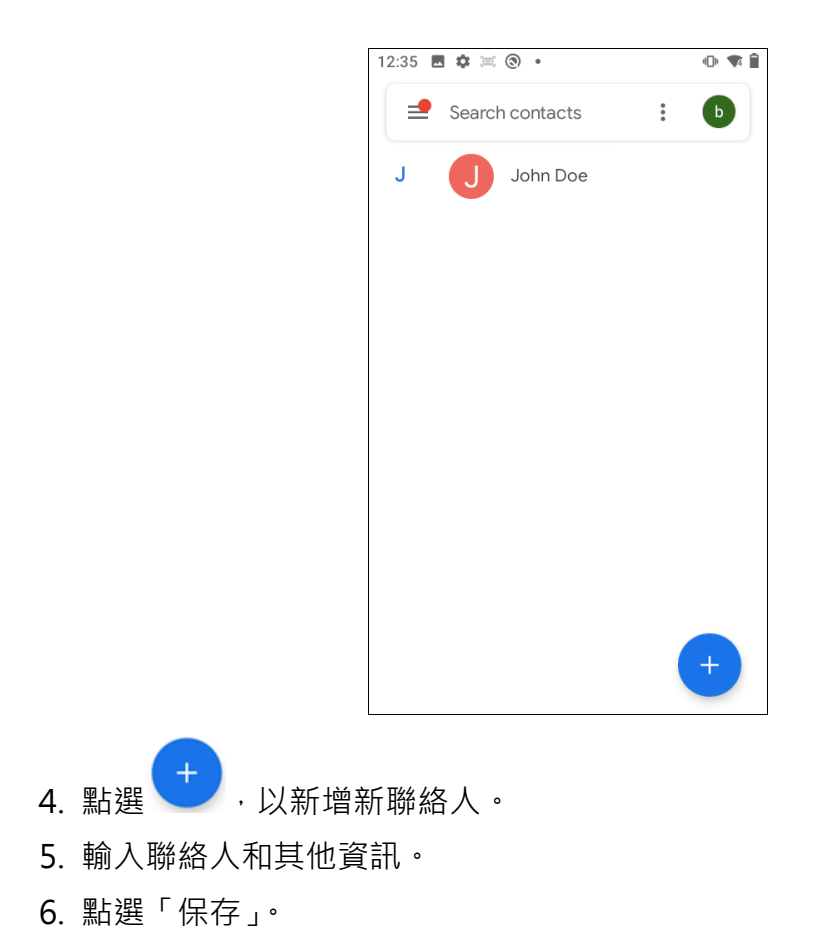

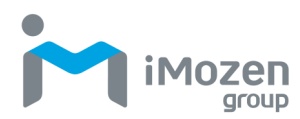

# **檔案管理器**

使用檔案管理器查看和管理 MC432/MC432L 上的檔案。

- 1. 在主畫面中,從螢幕底部向上滑動,以存取應用程式畫面。
- 2. 點選 並啟動檔案管理器應用程式。如此一來, 您就可以開啟/複製/ 移動/刪除檔案和資料夾。
- 3. 該應用程式將在下載螢幕中開啟。點選左上角三行選單,查看檔案類型 資料夾:圖片、影片、音訊和下載。

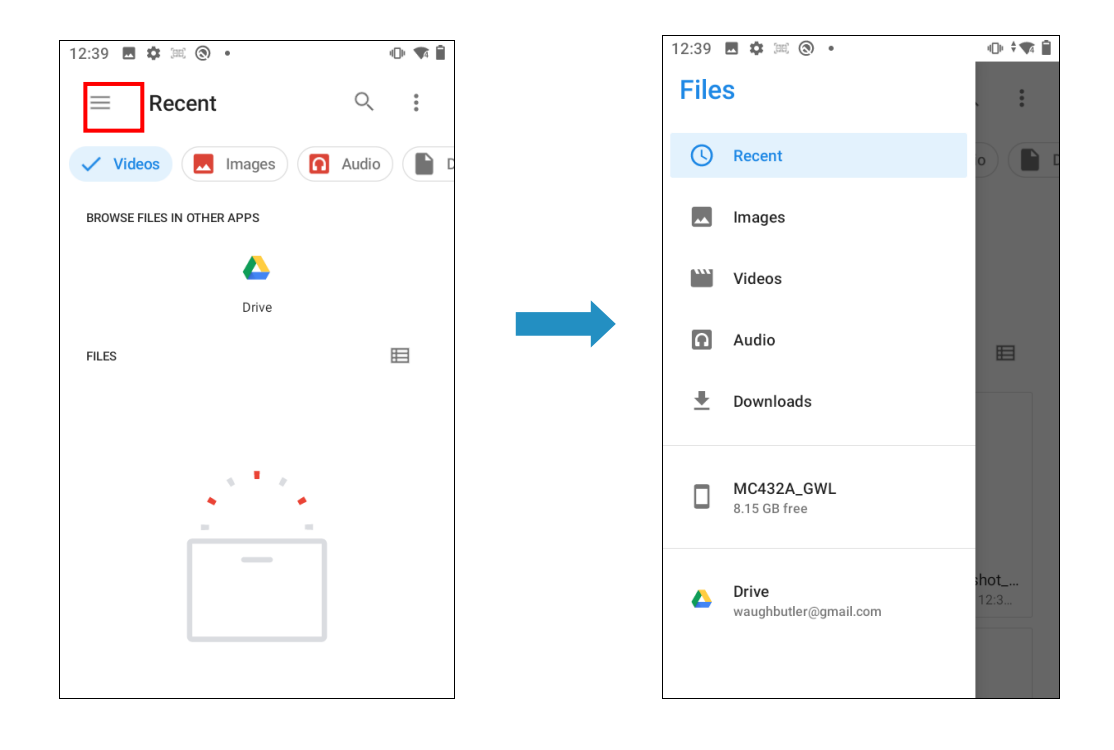

4. 選擇一個資料夾,然後點選螢幕頂部的 \* 圖標。此面板可讓您管理資料 夾和檔案。

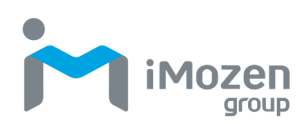

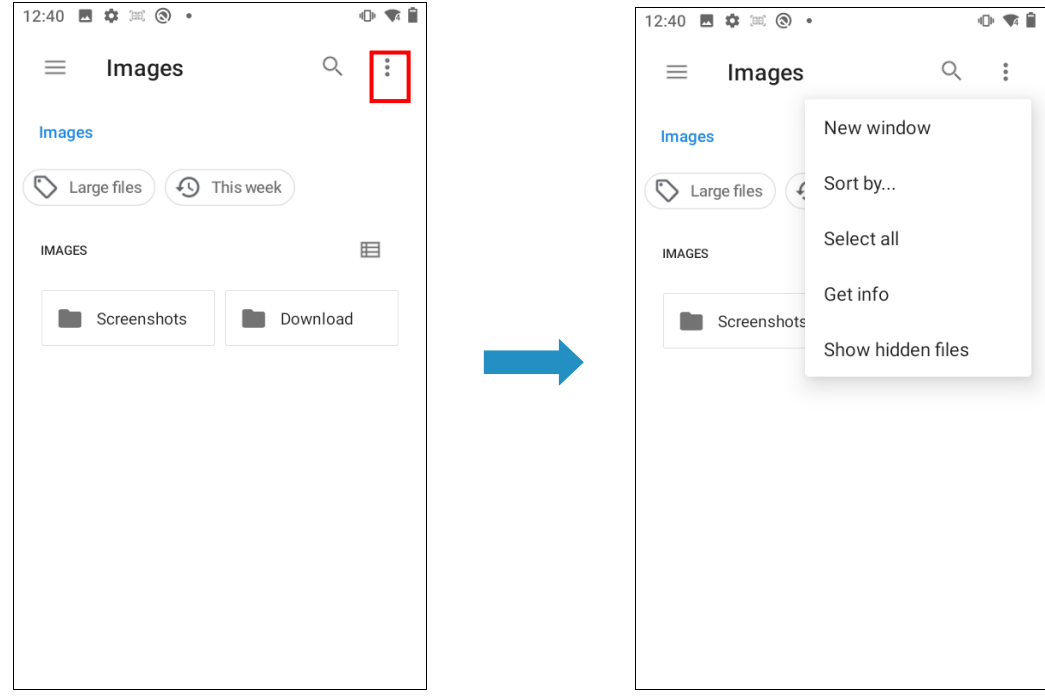

5. 按名稱、修改日期、大小和類型組織您的資料夾和檔案。

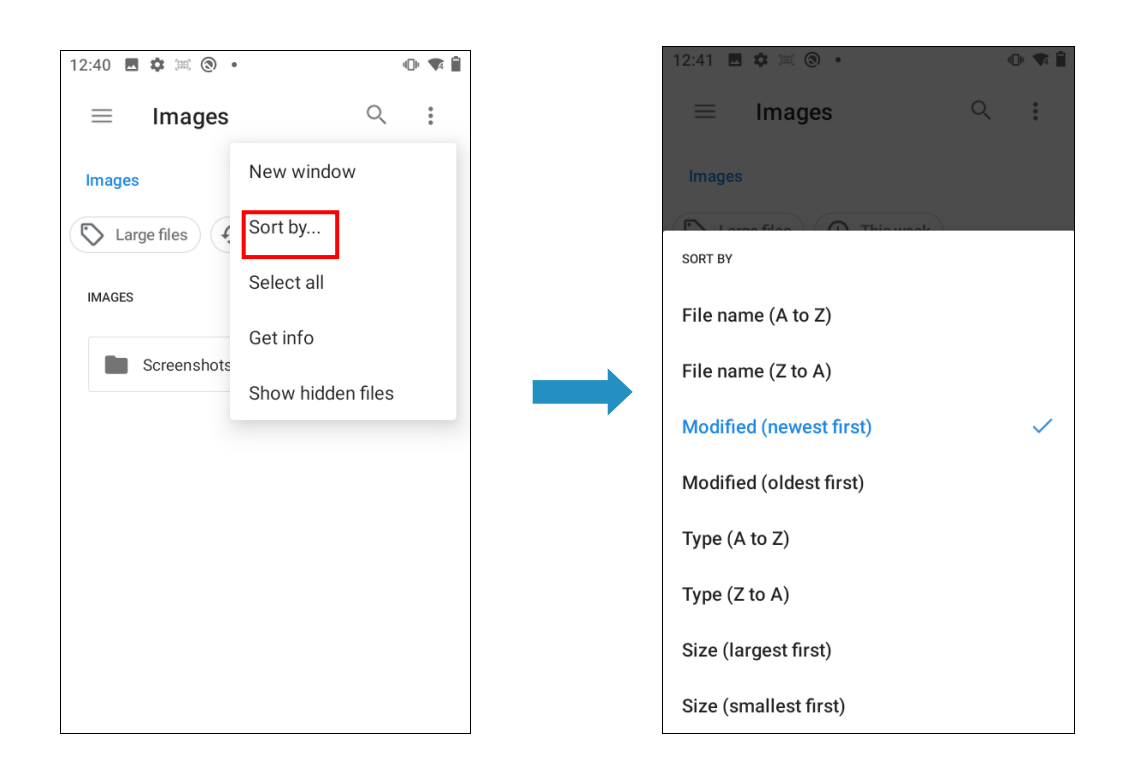

6. 透過圖標或詳細資訊查看您的資料夾和檔案。

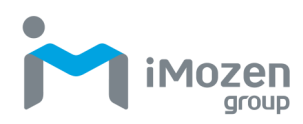

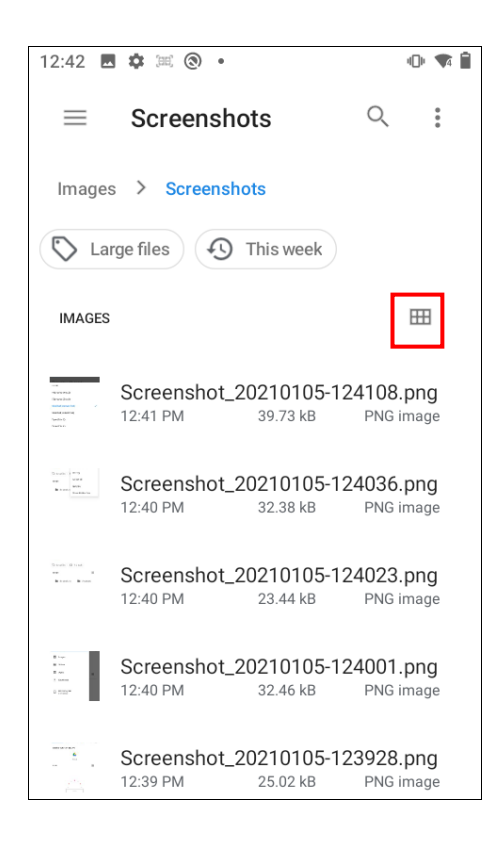

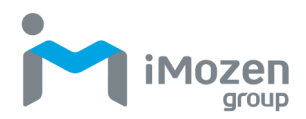

# **訊息**

訊息應用程式可讓您與聯絡人進行通訊。

- 1. 在主書面中,從螢幕底部向上滑動,以存取應用程式書面。
- 2. 點選 以啟動訊息應用程式。

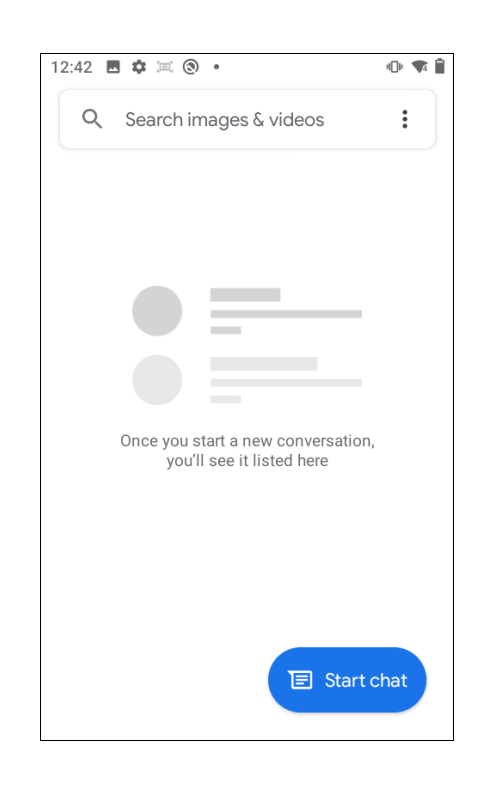

**注意事項(備註):**單一文字訊息的字符數有所限制。預設值為 500 個字符。

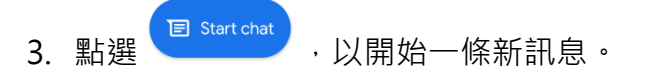

- 4. 輸入電話號碼或找到您要對其發送訊息的聯絡人。
- 5. 寫下你的訊息,然後按下▶發送。

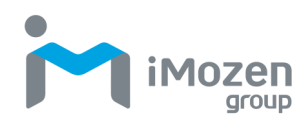

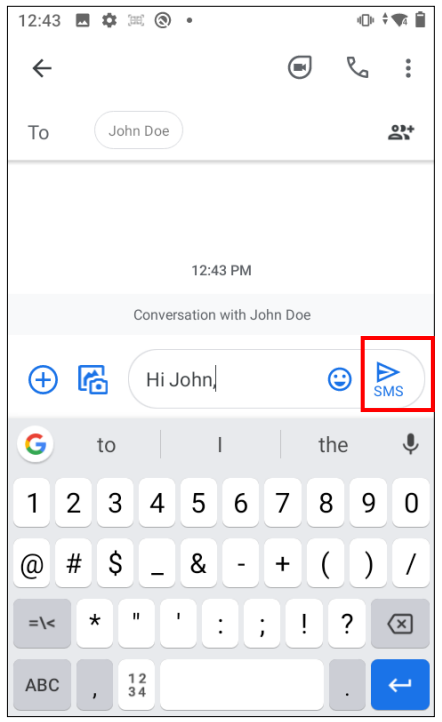

**訊息設定**

<sub>1.</sub> 點選 <sup>•</sup> 圖標, 然後選擇設定。

2. 出現「設定」畫面時, 即可選擇所需的設定。

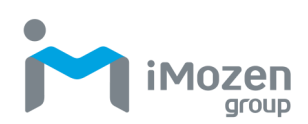

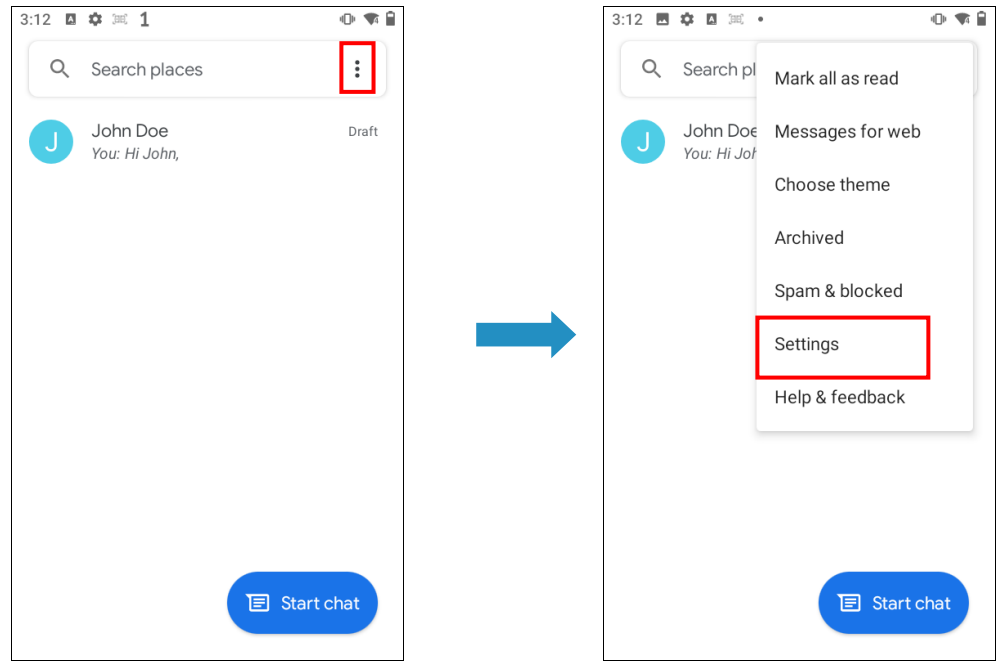

# **Google 行動服務**

MC432/MC432L 預先安裝了 Google Mobile Services (GMS),並隨附 Google 應用程式。

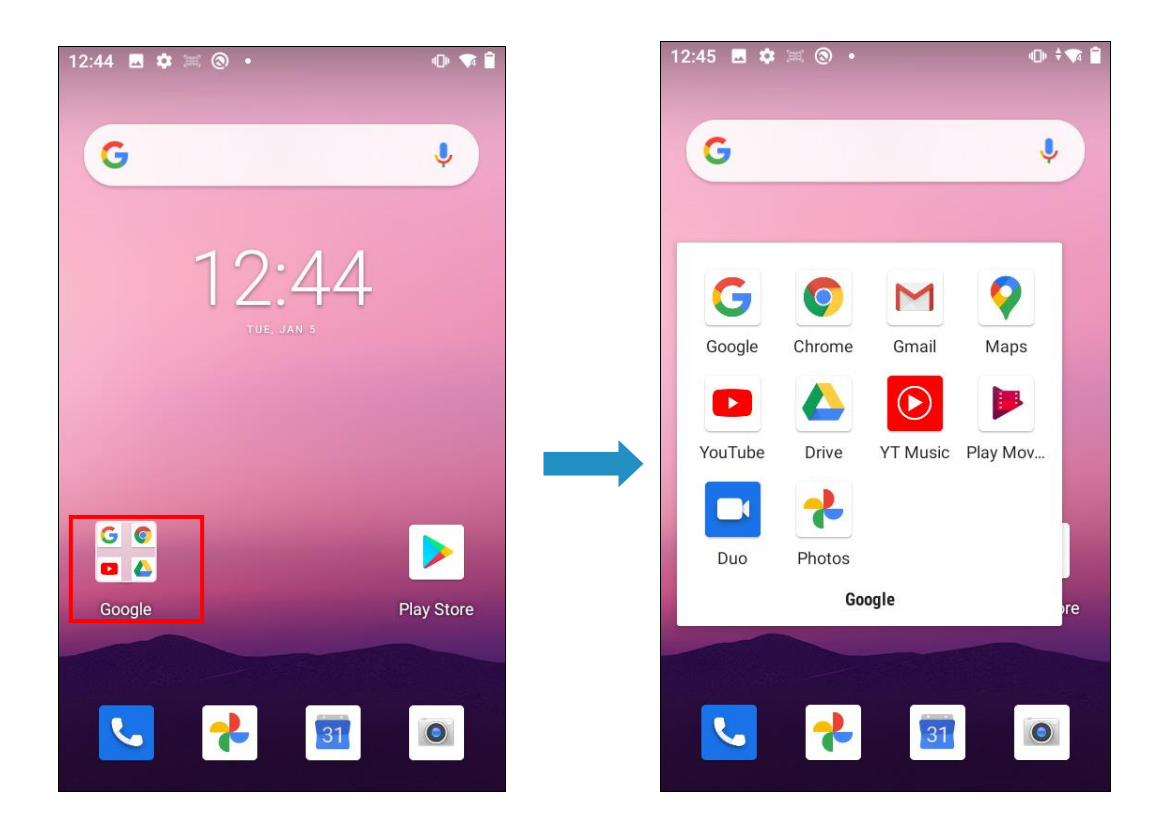

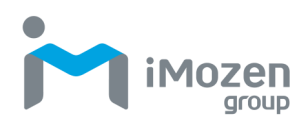

附帶的 GMS 應用程式包括·

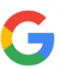

**Google** - Google 應用程式可讓您隨時瞭解與您有關的事物。尋找快速答 覆、探索您的興趣,並透過「探索」功能瞭解最新情況。您越是使用 Google 應用程式,它的表現就越出色。

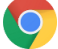

**Google Chrome** -透過您在使用桌上型電腦時經常使用的 Chrome 瀏覽 器, 在 Android 手機和平板電腦上快速瀏覽。透過標籤同步和語音搜尋, 您可以在其他裝置上繼續瀏覽,並在瀏覽時節省高達 60%的數據使用量。

**YouTube** - 查閱全球熱門的音樂、遊戲、娛樂、新聞等內容。訂閱頻道, 與朋友分享影片,編輯和上傳影片,並在任何裝置上觀看。

**Google Play** - 您可盡情享受娛樂內容。**Google Play** 彙集了您所喜愛的 娛樂內容,並可幫助您隨時隨地以全新方式進行探索。我們將 Google 的 魔力融入音樂、電影、電視、書籍、雜誌、應用程式和遊戲,讓您天天都 能獲取更多內容。

- **Gmail** 一款易於使用的電子郵件應用程式,可為您節省時間並保證您的 資訊安全。透過推送通知即時獲取您的資訊,線上和線下閱讀和回應,並 快速找到任何資訊。
- **Google 日曆** 為團隊設計的綜合線上日曆。使用與 Gmail、Drive、  $|31|$ Contacts、Sites 和 Meet 無縫整合的團隊協作日曆。您將減少規劃時 間、增加工作時間,且隨時都能知道下一步該做什麼。
	- **Google Maps** 為您提供的不僅僅是可靠的即時導航。它還能幫助您找 到世界各地和附近您喜歡的事情和地方。憑藉 Google Maps 上的數百 萬家企業,您可以與您感興趣的地方建立聯繫,並實現您的計畫。

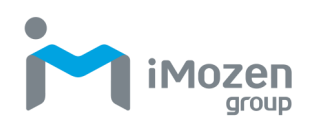

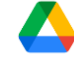

**Google Drive** - 是一款智慧的線上儲存及備份工具,可讓您在任何智慧 手機、平板電腦或電腦上隨時存取所有檔案。Google Drive 中的所有檔 案(如照片、PDF 和文件)都有安全備份,因此您不必擔心資料遺失。 你甚至可以邀請他人查看、下載並透過協作方式處理您所想要的所有檔 案。

**Google Duo** - 為每個人提供簡單、優質的視訊聊天。

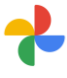

**Google Photos** - 是您所有照片和影片的存放地點,可幫助您尋找、重 溫和分享您的回憶。可根據照片中的人物、地點和事物自動組織、串聯和 搜尋。您隨時隨地都能快速尋找並分享眾多照片和回憶。

GMS 應用程式可提供免費及訂閱服務。點選應用程式圖標,以獲取有關註冊和 使用應用程式的更多資訊。

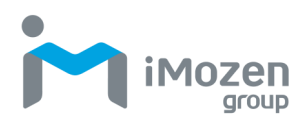

## **攝影機**

MC432/MC432L 提供了功能齊全的智慧相機,可用於拍攝照片和影片。

- 1. 在主畫面中,從螢幕底部向上滑動, 以存取應用程式畫面。
- 2. 點選攝影機圖標 , 以啟動攝影機應用程式。
- 3. 點選 來拍攝照片,並點選 來錄製影片。

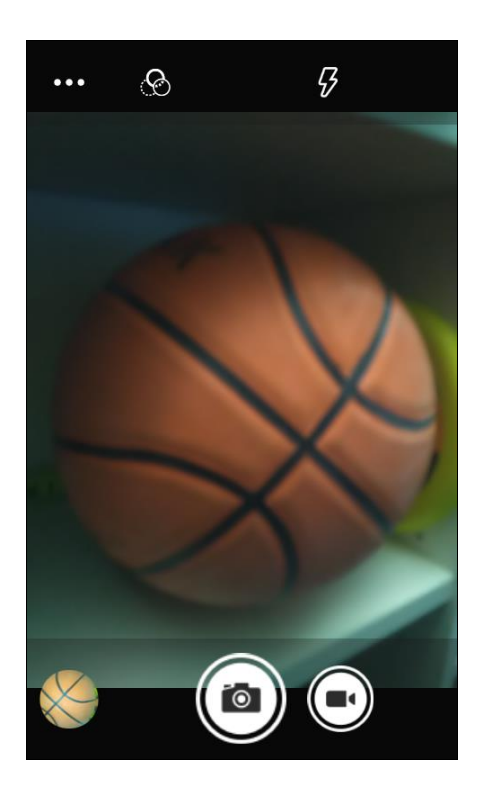

### **拍照**

- 1. 在螢幕中框構主題或場景。
- 2. 透過將兩根手指觸控螢幕並向內收縮或向外擴展來放大或縮小圖像。
- 3. 按下 <sup>6</sup> 進行拍照。拍照時會播放攝影機快門聲。照片縮圖顯示在左下角。

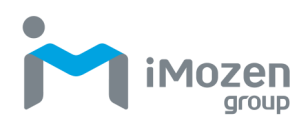

### **錄製影片**

- 1. 框構您要開始擷取的畫面。
- 2. 點選■● · 以開始錄製影片。經過的時間將顯示在螢幕頂部。
- 3. 點選 , 以結束錄製。影片縮圖顯示在左下角。

### **照片設定**

1. 在相機應用程式中,點選並獲取更多功能。然後,點選 <sup>33</sup>,以進行進階 設定。

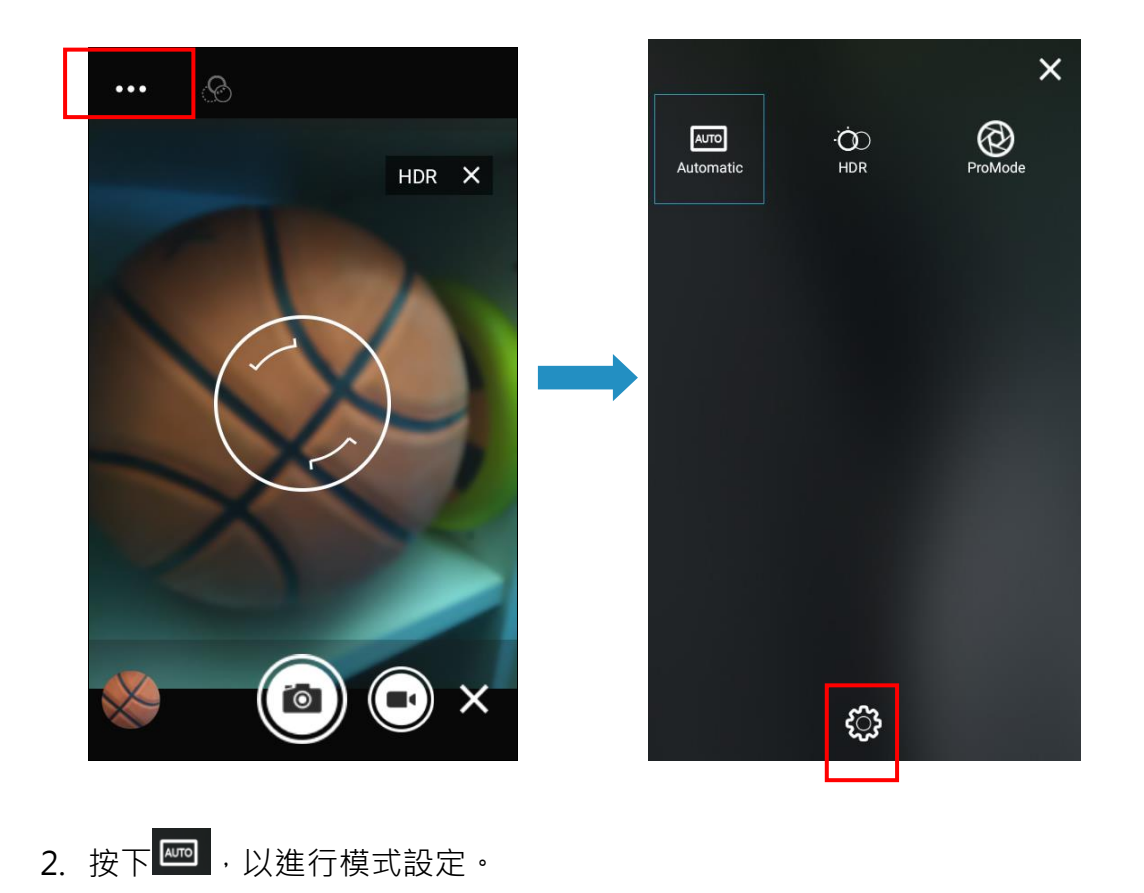

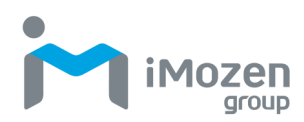

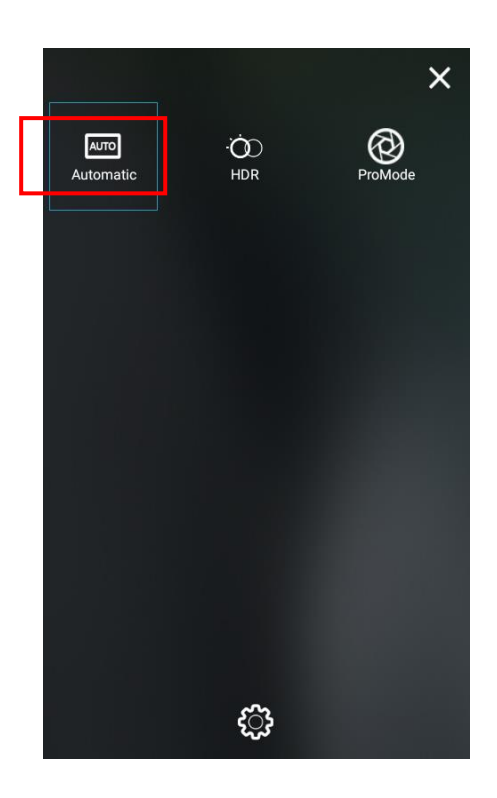

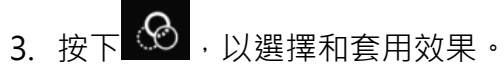

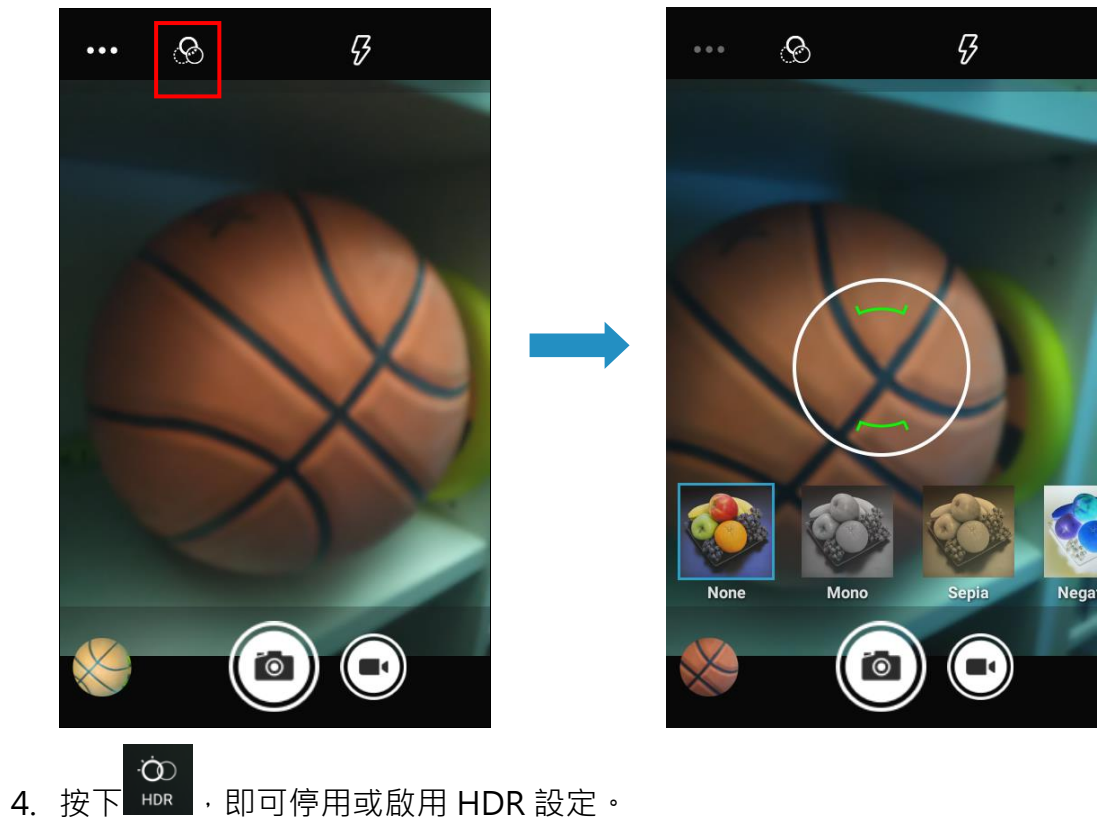

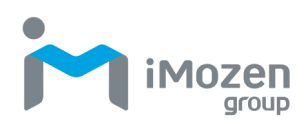

### **影片設定**

1. 在攝影機應用程式中,點選 \* , 以進行進階設定。

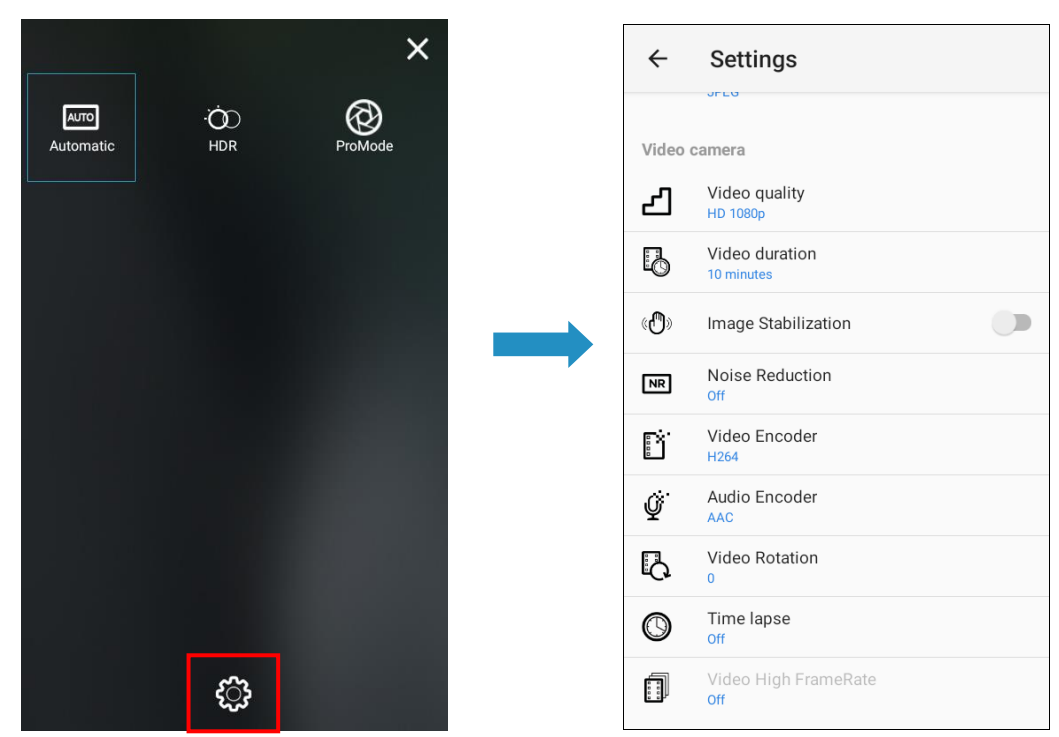

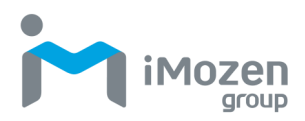

# **日曆**

使用「Google(谷歌日曆」應用程式查看您的活動、會議和約會。登入您的 Gmail 帳戶,相關事件也會出現在日曆中。

- 1. 在主畫面中,從螢幕底部向上滑動,以存取應用程式畫面。
- 2. 點選 31 , 以啟動日曆應用程式。
- 3. 點選左上方的三槓選單 並選擇所要顯示的日曆視圖。

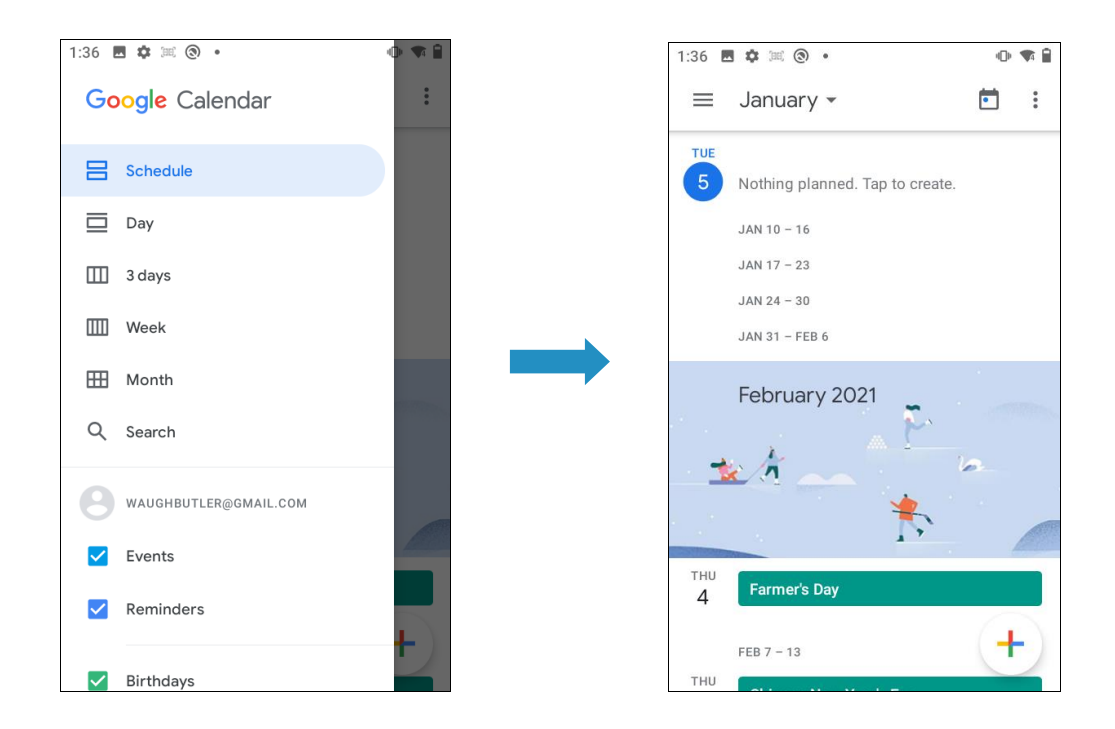

# **計算機**

計算機應用程式有兩個面板:基礎和進階。

- 1. 在主畫面中,從螢幕底部向上滑動,以存取應用程式畫面。
- 2. 點選 <sup>+ =</sup> , 以啟動計算機應用程式。

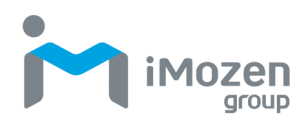

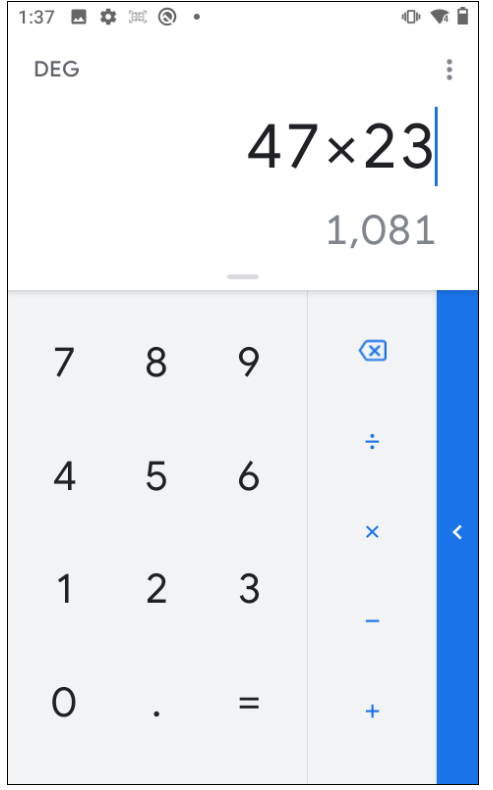

- 3. 向左滑動, 即可顯示「進階面板」。
- 4. 向右滑動,即可顯示「基本面板」。

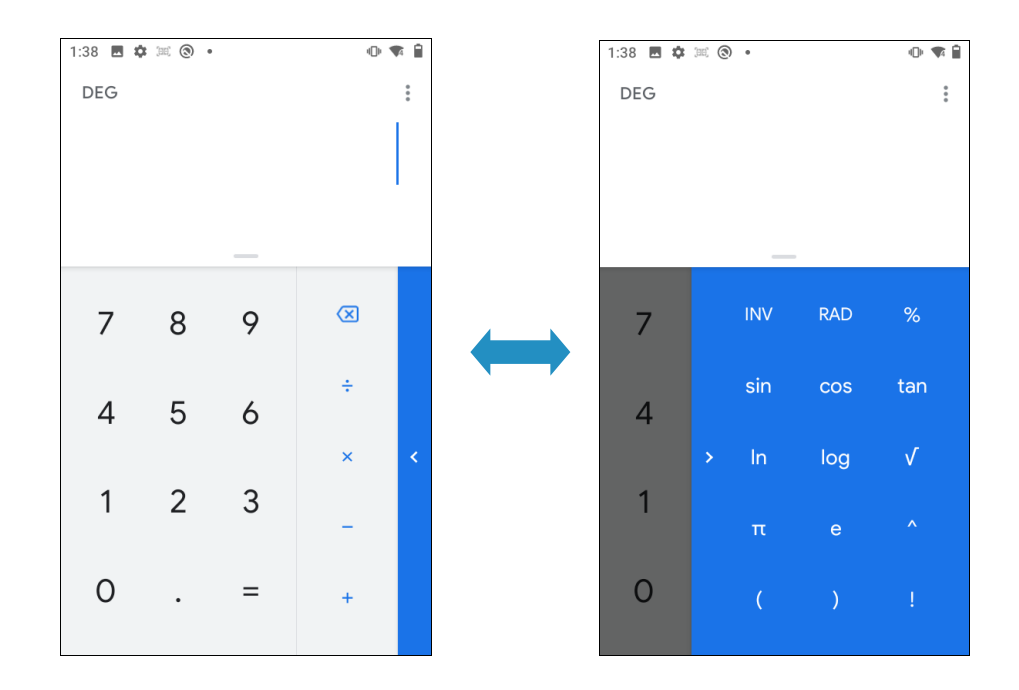

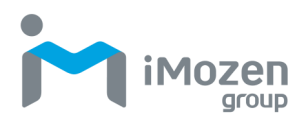

# **第 4 章:基本保養**

本章提供有關 MC432/MC432L 基本保養和故障排除的資訊。

### **MC432/MC432L 的基本保養**

以下基本保養技巧將確保 MC432/MC432L 可在無故障的狀態下長期使用。

- **保護 MC432/MC432L, 使其免於極端溫度的影響。請勿將裝置置於高溫** 條件下,例如靠近開放式熱源或在炎熱的天氣下放置在車輛中。
- 請勿將本裝置存放在惡劣的環境中, 例如多塵或潮濕的地方。
- 請勿將本裝置放在堅硬的表面上。
- **MC432/MC432L 的觸控螢幕採用玻璃材料。請勿劃傷螢幕。**
- 使用柔軟乾燥的鏡頭擦拭布料清潔 MC432/MC432L 的外殼。
- 使用柔軟布料和稀釋的窗戶清潔液清潔觸控螢幕。

### **產品儲存**

存放 MC432/MC432L 時,請確保其在合理的溫度下存放於乾燥之處。確保電 池充電至少 50%。

### **清潔**

根據您的環境和需要,盡可能經常清潔 MC432/MC432L。請勿直接塗抹液體, 而是用軟布或預先潤濕的濕巾擦拭裝置,然後在使用前將其風乾。不時清潔攝 影機窗口,以獲取最佳性能。

#### **外殼**

使用軟布或酒精擦拭外殼, 包括按鈕。

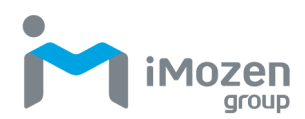

#### **觸控螢幕**

使用酒精濕巾清潔觸控螢幕,並立即用柔軟的鏡頭布或鏡頭紙將其擦乾。

#### **攝影機**

您也可以偶爾用鏡頭紙巾擦拭相機視窗。

#### **連接器**

使用棉花棒和異丙醇仔細清潔連接器。使用乾棉花棒擦乾連接器。

# **故障排除**

常見問題、原因和建議的解決方案,如下表所示。

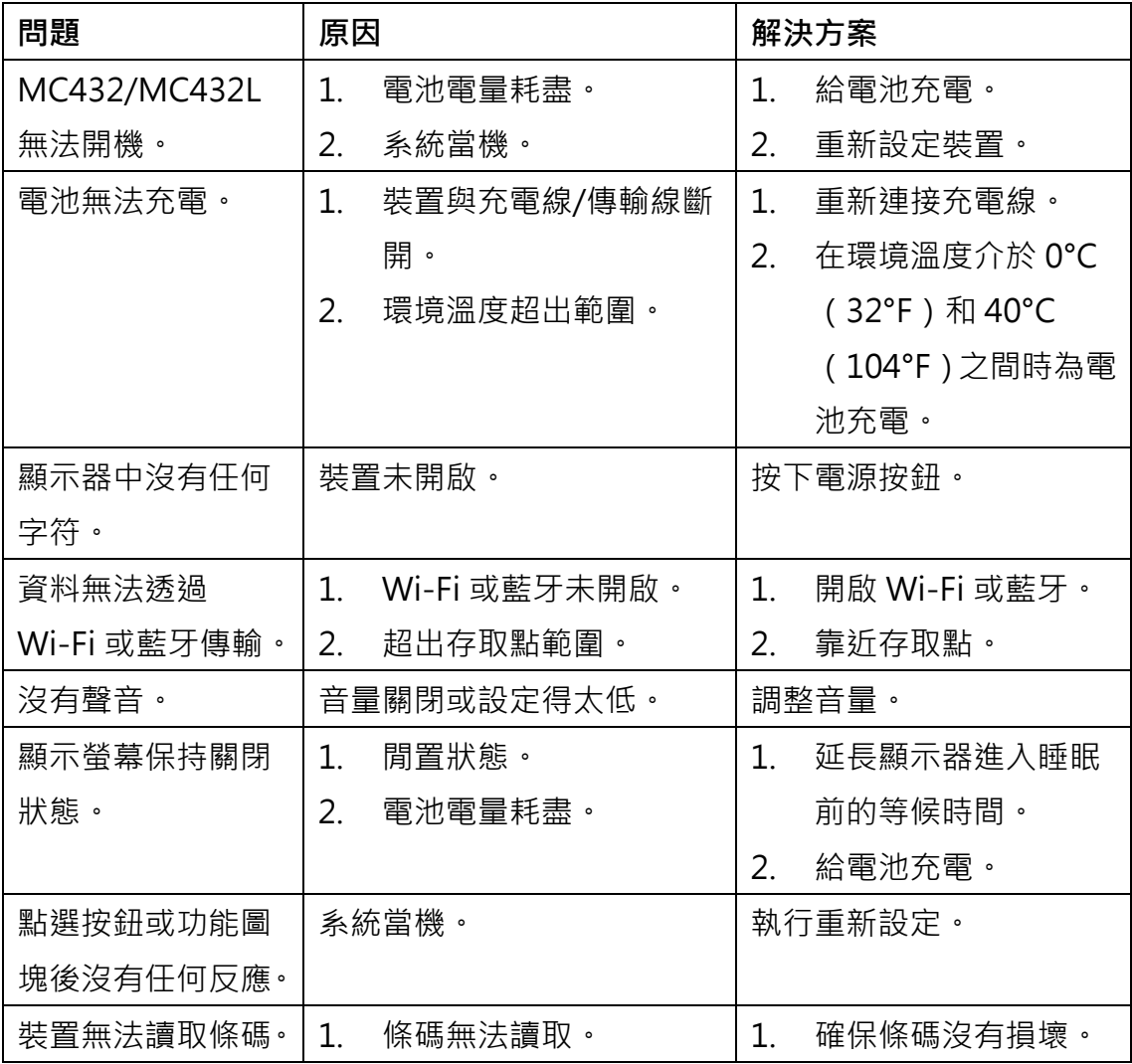

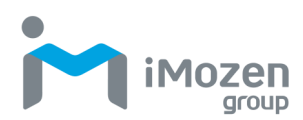

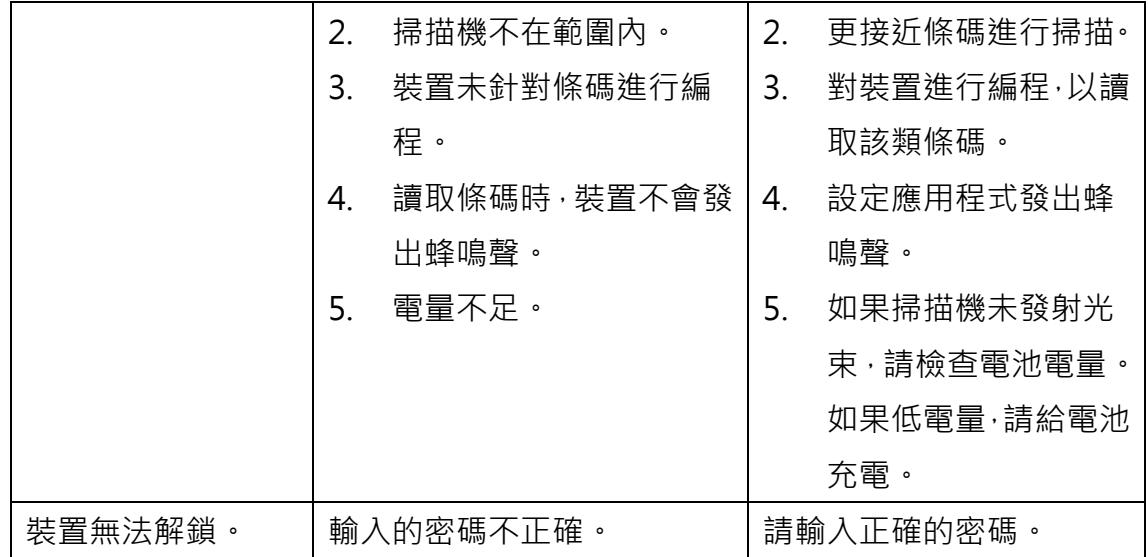
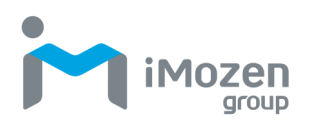

# **附錄 A:技術規格**

下表提供了 MC432/MC432L 行動電腦的產品規格。

## **主要特點**

- ・高通®SDM660 64 位處理器 ( 八核 )
- 4.3" 彩色 TFT WVGA
- Gorilla 玻璃觸控式螢幕
- 4000mAh 電池

# **產品規格**

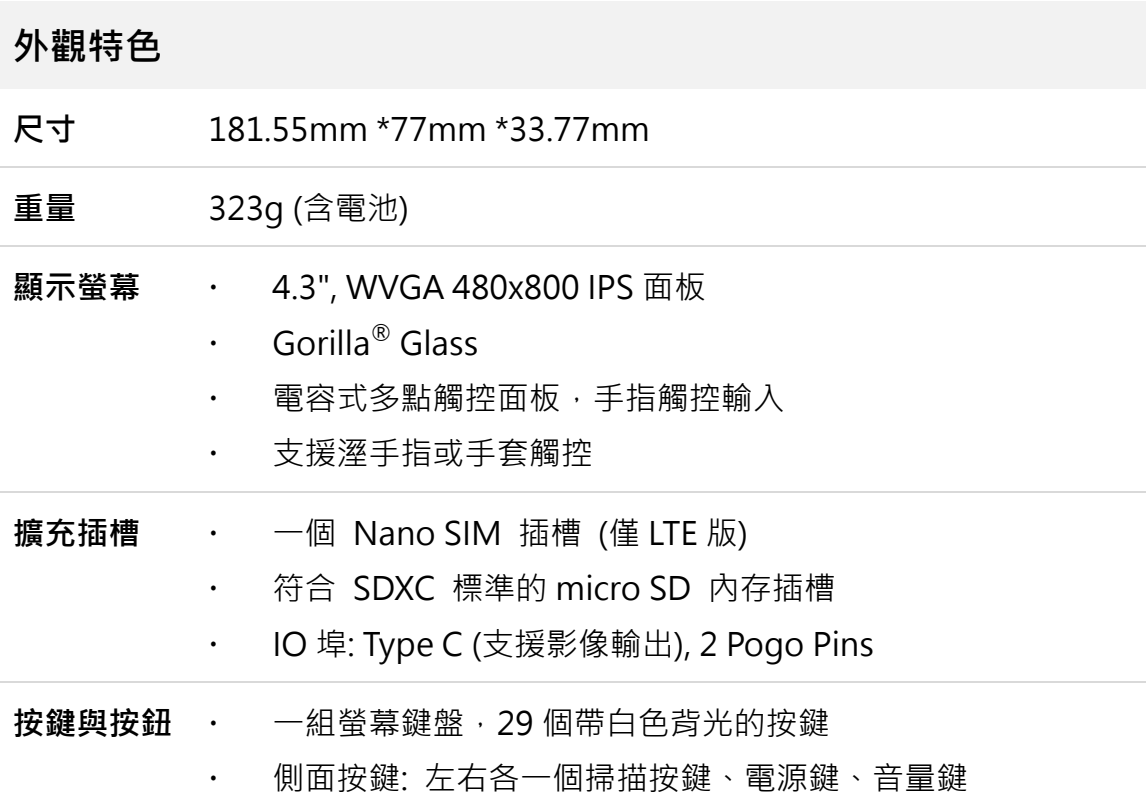

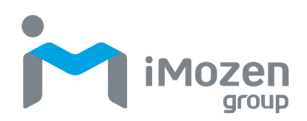

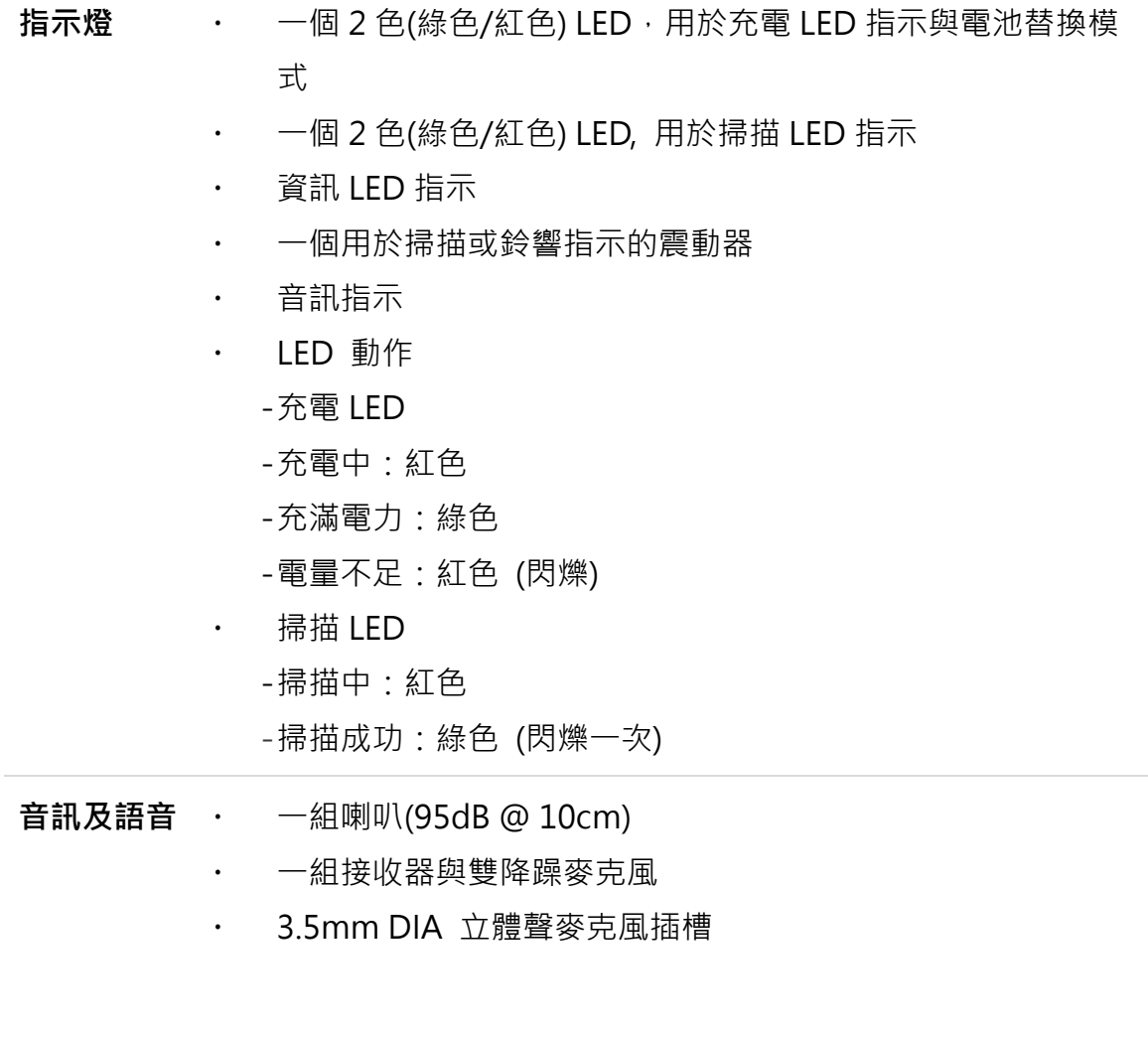

## **效能表現**

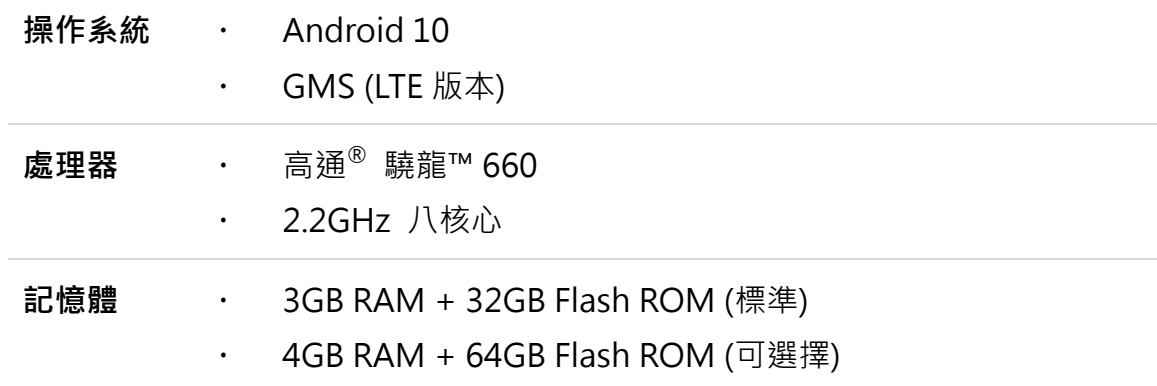

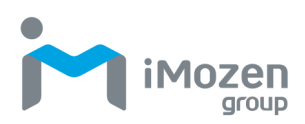

### **使用環境**

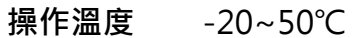

**儲存溫度** -40~70℃ (不含電池)

**充電溫度** 0~45℃

**環境溼度** 5%~95% (非凝結狀態)

**密封等級** IP65 標準

**落摔高度** 1.6m

**滾落測試** 0.5 公尺滾落測試,達 300 次翻滾及 600 次摔落

**靜電防護** +/-8KV 直接放電, +/-15KV 空氣放電

### **連線能力**

**無線個人網** Bluetooth 5.0

#### **路**

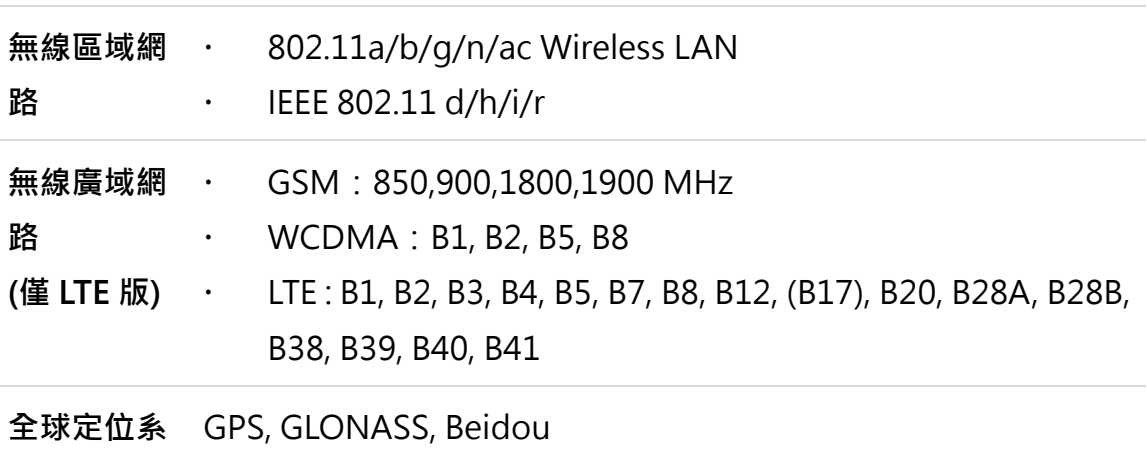

**統(GPS)**

### **資料讀取**

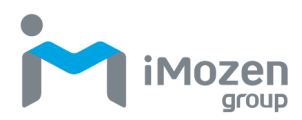

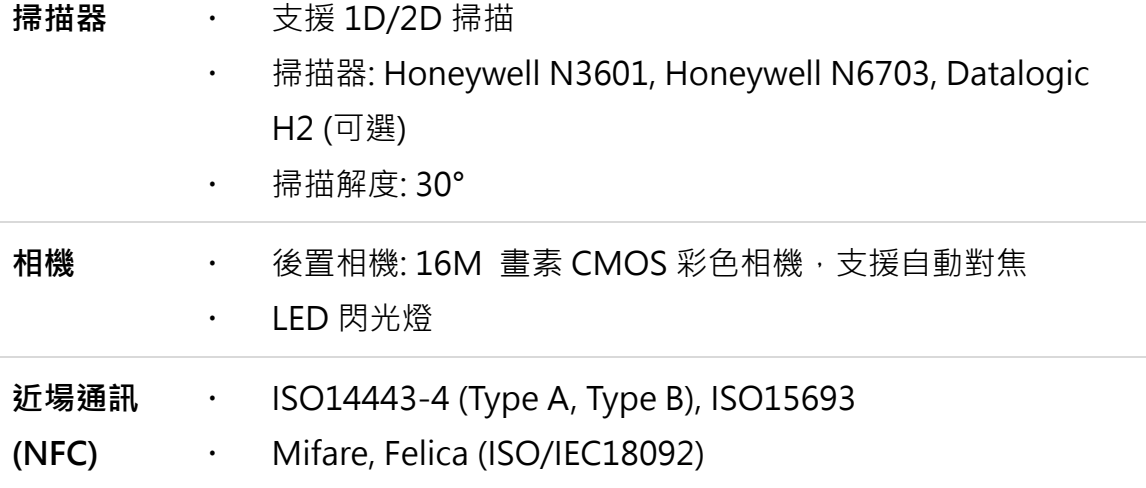

### **感測器**

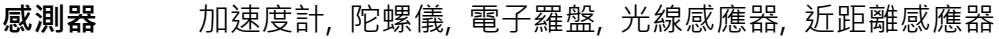

## **電力**

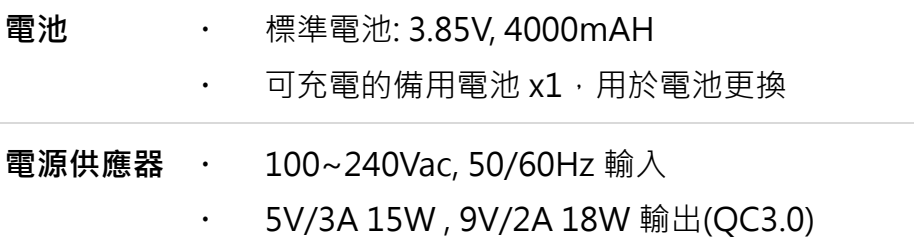

### **合規性**

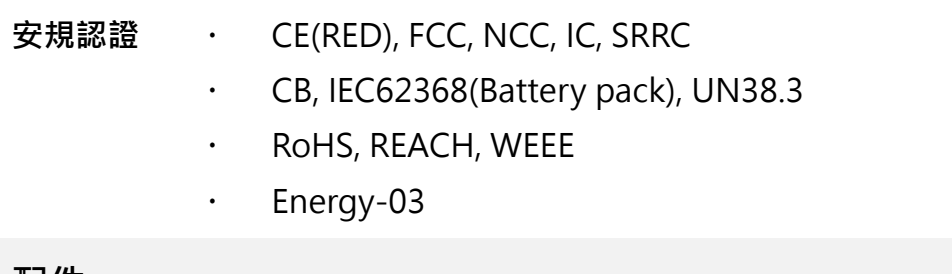

### **配件**

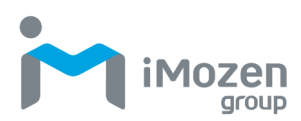

- 配件 · 電源供應器
	- 充電線(Type C)
	- 手腕帶
	- 螢幕保護貼
	- 充電座(可充 1 台主機 + 1 顆備用電池)(選配)
	- 保護套(選配)

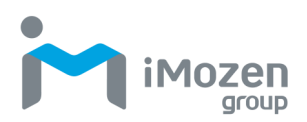

# **功率和頻率範圍**

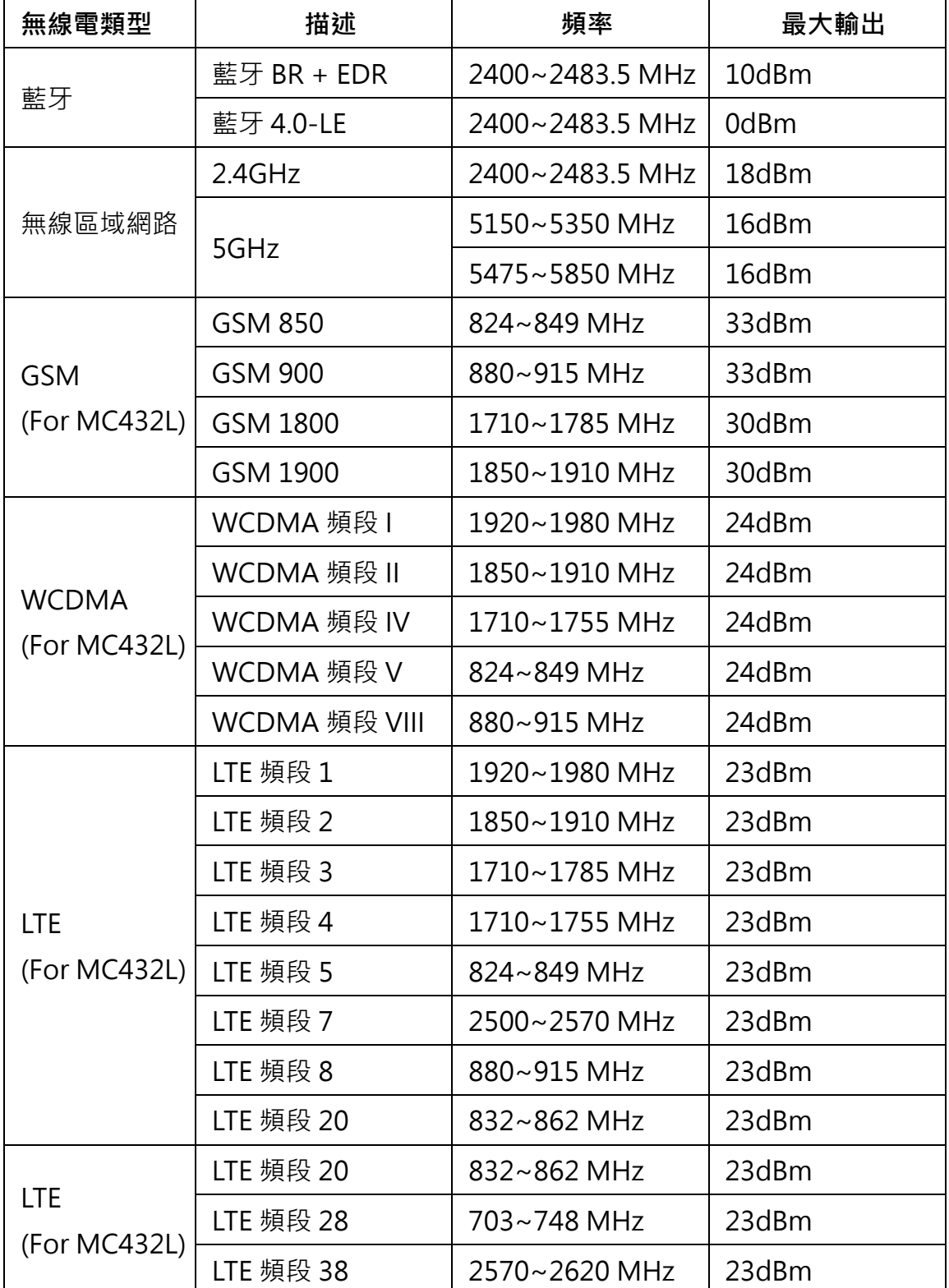

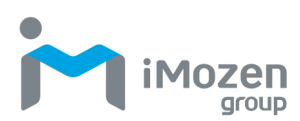

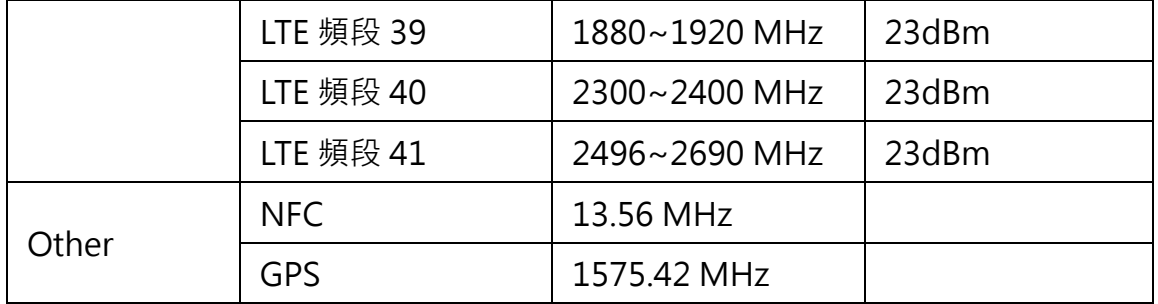

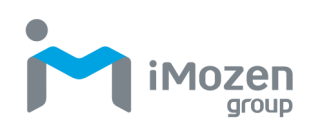

# **附錄 B:電池和電源供應器說明**

本附錄介紹了 MC432/MC432L 和電池和充電器使用等注意事項。

### **電池注意事項**

在電池組充電時,考慮溫度是很重要的。在正常室溫或稍涼的環境中充電效率 最高。電池必須在 0°C 至 40°C 的規定範圍內充電。在指定範圍之外給電池充 電可能會損壞電池並縮短其使用壽命。

### **更換電池**

- 1. 為保證最佳性能,建議每年更換可充電電池,或者在完成 500 次充電後 更換。電池在一年或 500 次循環後膨脹是正常現象。雖然它不會造成損 壞,但不能再次使用,必須根據所在位置的安全電池處理程式加以處理。
- 2. 如果電池性能下降超過 20%,則電池將處於其生命週期的末期。屆時請 停止使用並確保您正確棄置電池。

### **存放電池**

雖然充電電池可能在未來幾個月內閒置,但由於內部電阻的累積,其容量可能 會耗盡。若發生此種情況,電池在使用前需重新充電。電池可以在-20°C 至 60°C 的溫度下儲存。在較高溫度下其電量有可能更快耗盡。建議在室溫下存放電池。

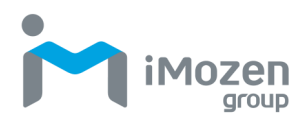

# **電源供應器注意事項**

請遵循以下有關電源供應器的注意事項:

- 充電器未連接到 MC432/MC432L 進行充電時,請勿將其留在插座之中。
- 電池完全充電後,請拔下電源供應器。
- 與 iMozen 產品一同搭售的電源供應器不適合在戶外使用。水珠、雨水或 非常潮濕的環境可能損壞電源供應器和產品。
- 請務必使用附帶或相同規格的充電器為 MC432/MC432L 充電。使用錯 誤的電源供應器可能會損壞本裝置。

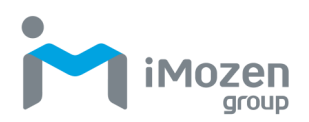

# **附錄 C:條碼類型**

MC432/MC432L 支援以下可單獨啟用或停用的條碼類型。

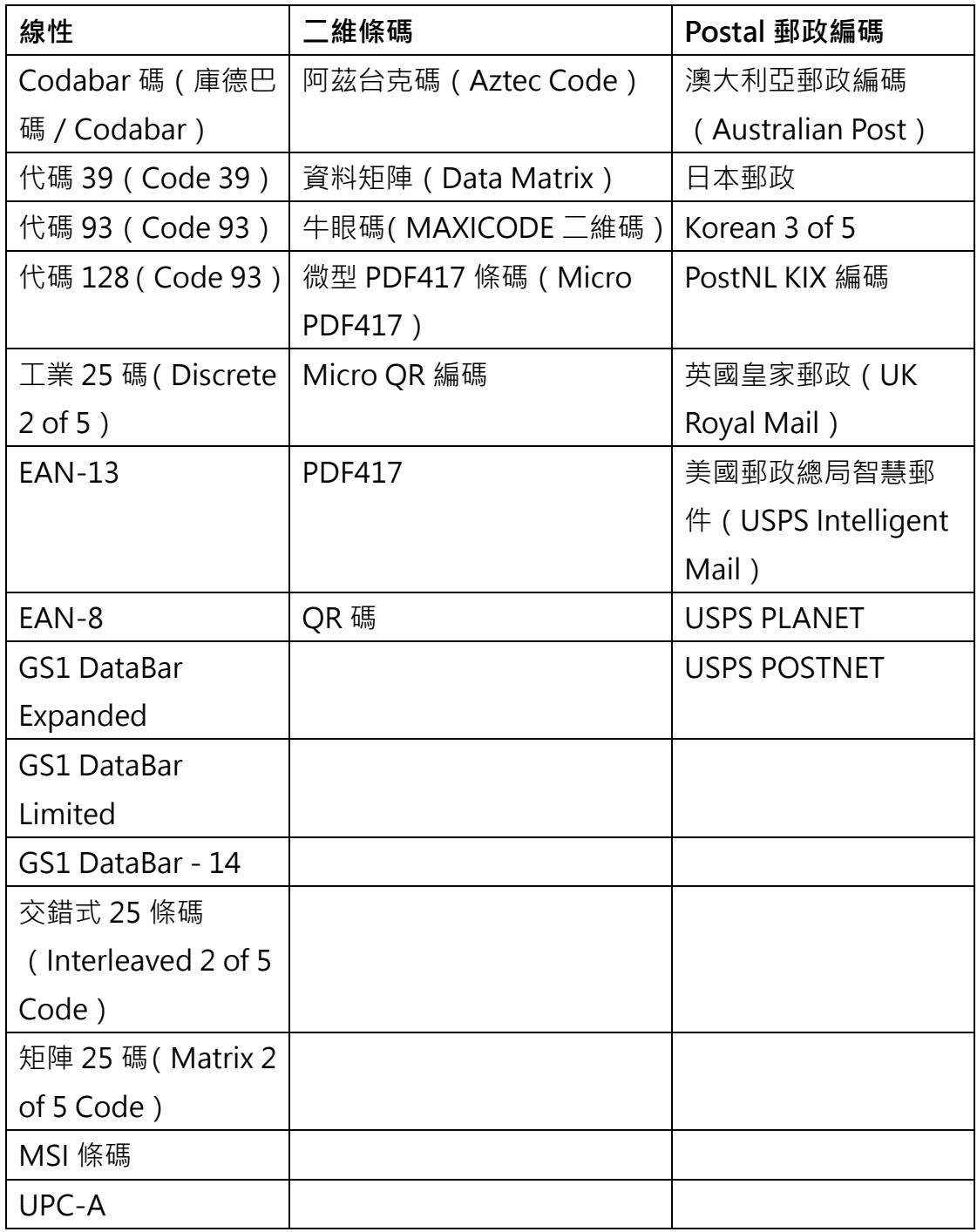

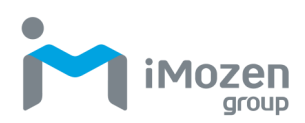

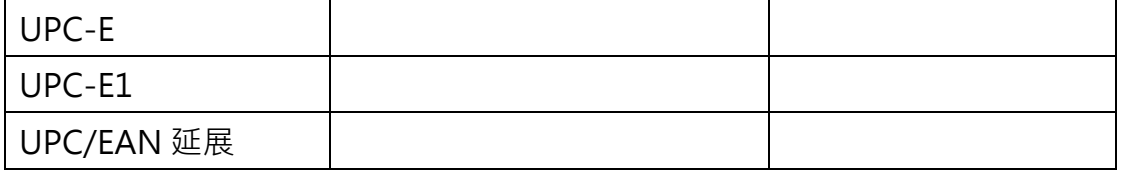

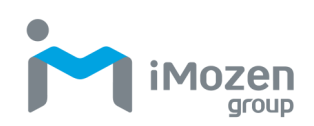

# **附錄 D:FCC 警告聲明**

### **美國聯邦通訊委員會(FCC)干擾聲明**

本裝置符合 FCC 規則第 15 部分的規定。操作須符合以下兩個條件:(1)本裝置 不會產牛有害干擾,(2)本裝置必須接受任何可能收到的干擾,包括可能導致意 外操作的干擾。

本裝置已通過測試,並符合 FCC 規則第 15 部分對 B 類數位裝置的限制。各該限 制旨在提供合理的保護,以防止居家安裝產生有害干擾。本設備會產生、使用並 輻射無線電能量。若不按照說明進行安裝和使用,可能會對無線電通訊造成有害 干擾。然而,我們無法保證在特定安裝中不會發生干擾。若本設備確實會對無線 電或電視接收造成有害干擾(可透過關閉和開啟設備來確定),建議使用者嘗試透 **過以下措施**之一來糾正干擾·

- 重新調整或擺放接收天線。
- 增加設備和接收器之間的距離。
- 將設備連接到與接收器不同電路的插座上。
- 諮詢經銷商或有經驗的無線電/電視技術人員以尋求幫助。

FCC 警告:未經合規負責人明確批准的任何變更或修改,都有可能讓使用者無權 操作此設備。

此發射器不得與任何其他天線或發射器放在一起或一起使用。

5.15-5.25GHz 頻段的操作僅限於室內使用。

本裝置符合 FCC 規則篇章 15.407 第 15E 部分中所規定的其他各項要求。

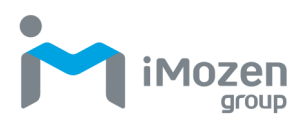

#### **針對便攜式裝置用途(需要距身體/ SAR<20 公尺)**

輻射暴露聲明:

該產品符合針對不受控制的環境所制定的FCC 便攜式無線射頻暴露限值,並且可 安全無虞地用在本手冊所述的既定用途。若產品可盡可能遠離使用者身體,或可 將裝置設定為較低的輸出功率,則可進一步減少無線射頻暴露。

#### **針對行動裝置用途(> 20cm /低功率)**

輻射暴露聲明:

此設備符合針對不受控制的環境制定的 FCC 輻射暴露限值。安裝和操作本設備 時,散熱器與身體之間的距離應至少為 20 公分。

#### **針對國家代碼選擇用途(無限區域網路裝置)**

**注意事項(備註):**國家/地區代碼選擇僅適用於非美國型號,並不適用於美國型號。 根據 FCC 規定,在美國銷售的所有 Wi-Fi 產品只能設定為美國的操作頻道。

\*Google、Android、Google Play 和其他商標是 Google LLC 的商標。

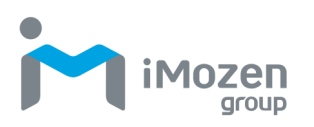

# **附錄 E:UKCA**

**UKCA**

**公司 :**

Office TH2

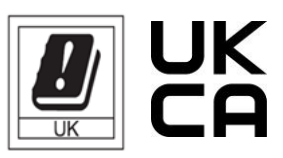

Trident House, Trident Park Basil Hill Road, Didcot, OX11 7HJ, UK

**地址 :**

Portwell UK Ltd